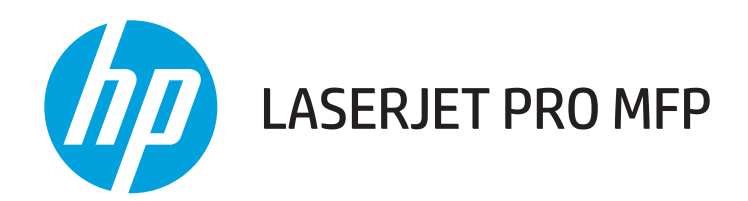

# Guide de l'utilisateur

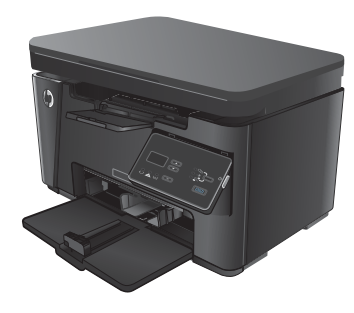

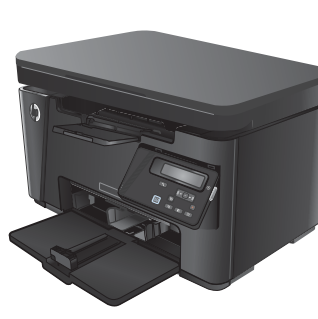

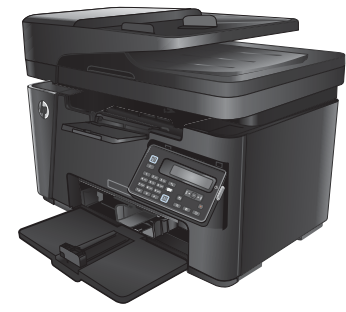

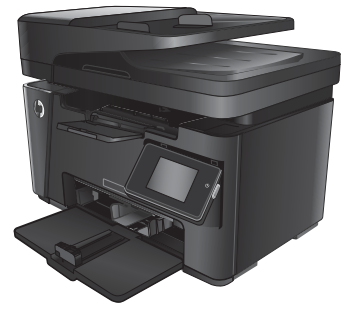

## M125-126 M125-126 M127-128 M127-128

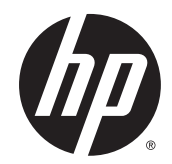

# Multifonction HP LaserJet Pro M125, M126, M127, M128

Guide de l'utilisateur

#### **Copyright et licence**

© 2014 Copyright Hewlett-Packard Development Company, L.P.

Il est interdit de reproduire, adapter ou traduire ce manuel sans autorisation expresse par écrit, sauf dans les cas permis par les lois régissant les droits d'auteur.

Les informations contenues dans ce document sont susceptibles d'être modifiées sans préavis.

Les seules garanties des produits et services HP sont exposées dans les clauses expresses de garantie fournies avec les produits ou services concernés. Le contenu de ce document ne constitue en aucun cas une garantie supplémentaire. HP ne peut être tenu responsable des éventuelles erreurs techniques ou éditoriales de ce document.

Edition 1, 11/2014

Numéro de référence : CZ172-90972

#### **Marques commerciales**

Adobe® , Acrobat®et PostScript® sont des marques commerciales d'Adobe Systems Incorporated.

Apple et le logo Apple sont des marques commerciales d'Apple Computer, Inc. aux Etats-Unis et dans d'autres pays/régions. iPod est une marque commerciale d'Apple Computer, Inc. L'utilisation du terme iPod est soumis à autorisation. Ne volez pas de musique.

Bluetooth est une marque détenue par son propriétaire et utilisée par Hewlett-Packard dans le cadre d'un contrat de licence.

Microsoft®, Windows®, Windows® XP et Windows Vista® sont des marques déposées de Microsoft Corporation aux Etats-Unis.

# **Sommaire**

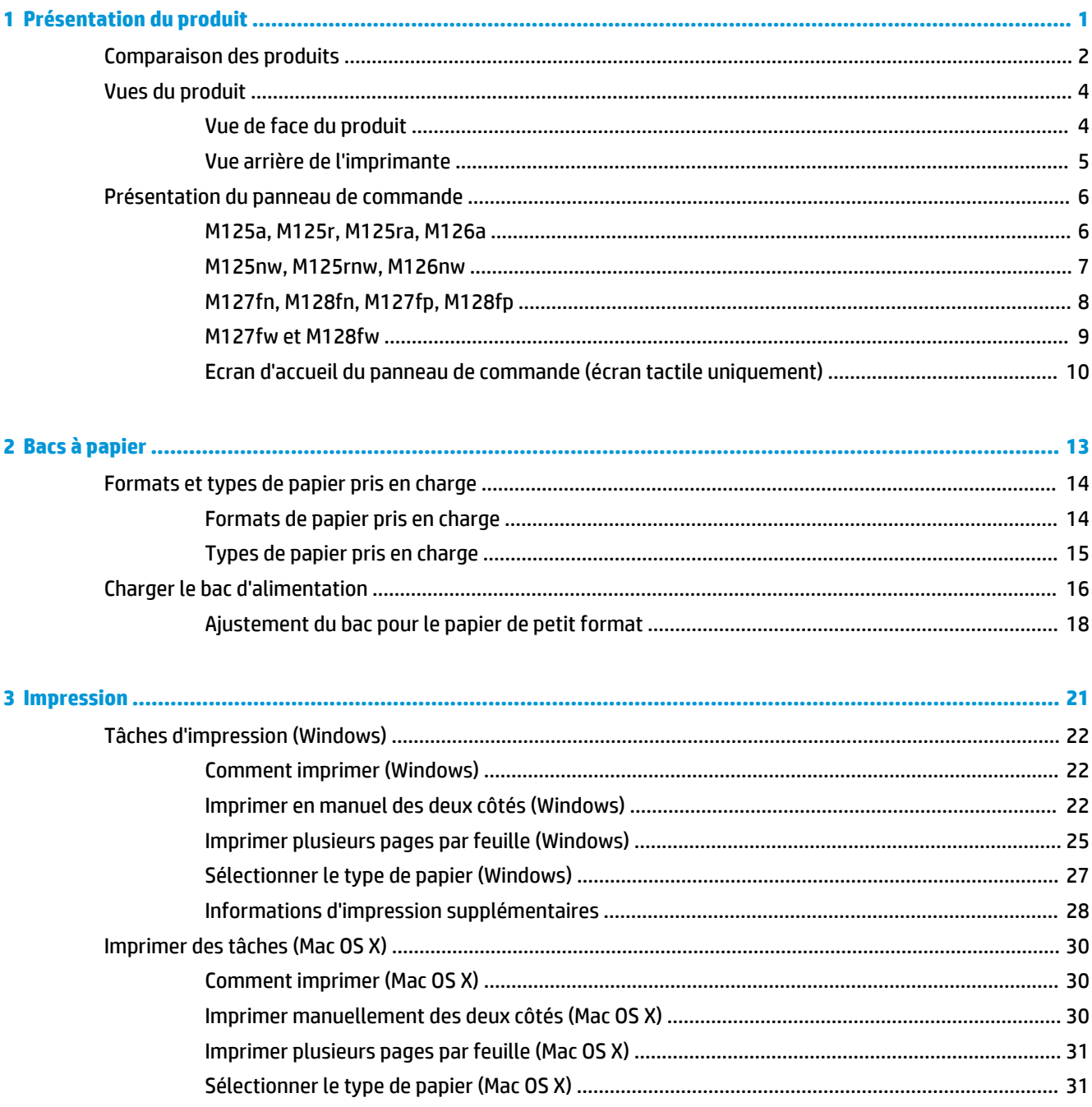

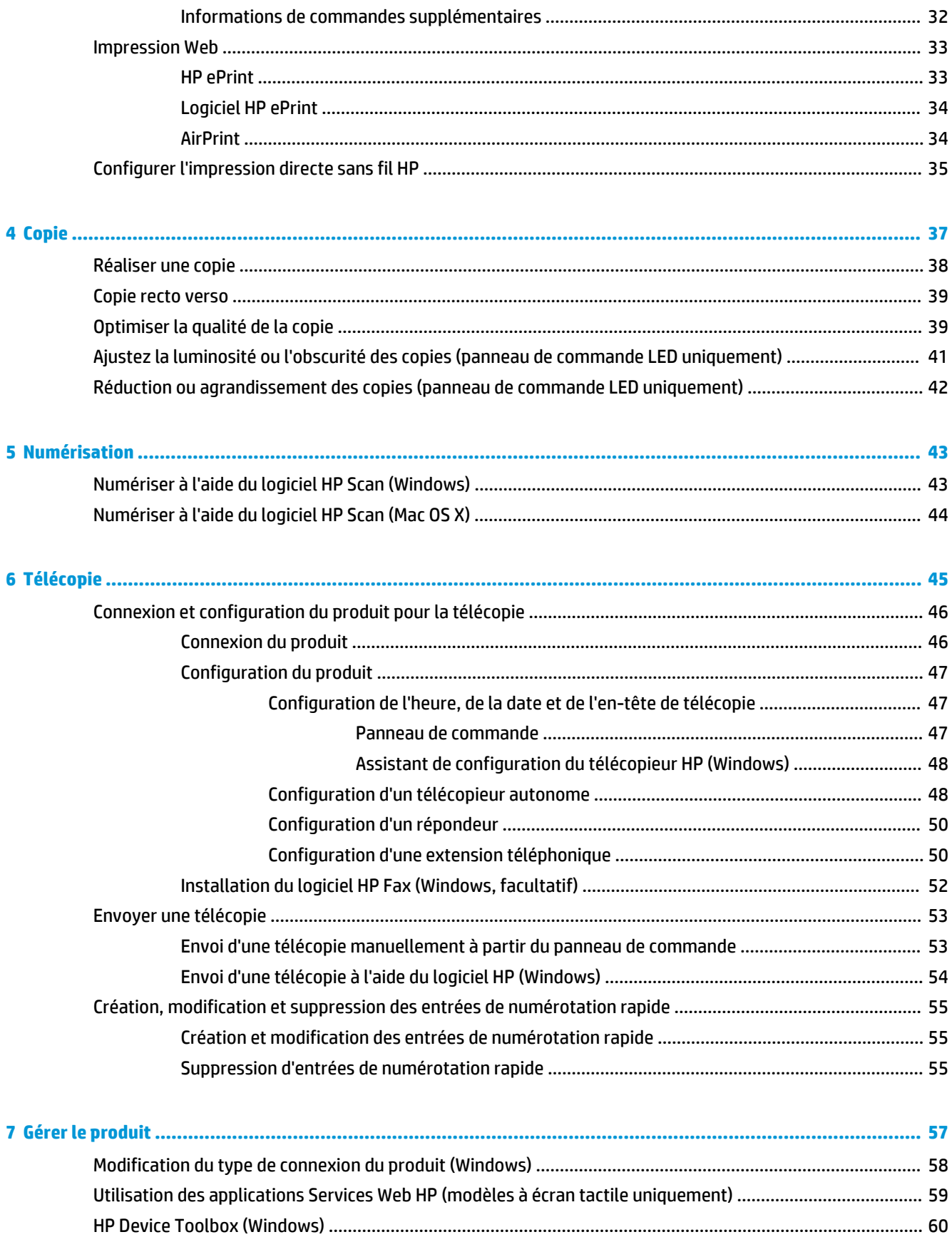

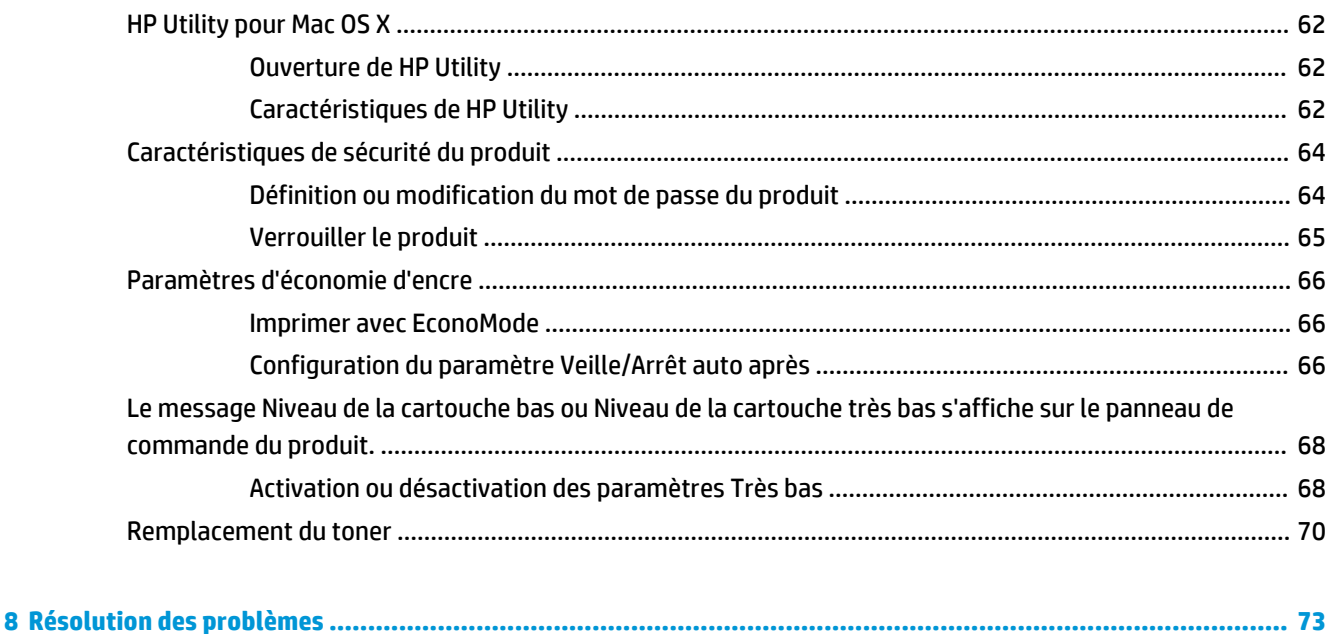

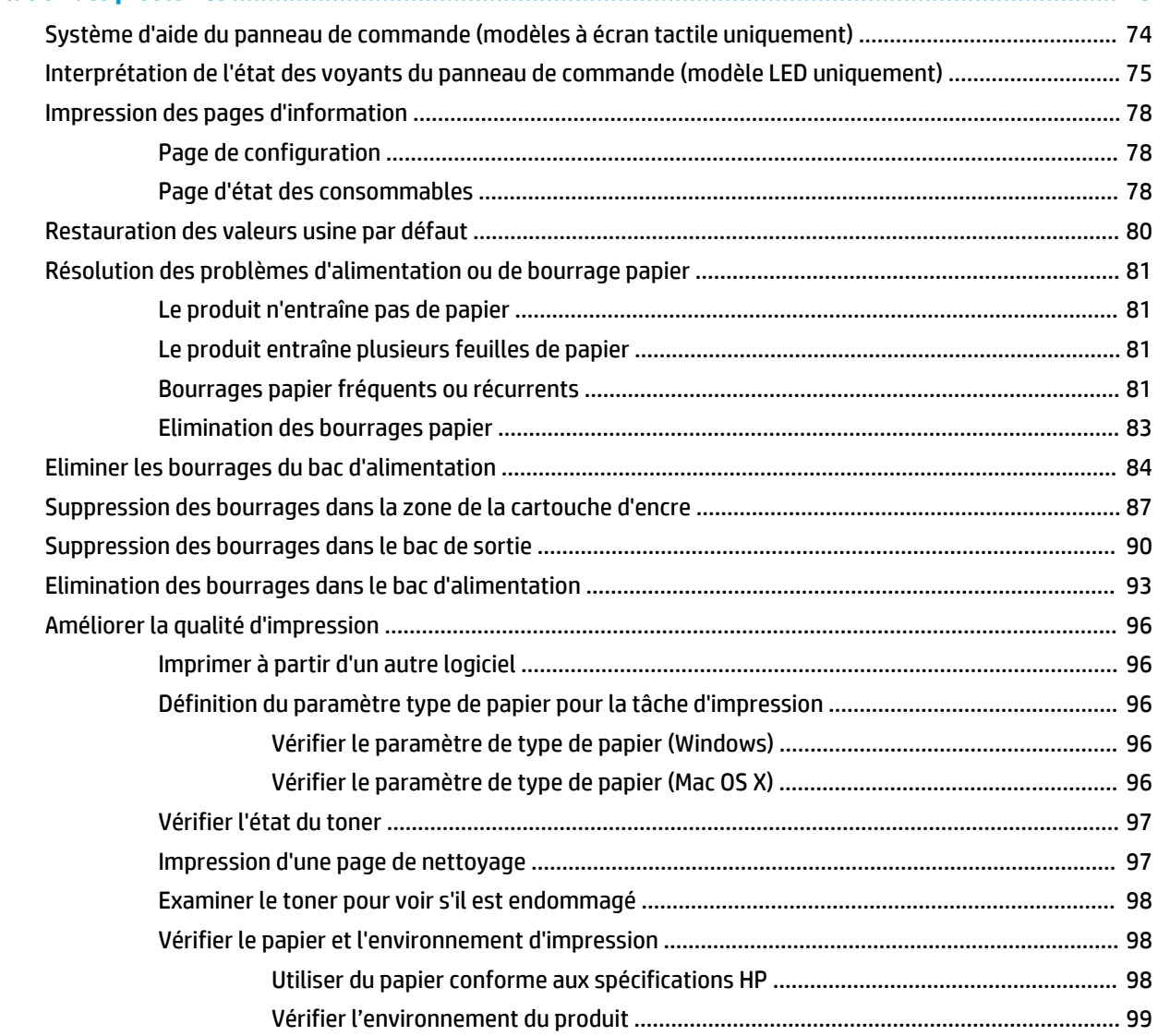

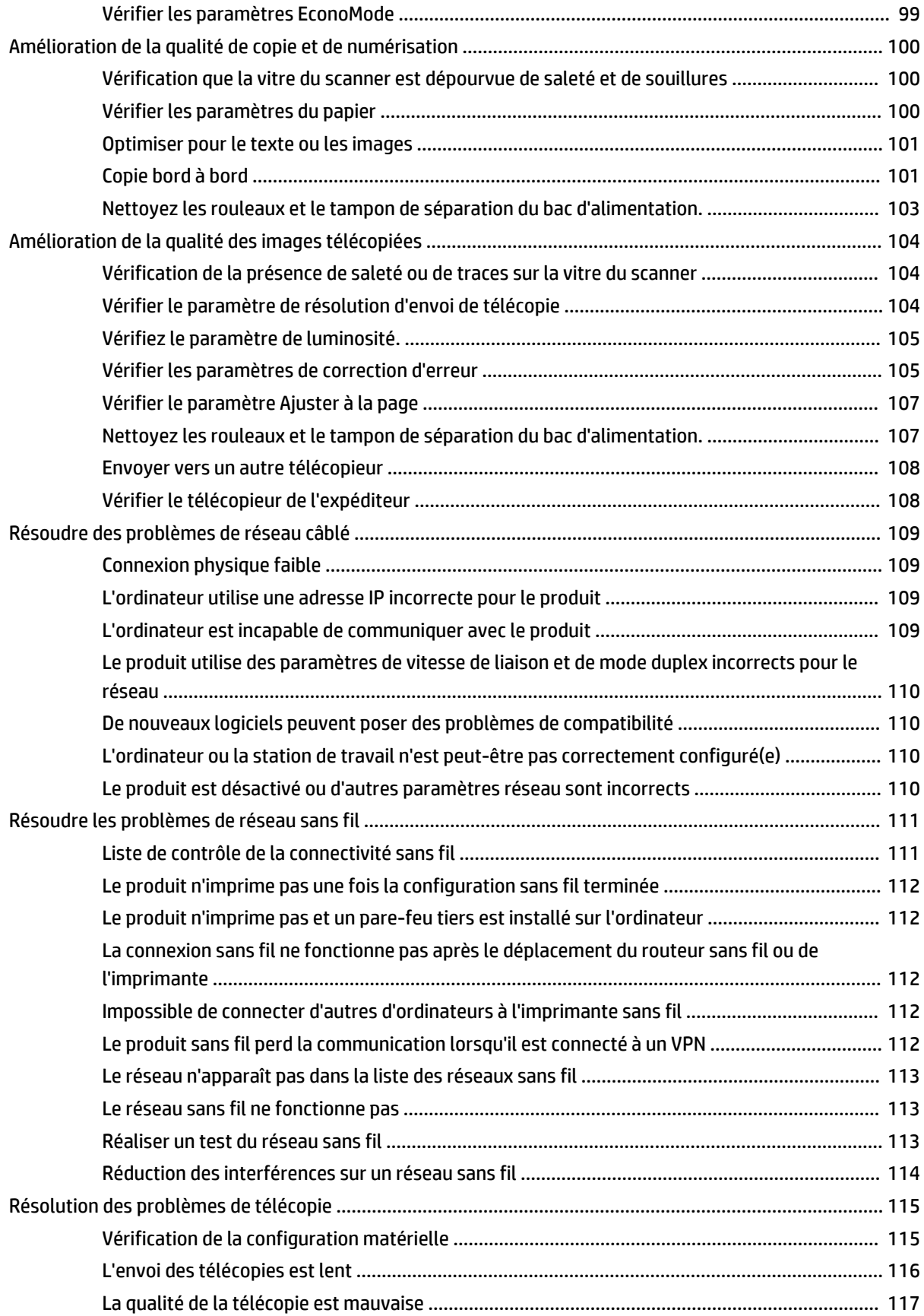

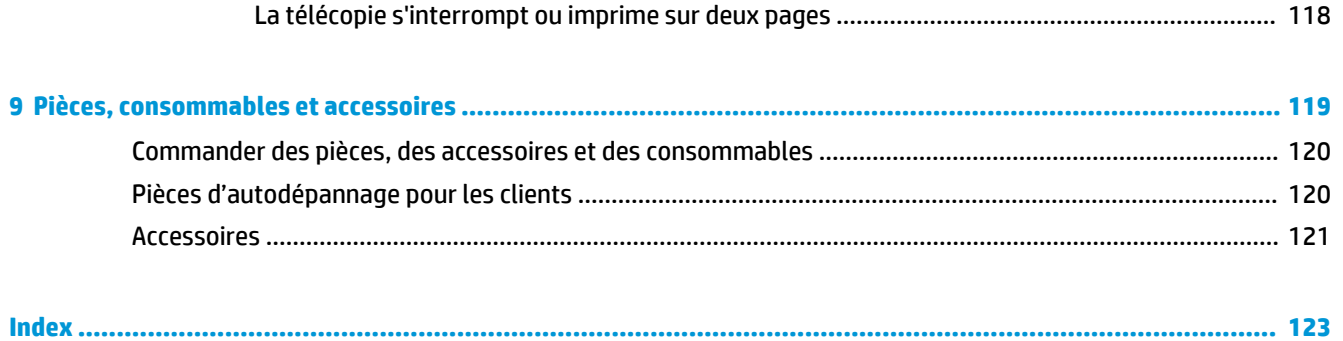

# <span id="page-10-0"></span>**1 Présentation du produit**

- [Comparaison des produits](#page-11-0)
- [Vues du produit](#page-13-0)
- [Présentation du panneau de commande](#page-15-0)

Visitez le site [www.hp.com/support/ljMFPM125series](http://www.hp.com/support/ljMFPM125series), [www.hp.com/support/ljMFPM126series,](http://www.hp.com/support/ljMFPM126series) [www.hp.com/support/ljMFPM127series](http://www.hp.com/support/ljMFPM127series) ou [www.hp.com/support/ljMFPM128series](http://www.hp.com/support/ljMFPM128series) si vous souhaitez bénéficier de l'assistance HP complète pour votre produit :

- Résolution de problèmes
- Téléchargement des mises à jour logicielles
- Participation aux forums d'assistance
- Accès à la garantie et aux réglementations

Vous pouvez également visiter le site [www.hp.com/support](http://www.hp.com/support) pour bénéficier de l'assistance mondiale et découvrir les autres produits.

# <span id="page-11-0"></span>**Comparaison des produits**

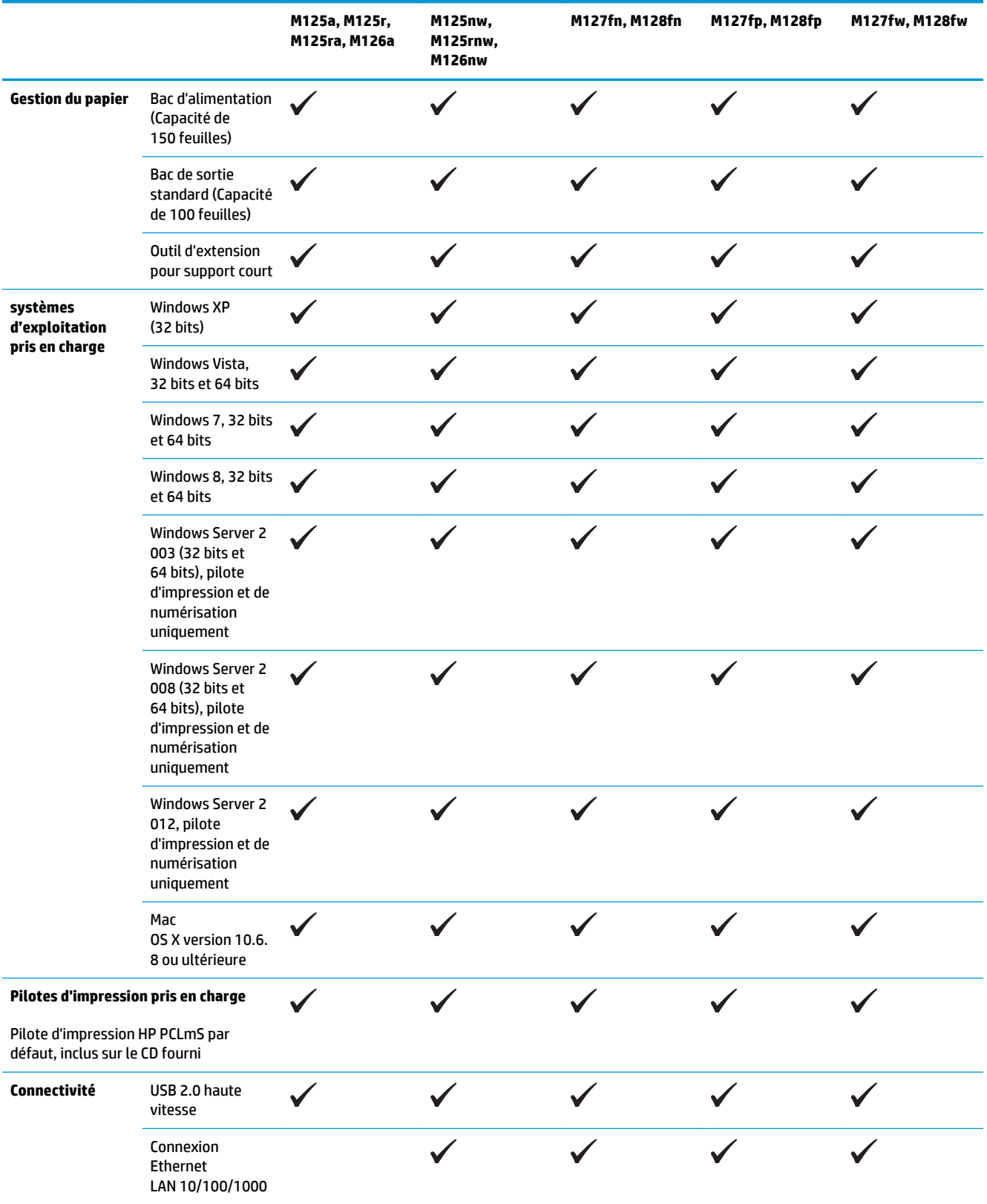

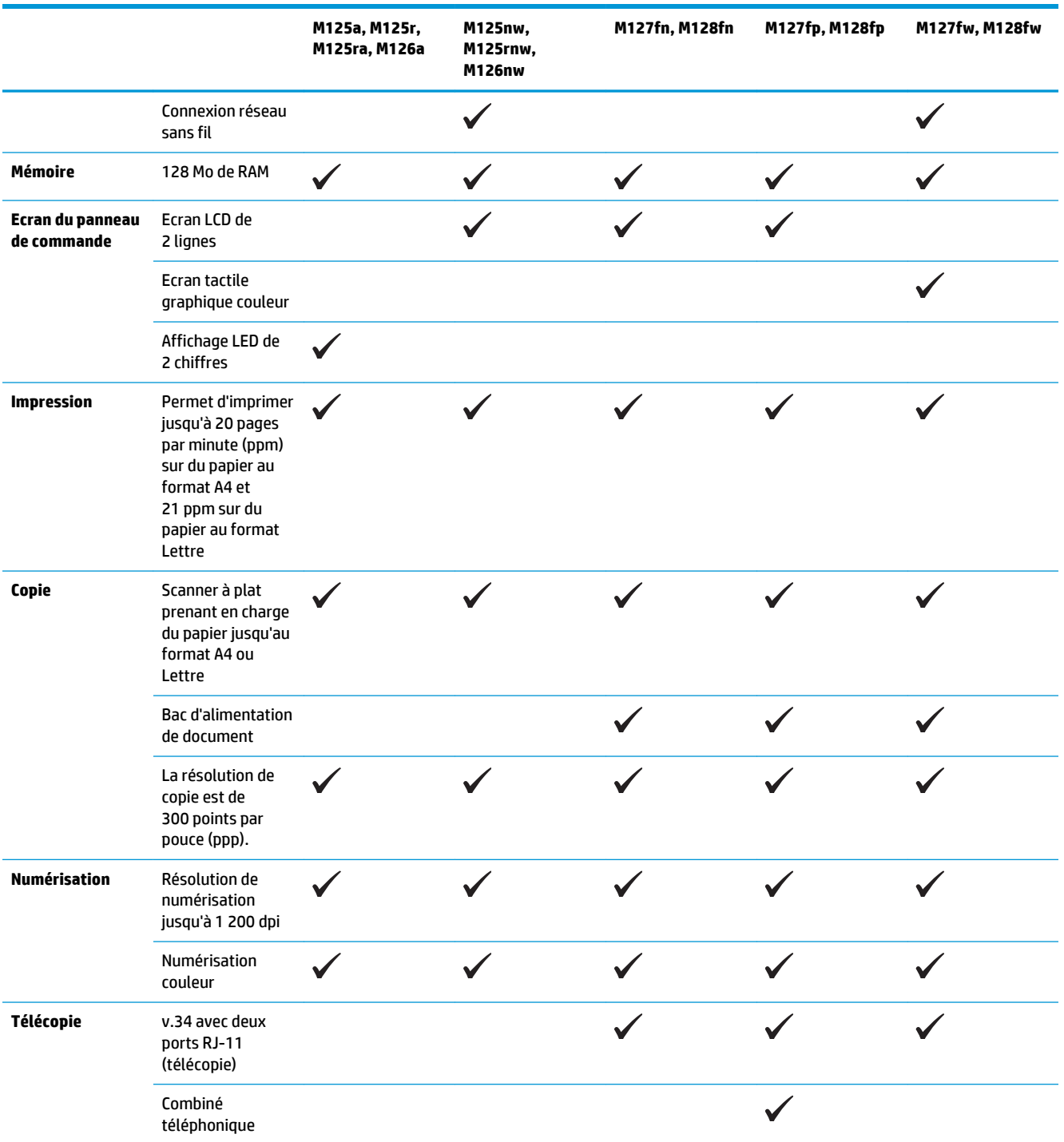

# <span id="page-13-0"></span>**Vues du produit**

# **Vue de face du produit**

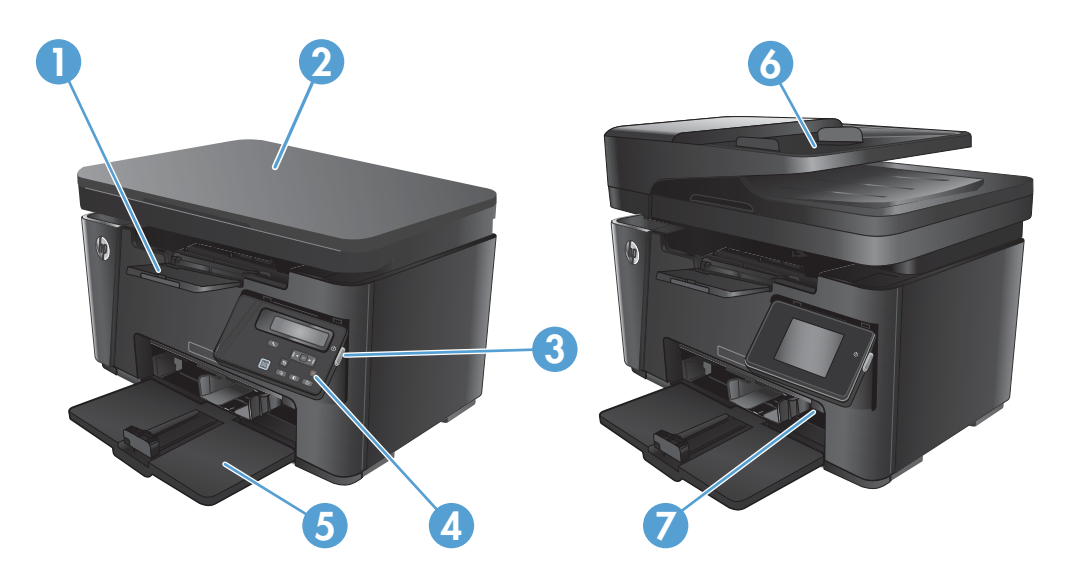

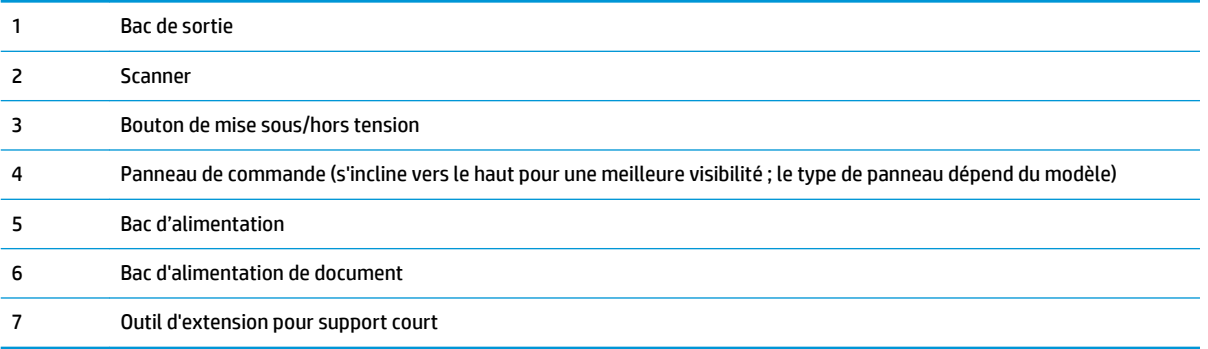

## <span id="page-14-0"></span>**Vue arrière de l'imprimante**

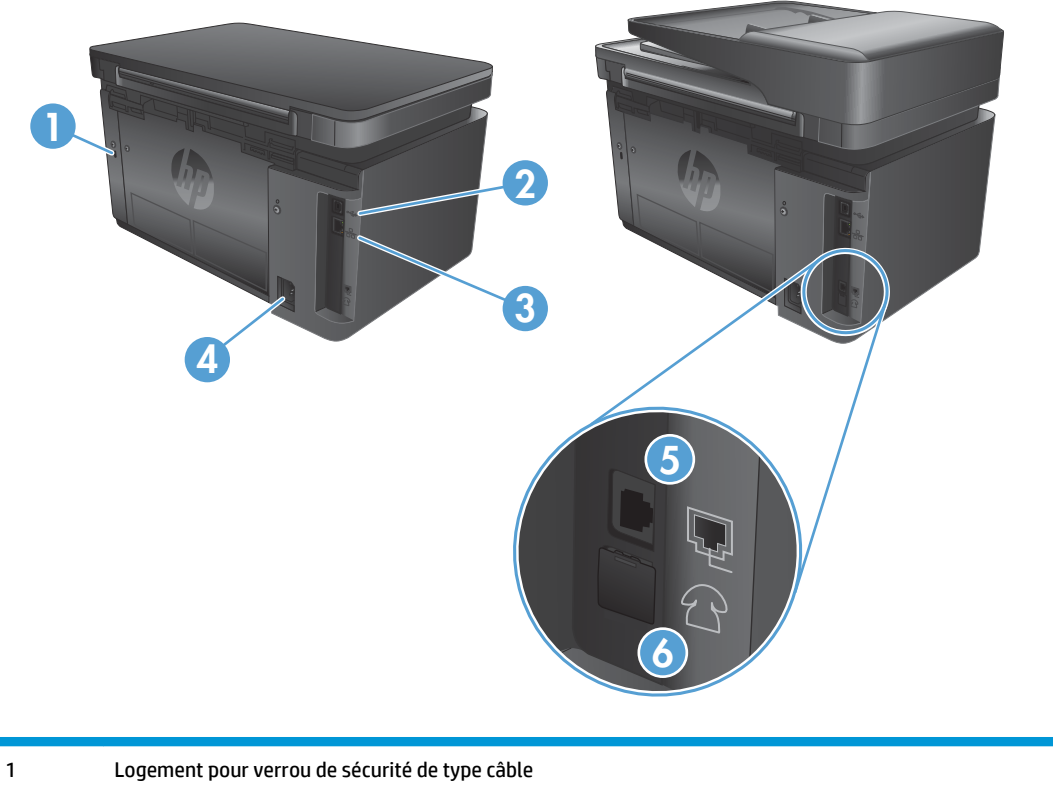

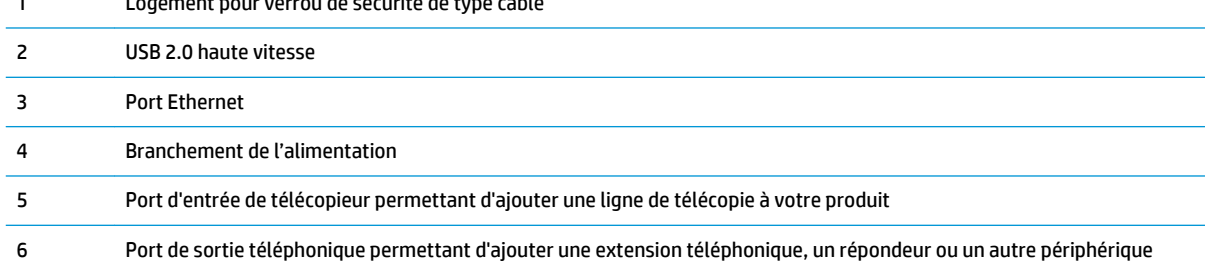

## <span id="page-15-0"></span>**Présentation du panneau de commande**

- M125a, M125r, M125ra, M126a
- [M125nw, M125rnw, M126nw](#page-16-0)
- [M127fn, M128fn, M127fp, M128fp](#page-17-0)
- [M127fw et M128fw](#page-18-0)
- [Ecran d'accueil du panneau de commande \(écran tactile uniquement\)](#page-19-0)

#### **M125a, M125r, M125ra, M126a**

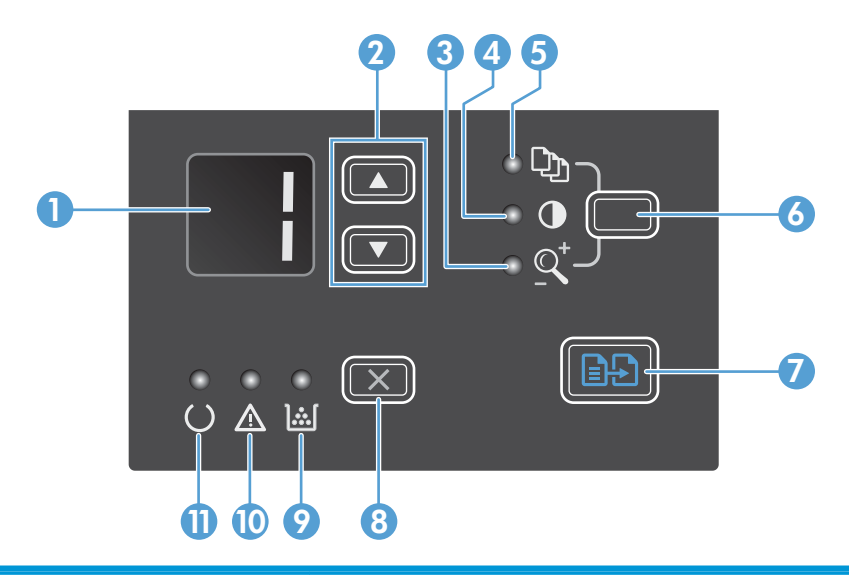

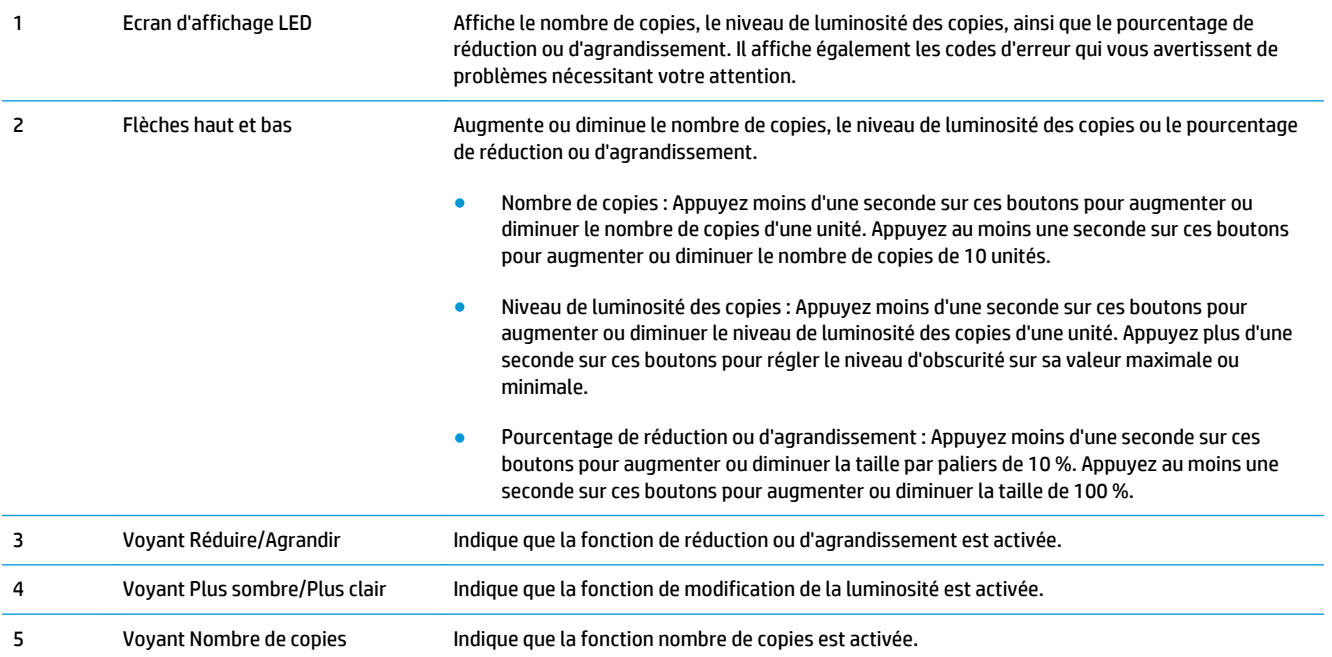

<span id="page-16-0"></span>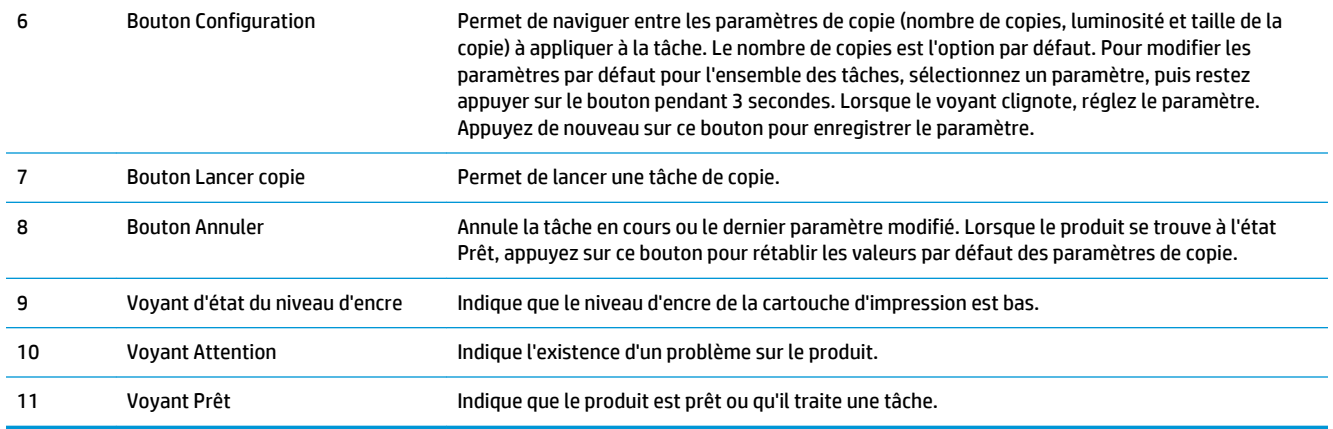

## **M125nw, M125rnw, M126nw**

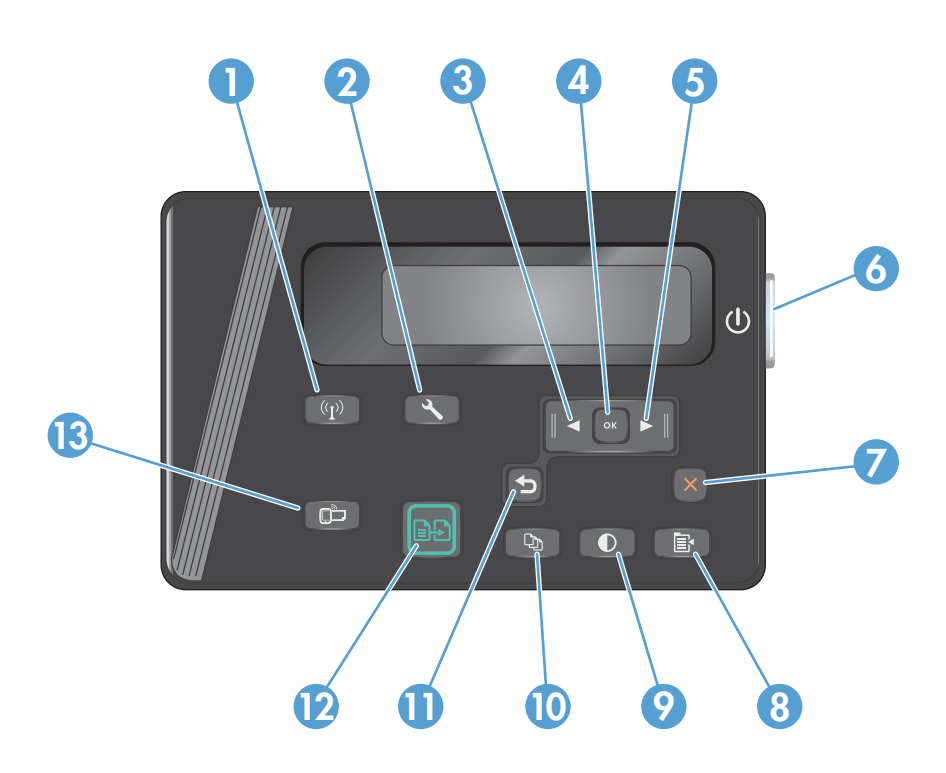

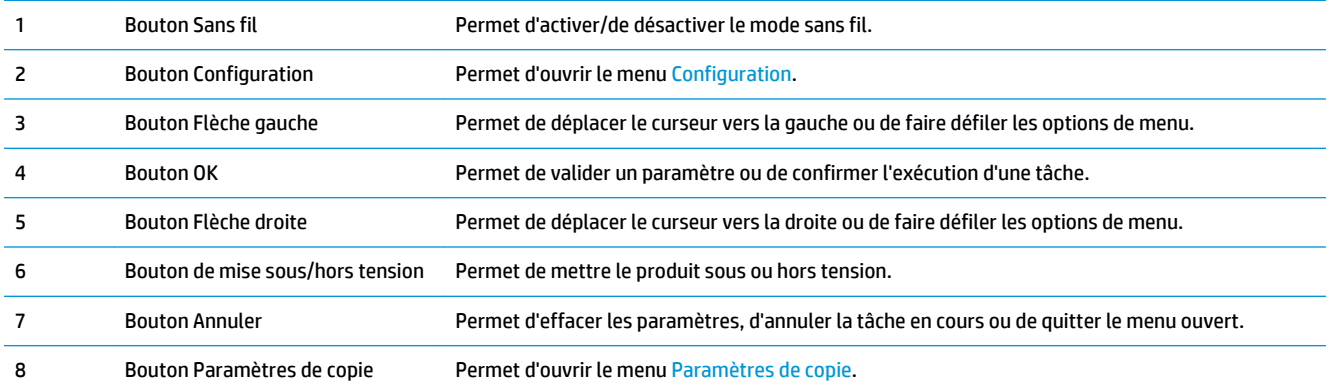

<span id="page-17-0"></span>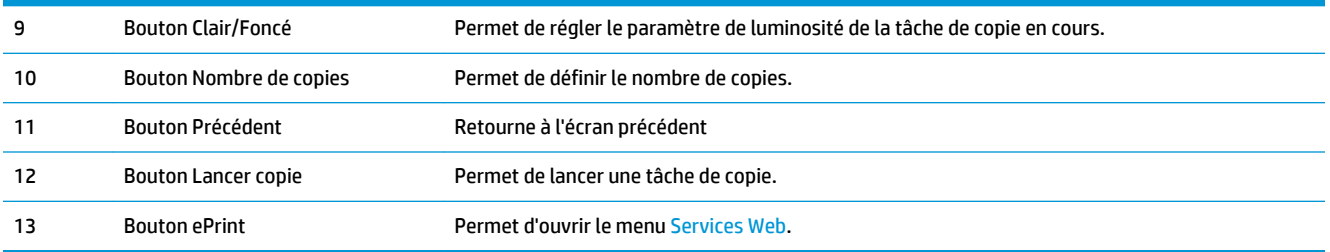

## **M127fn, M128fn, M127fp, M128fp**

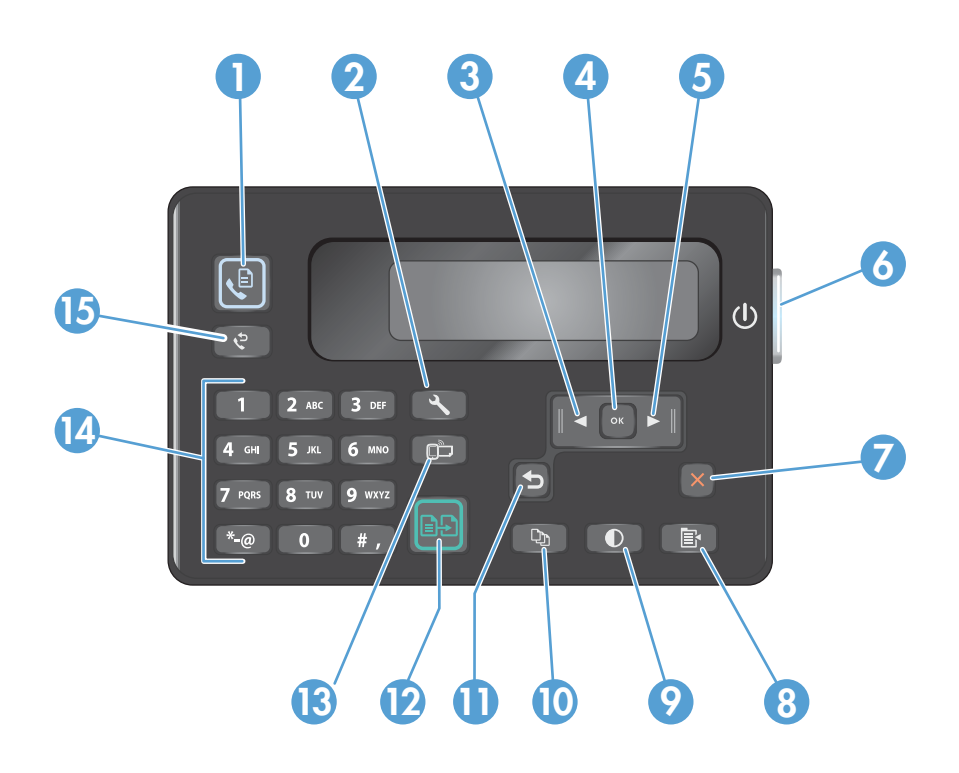

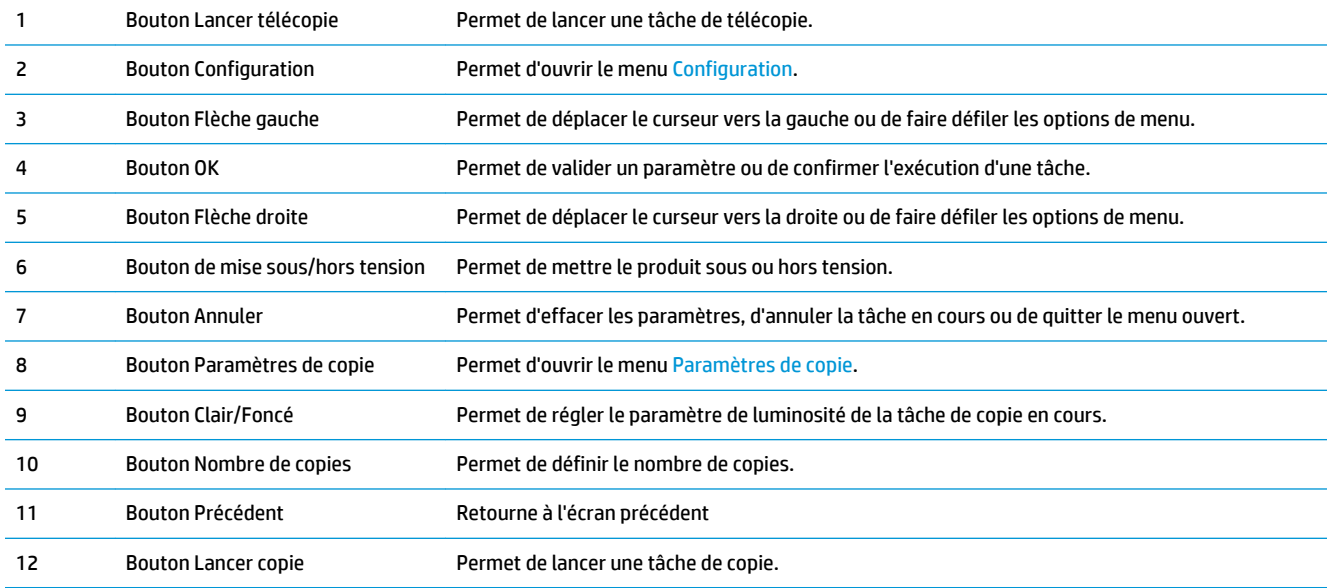

<span id="page-18-0"></span>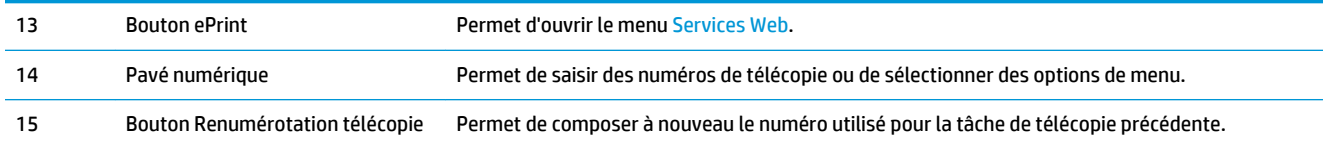

### **M127fw et M128fw**

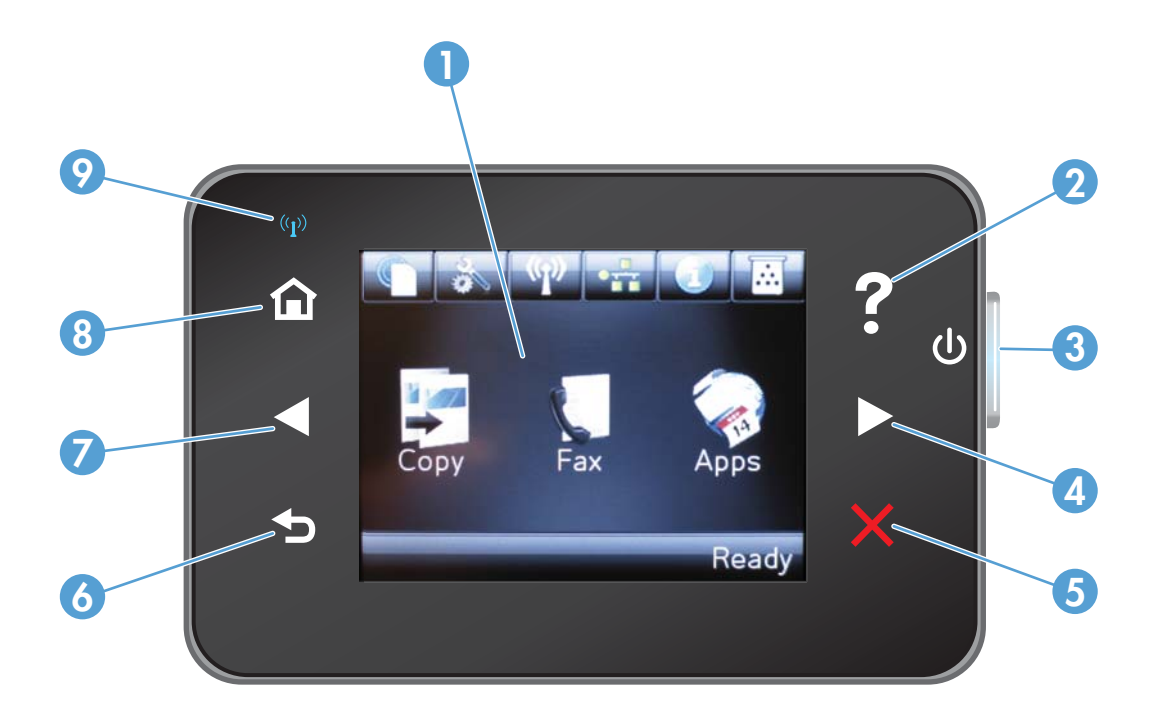

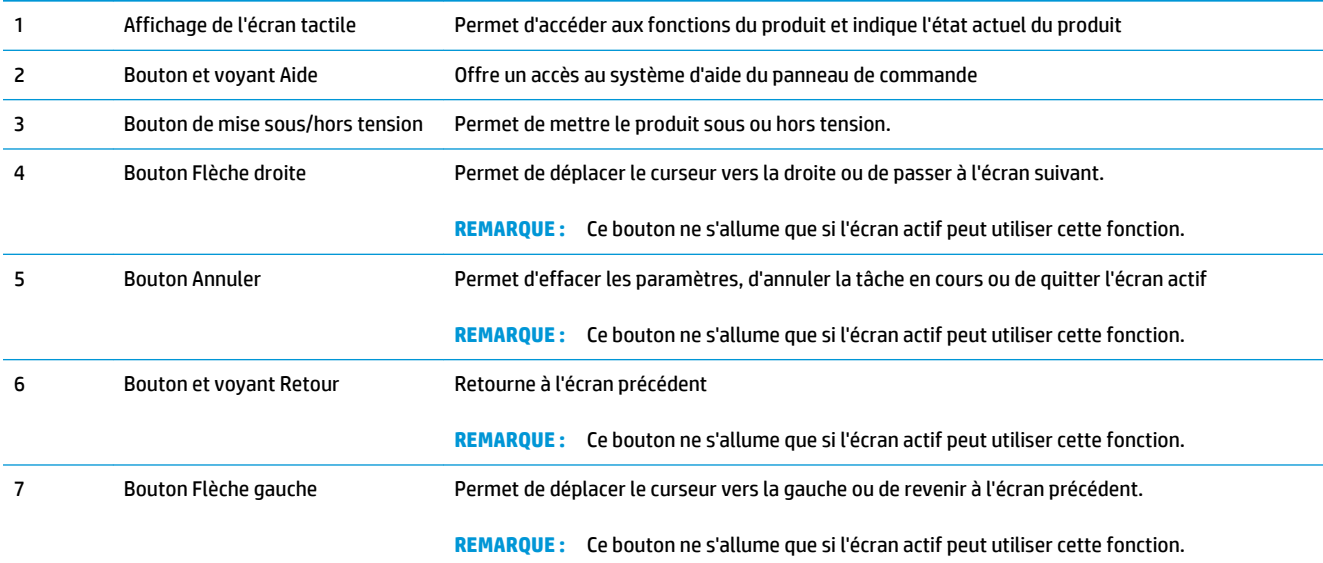

<span id="page-19-0"></span>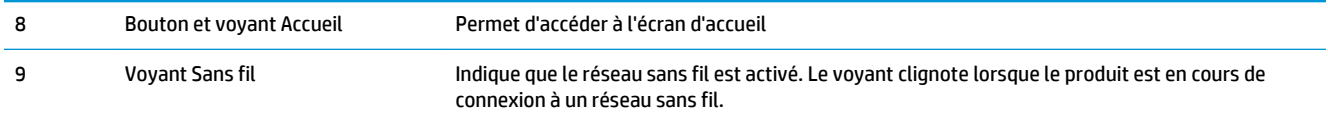

#### **Ecran d'accueil du panneau de commande (écran tactile uniquement)**

L'écran Accueil permet d'accéder aux fonctions du produit et indique l'état actuel du produit.

**REMARQUE :** En fonction de la configuration du produit, les fonctions de l'écran Accueil peuvent varier. La disposition peut également être inversée pour certaines langues.

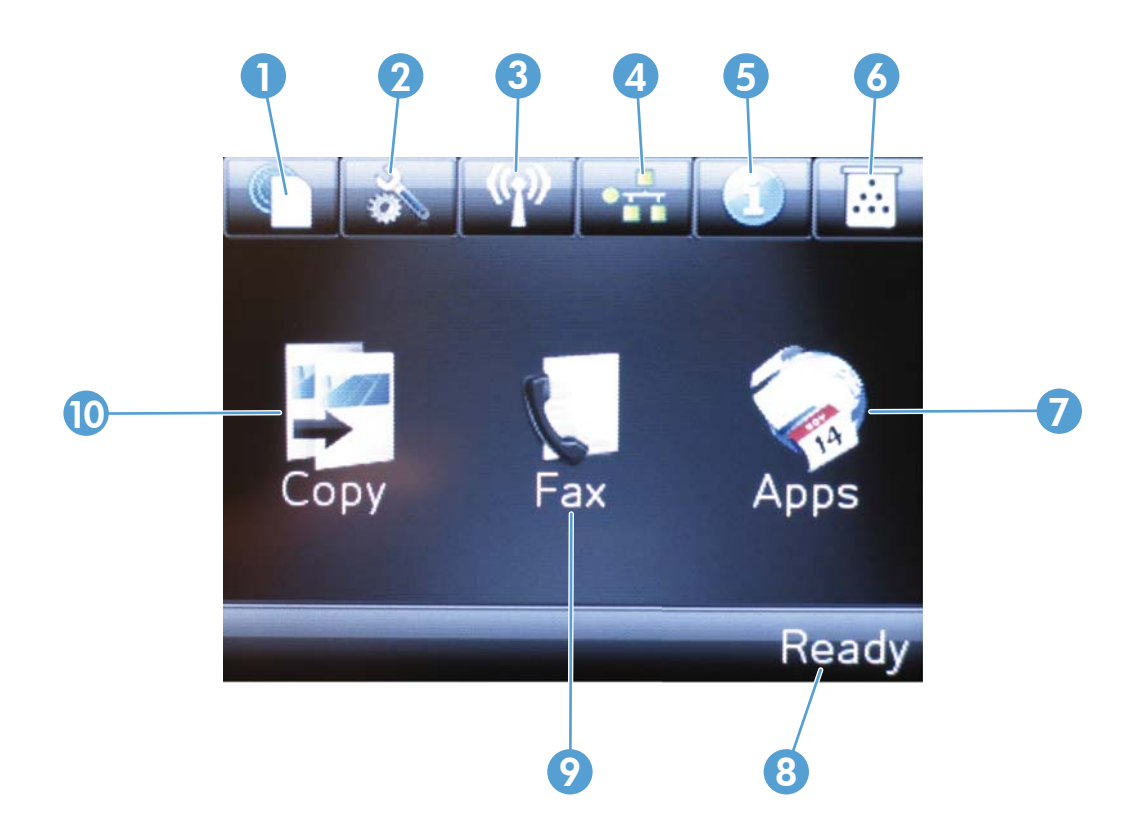

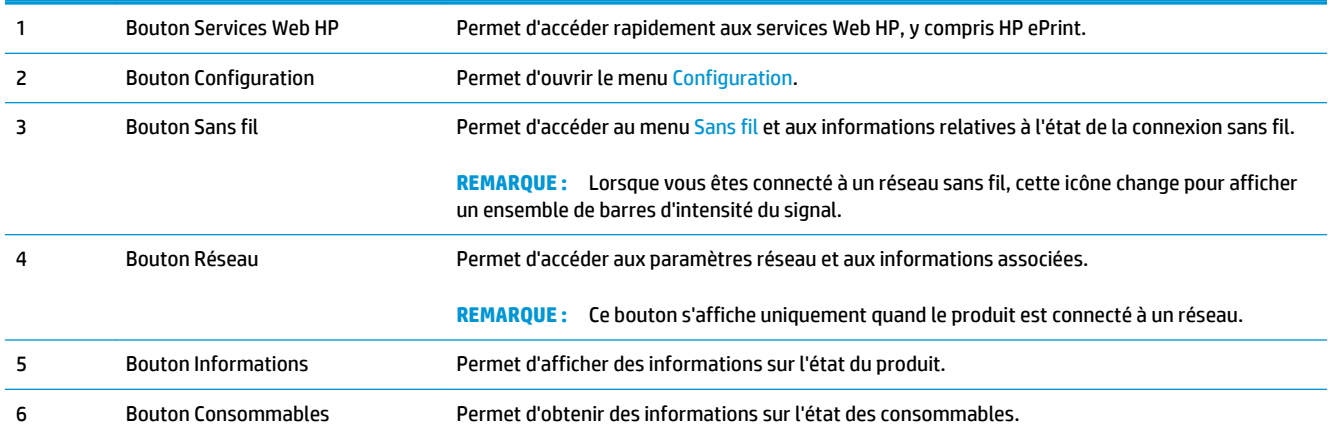

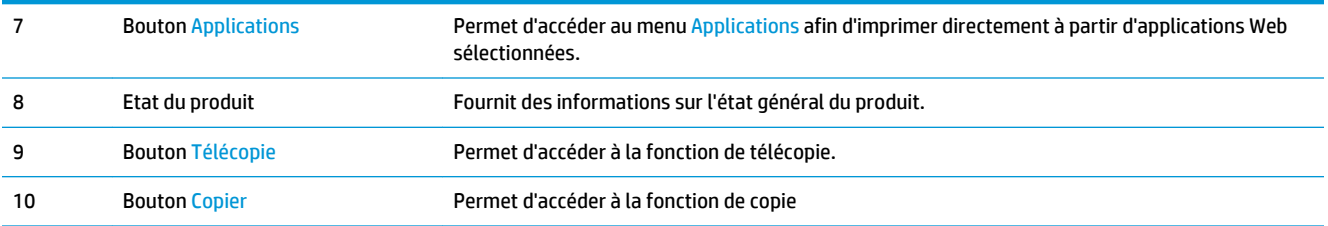

# <span id="page-22-0"></span>**2 Bacs à papier**

- [Formats et types de papier pris en charge](#page-23-0)
- [Charger le bac d'alimentation](#page-25-0)

Visitez le site [www.hp.com/support/ljMFPM125series](http://www.hp.com/support/ljMFPM125series), [www.hp.com/support/ljMFPM126series,](http://www.hp.com/support/ljMFPM126series) [www.hp.com/support/ljMFPM127series](http://www.hp.com/support/ljMFPM127series) ou [www.hp.com/support/ljMFPM128series](http://www.hp.com/support/ljMFPM128series) si vous souhaitez bénéficier de l'assistance HP complète pour votre produit :

- Résolution de problèmes
- Téléchargement des mises à jour logicielles
- Participation aux forums d'assistance
- Accès à la garantie et aux réglementations

Vous pouvez également visiter le site [www.hp.com/support](http://www.hp.com/support) pour bénéficier de l'assistance mondiale et découvrir les autres produits.

## <span id="page-23-0"></span>**Formats et types de papier pris en charge**

- Formats de papier pris en charge
- [Types de papier pris en charge](#page-24-0)

#### **Formats de papier pris en charge**

**REMARQUE :** Pour de meilleurs résultats, sélectionnez le type et le format de papier appropriés dans le pilote d'impression avant d'imprimer.

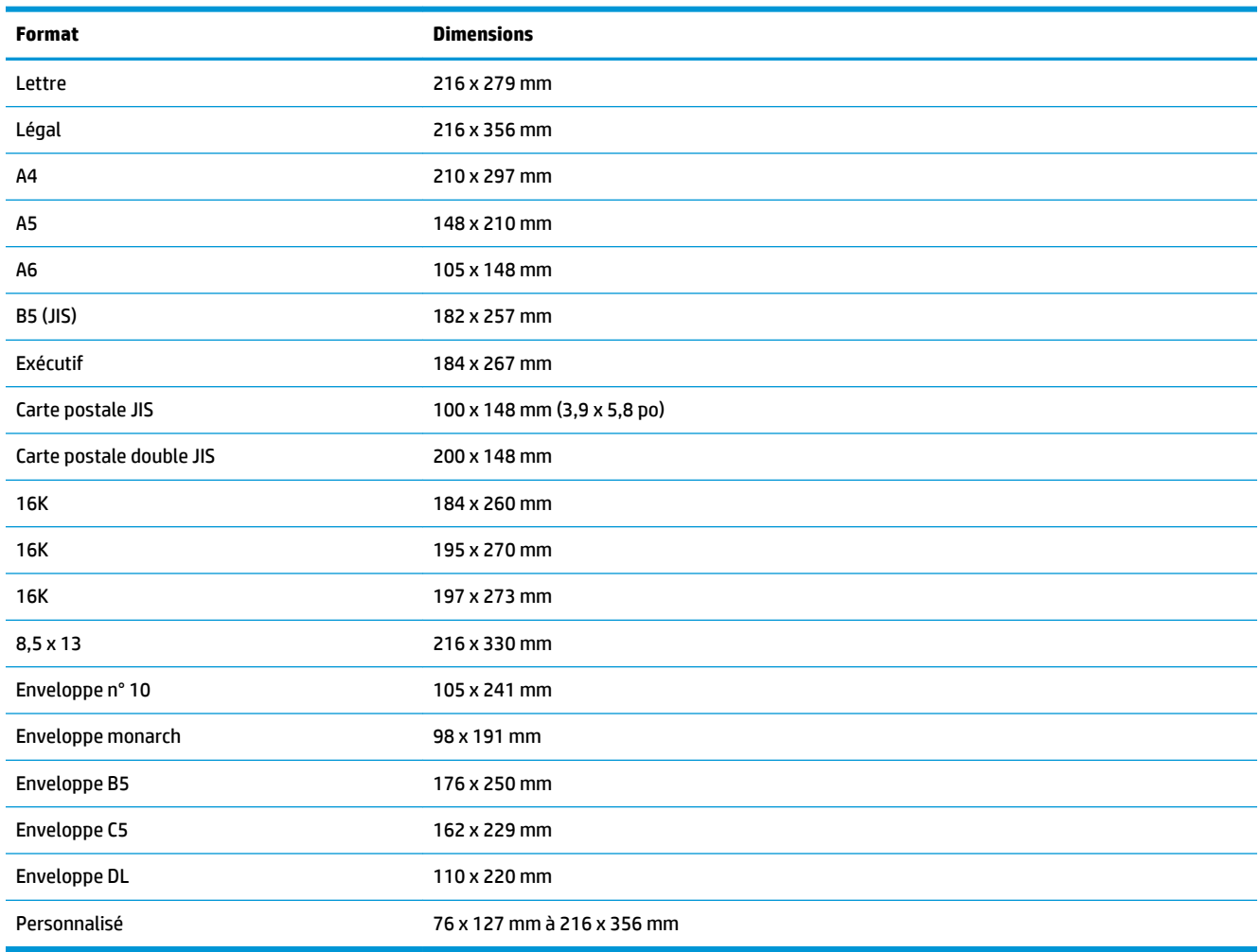

#### <span id="page-24-0"></span>**Types de papier pris en charge**

- **REMARQUE :** Pour de meilleurs résultats, sélectionnez le type et le format de papier appropriés dans le pilote d'impression avant d'imprimer.
	- Ordinaire
	- **•** Papier fin HP EcoSMART
	- $\bullet$  Fin 60 à 74 g
	- Moyen 96 à 110 g
	- Epais 111 à 130 g
	- Très épais 131 à 175 g
	- **•** Transparent laser monochrome
	- Etiquettes
	- Papier à en-tête
	- **Préimprimé**
	- Perforé
	- Coloré
	- Rugueux
	- De luxe
	- Recyclé
	- **Enveloppe**
	- **Vellum**

# <span id="page-25-0"></span>**Charger le bac d'alimentation**

- **REMARQUE :** Lorsque vous ajoutez du papier, vérifiez que vous avez bien retiré tout le papier du bac d'alimentation et que la pile soit bien alignée. N'aérez pas le papier. Ces précautions réduisent les bourrages en empêchant que le produit ne soit alimenté par plusieurs feuilles de papier à la fois.
- **1.** Chargez le papier dans le bac d'alimentation, face vers le haut et le haut de la feuille vers l'avant.

L'orientation du papier dans le bac varie en fonction du type de tâche d'impression. Pour plus d'informations, reportezvous à la section Tableau 2-1 [Orientation du papier dans le](#page-26-0) [bac d'alimentation à la page 17](#page-26-0).

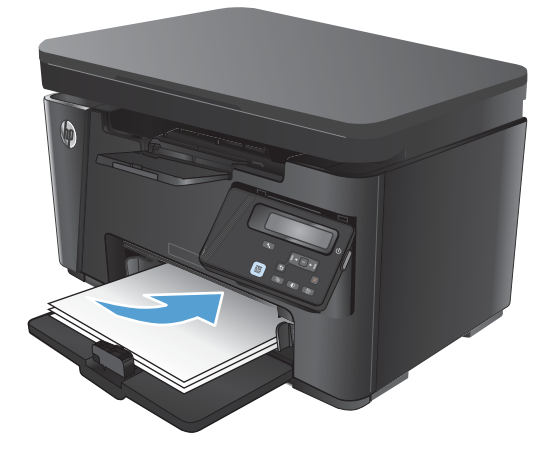

**2.** Réglez les guides de papier jusqu'à ce qu'ils reposent sur le bord du papier.

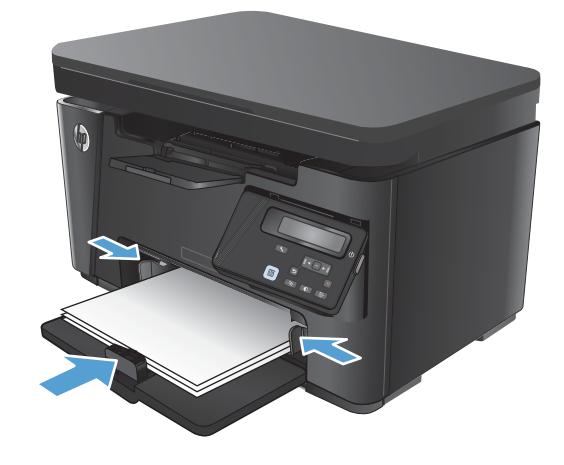

# Bord supérieur introduit en premier Perforé **Impression recto ou recto verso** Recto vers le haut Trous face au bord gauche de l'imprimante Enveloppes **Impression recto** Recto vers le haut Bord supérieur vers le côté droit du bac, partie comportant le timbre en dernier

#### <span id="page-26-0"></span>**Tableau 2-1 Orientation du papier dans le bac d'alimentation**

**Type de papier Mode d'impression recto verso Chargement du papier**

Papier à en-tête ou préimprimé Impression recto ou recto verso Recto vers le haut

#### <span id="page-27-0"></span>**Ajustement du bac pour le papier de petit format**

Pour imprimer sur du papier inférieur à 185 mm (7,3 po), utilisez l'outil d'extension pour support court afin de régler le bac d'alimentation.

**1.** Retirez l'outil d'extension pour support court du logement de stockage situé à droite de la zone d'alimentation.

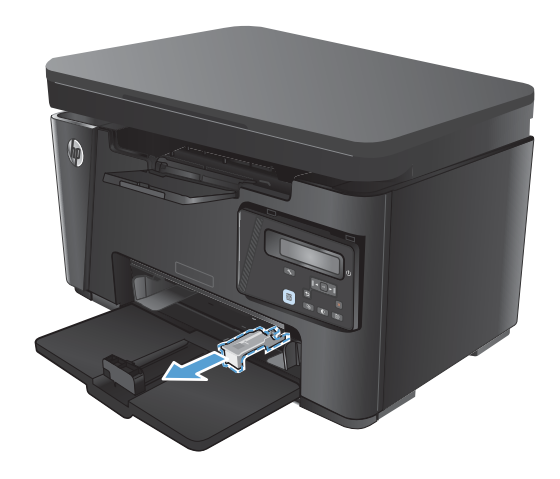

**2.** Fixez l'outil sur le guide de longueur du papier dans le bac d'alimentation.

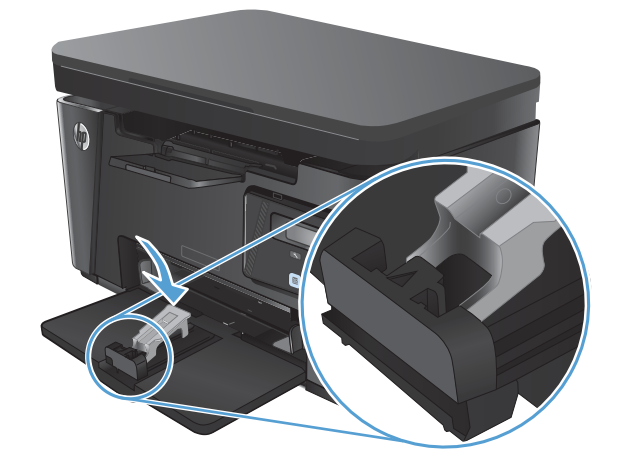

**3.** Insérez le papier dans le bac, puis ajustez les guides jusqu'à ce qu'ils touchent le bord du papier.

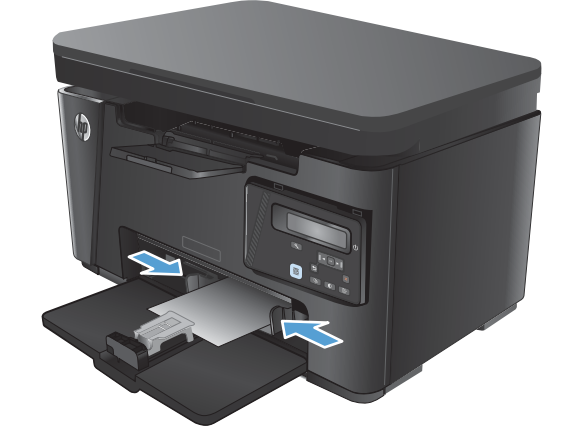

**4.** Poussez le papier dans le produit jusqu'à la butée, puis faites glisser le guide de longueur afin que l'outil d'extension soutienne le papier.

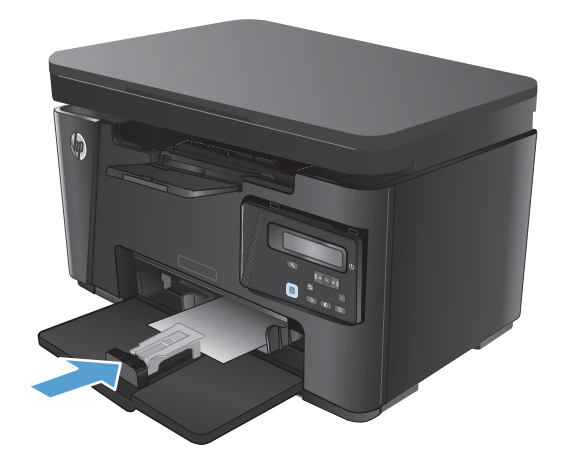

**5.** Lorsque vous avez terminé d'imprimer sur du papier court, retirez l'outil d'extension pour support court du bac d'alimentation, puis placez‑le dans le logement de stockage.

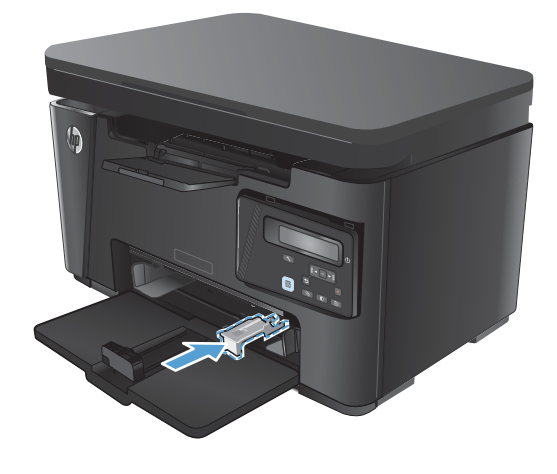

# <span id="page-30-0"></span>**3 Impression**

- [Tâches d'impression \(Windows\)](#page-31-0)
- [Imprimer des tâches \(Mac OS X\)](#page-39-0)
- [Impression Web](#page-42-0)
- [Configurer l'impression directe sans fil HP](#page-44-0)

Visitez le site [www.hp.com/support/ljMFPM125series](http://www.hp.com/support/ljMFPM125series), [www.hp.com/support/ljMFPM126series,](http://www.hp.com/support/ljMFPM126series) [www.hp.com/support/ljMFPM127series](http://www.hp.com/support/ljMFPM127series) ou [www.hp.com/support/ljMFPM128series](http://www.hp.com/support/ljMFPM128series) si vous souhaitez bénéficier de l'assistance HP complète pour votre produit :

- Résolution de problèmes
- Téléchargement des mises à jour logicielles
- Participation aux forums d'assistance
- Accès à la garantie et aux réglementations

Vous pouvez également visiter le site [www.hp.com/support](http://www.hp.com/support) pour bénéficier de l'assistance mondiale et découvrir les autres produits.

# <span id="page-31-0"></span>**Tâches d'impression (Windows)**

- Comment imprimer (Windows)
- Imprimer en manuel des deux côtés (Windows)
- [Imprimer plusieurs pages par feuille \(Windows\)](#page-34-0)
- [Sélectionner le type de papier \(Windows\)](#page-36-0)
- [Informations d'impression supplémentaires](#page-37-0)

#### **Comment imprimer (Windows)**

Les instructions suivantes décrivent la procédure d'impression de base pour Windows.

- **1.** Dans le logiciel, sélectionnez l'option **Imprimer**.
- **2.** Sélectionnez le périphérique dans la liste d'imprimantes, puis cliquez ou appuyez sur le bouton **Propriétés** ou **Préférences** pour ouvrir le pilote d'impression.

**EX REMARQUE :** Le nom du bouton varie selon le logiciel.

- **3.** Cliquez ou appuyez sur les onglets dans le pilote d'impression pour configurer les options disponibles.
- **4.** Cliquez ou appuyez sur le bouton **OK** pour revenir à la boîte de dialogue **Imprimer**. Sur cet écran, sélectionnez le nombre de copies à imprimer.
- **5.** Cliquez ou appuyez sur le bouton **OK** pour lancer l'impression.

#### **Imprimer en manuel des deux côtés (Windows)**

- **1.** Dans le logiciel, sélectionnez l'option **Imprimer**.
- **2.** Sélectionnez le produit dans la liste d'imprimantes, puis cliquez ou appuyez sur le bouton **Propriétés** ou **Préférences**  pour ouvrir le pilote d'impression.

**REMARQUE :** Le nom du bouton varie selon les logiciels.

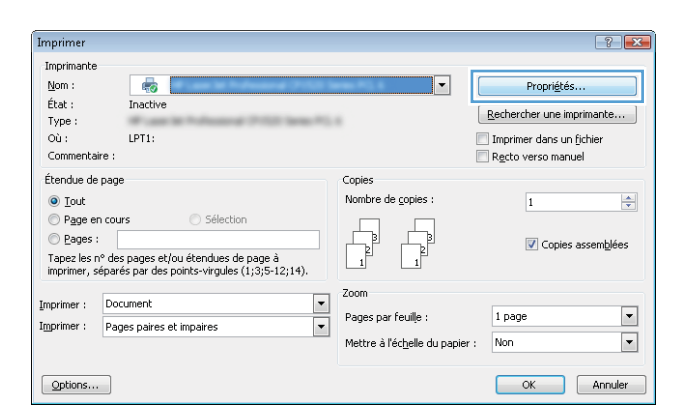

**3.** Cliquez ou appuyez sur l'onglet **Disposition**.

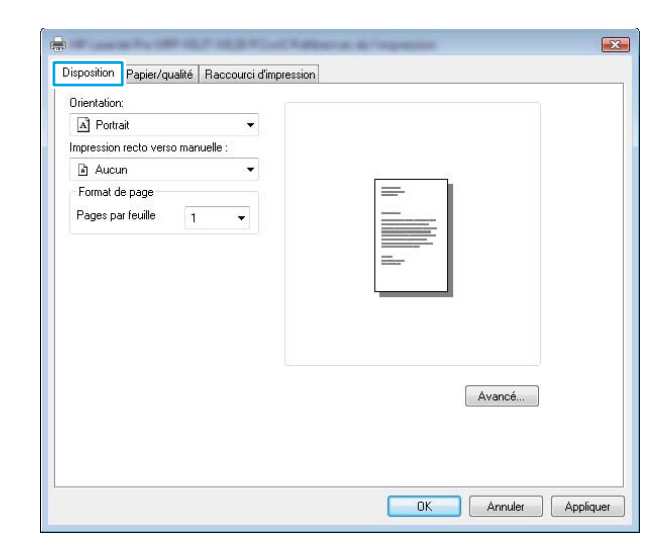

**4.** Sélectionnez l'option recto verso appropriée dans la liste déroulante **Impression recto verso manuelle**, puis cliquez ou appuyez sur le bouton **OK**.

**5.** Dans la boîte de dialogue **Imprimer**, cliquez ou appuyez sur le bouton **OK** pour lancer la tâche d'impression. Le produit imprime d'abord le premier côté de toutes les pages du document.

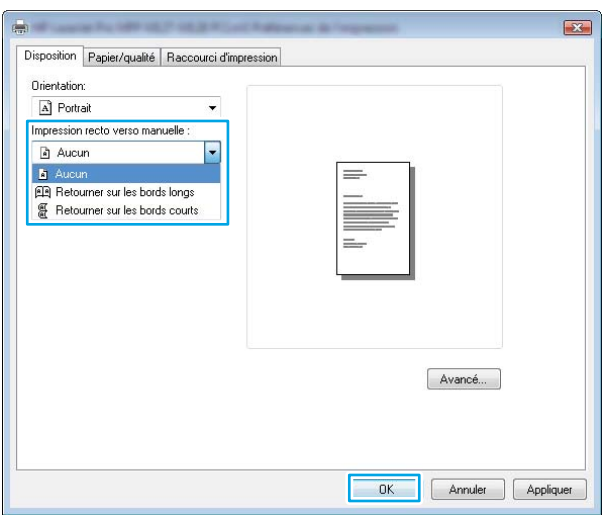

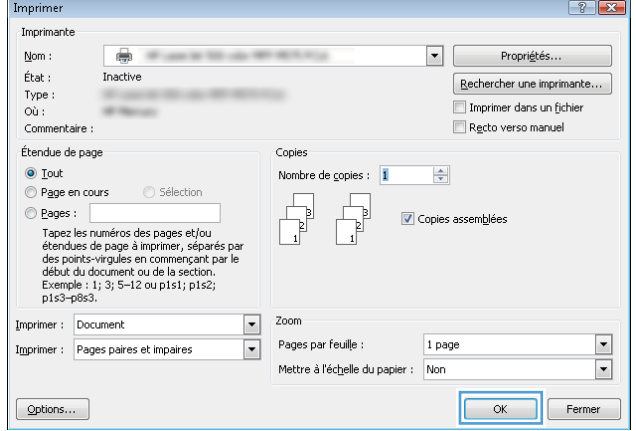

**6.** Récupérez la pile imprimée dans le bac de sortie, puis placezla côté imprimé vers le bas et bord supérieur en premier dans le bac d'alimentation.

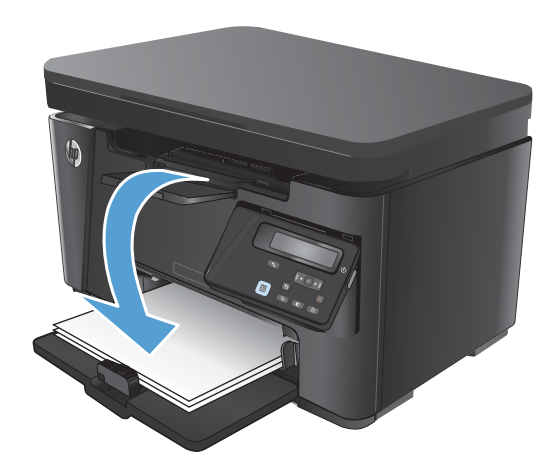

- **7.** Sur l'ordinateur, cliquez ou appuyez sur le bouton **OK** pour imprimer la deuxième moitié de la tâche.
- **8.** Lorsque vous y êtes invité, appuyez sur le bouton du panneau de commande approprié pour continuer.

#### <span id="page-34-0"></span>**Imprimer plusieurs pages par feuille (Windows)**

- **1.** Dans le logiciel, sélectionnez l'option **Imprimer**.
- **2.** Sélectionnez le produit dans la liste d'imprimantes, puis cliquez ou appuyez sur le bouton **Propriétés** ou **Préférences**  pour ouvrir le pilote d'impression.
	- **REMARQUE :** Le nom du bouton varie selon les logiciels.

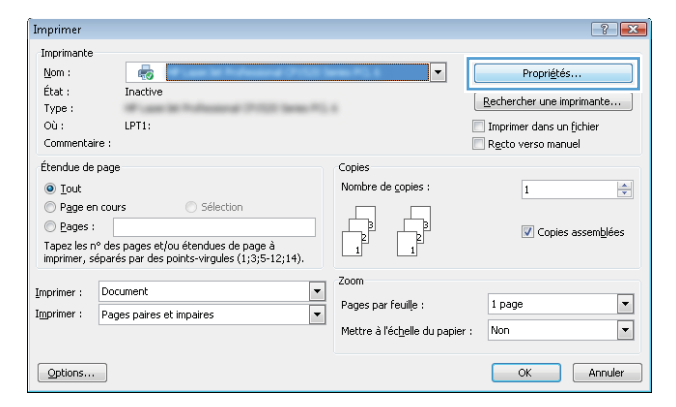

**3.** Cliquez ou appuyez sur l'onglet **Disposition**.

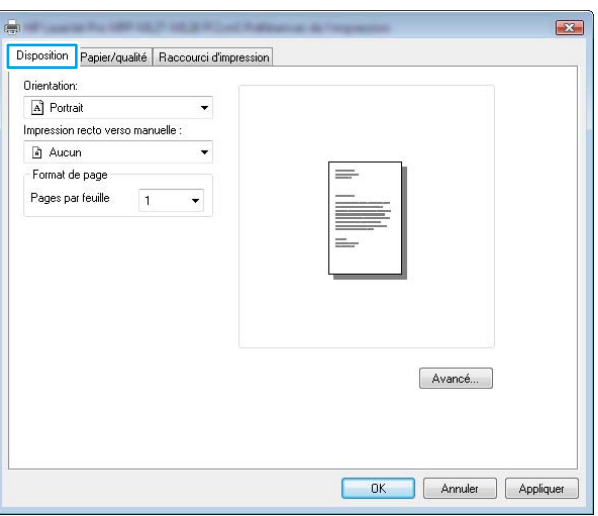

**4.** Sélectionnez l'option **Orientation** appropriée dans la liste déroulante.

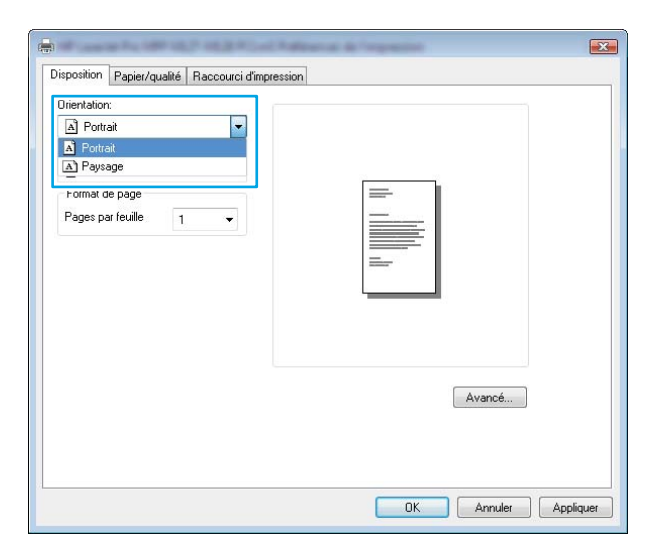

**5.** Sélectionnez le bon nombre de pages par feuille dans la liste déroulante **Pages par feuille**, puis cliquez ou appuyez sur le bouton **Avancé**.

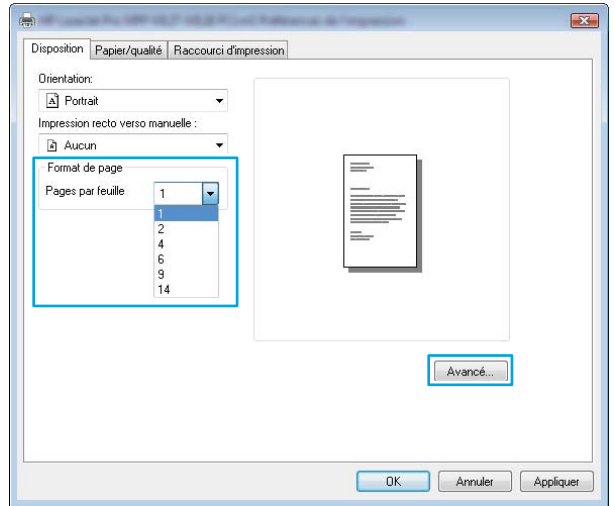

**6.** Sélectionnez l'option **Disposition de pages par feuille** dans la liste déroulante.

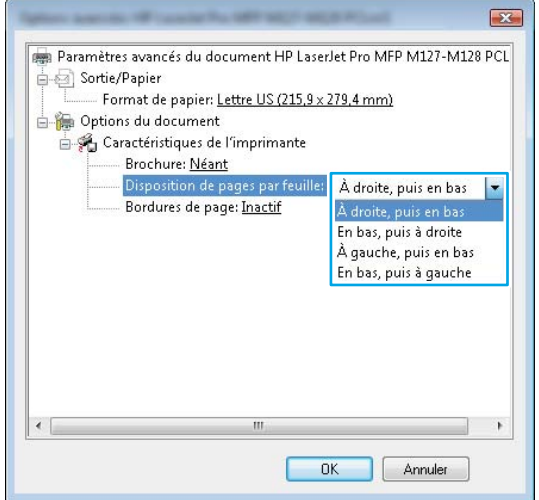
**7.** Sélectionnez l'option **Bordures de la page** appropriée dans la liste déroulante, cliquez ou appuyez sur le bouton **OK** pour fermer la boîte de dialogue **Options avancées**, puis cliquez ou appuyez sur le bouton **OK** pour fermer la boîte de dialogue **Propriétés** ou **Préférences**.

- **8.** Dans la boîte de dialogue **Imprimer**, cliquez ou appuyez sur le bouton **OK** pour lancer la tâche d'impression.
- $\mathbf{z}$ Paramètres avancés du document HP LaserJet Pro MFP M127-M128 PCL Sortie/Papier Format de papier: Lettre US (215,9 x 279,4 mm) Options du document Geractéristiques de l'imprimante Brochure: Néant Disposition de pages par feuille: <u>À droite, puis en bas</u> Bordures de page: Thactif .<br>Inactif Actif  $OK$ Annuler

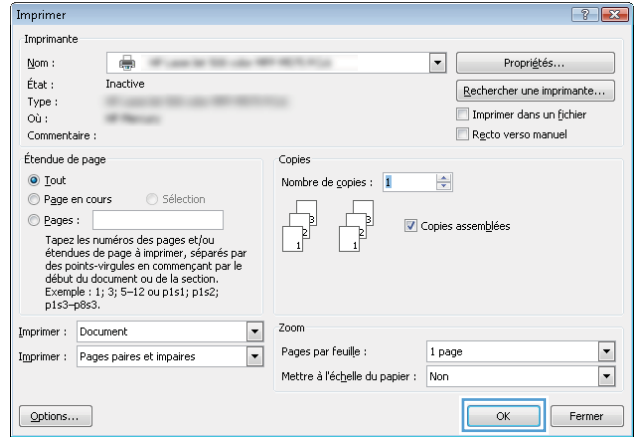

## **Sélectionner le type de papier (Windows)**

- **1.** Dans le logiciel, sélectionnez l'option **Imprimer**.
- **2.** Sélectionnez le produit dans la liste d'imprimantes, puis cliquez ou appuyez sur le bouton **Propriétés** ou **Préférences**  pour ouvrir le pilote d'impression.

**REMARQUE :** Le nom du bouton varie selon les logiciels.

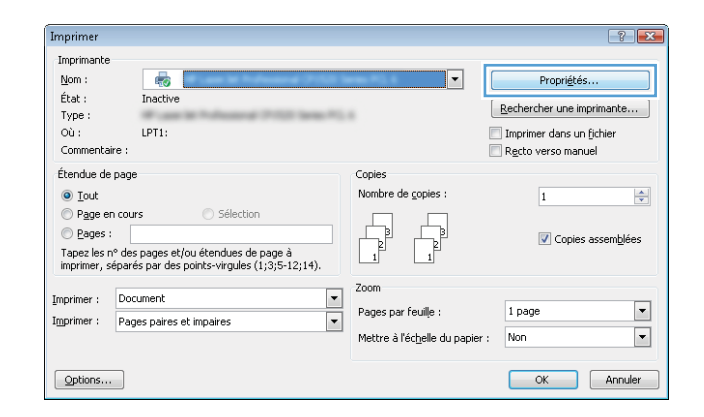

**3.** Cliquez ou appuyez sur l'onglet **Papier/qualité**.

**4.** Dans la liste déroulante **Média**, sélectionnez le type de papier adéquat, puis cliquez ou appuyez sur le bouton **OK** pour fermer la boîte de dialogue **Propriétés** ou **Préférences**.

**5.** Dans la boîte de dialogue **Imprimer**, cliquez sur le bouton **OK**  pour lancer la tâche d'impression.

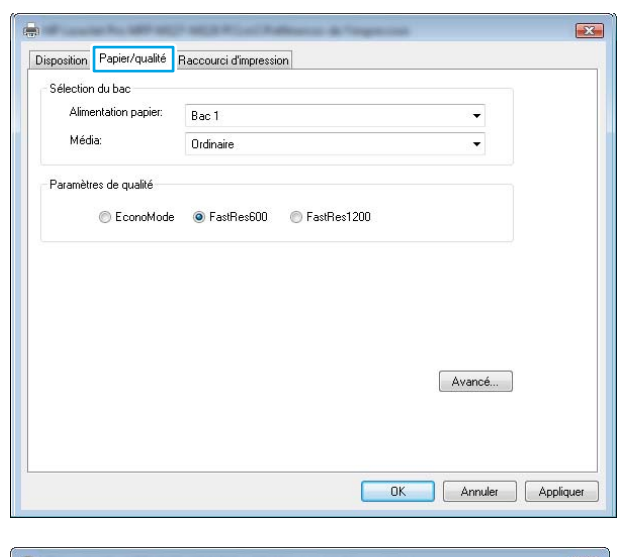

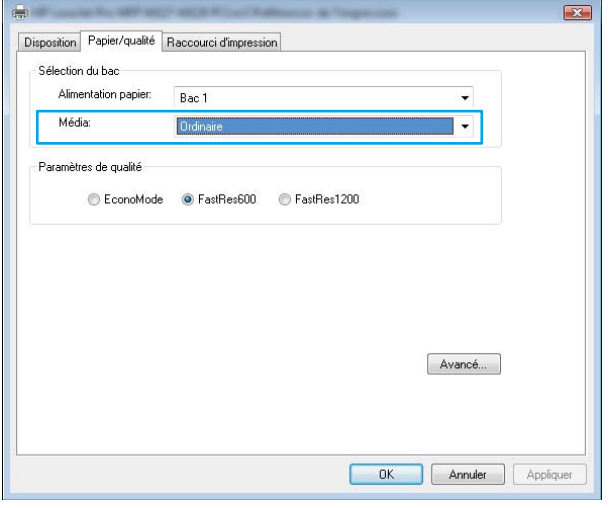

#### $\sqrt{?}$ Imprimer Imprimante  $\underline{\mathsf{N}}$  om :  $\overline{\mathbb{C}}$  $\boxed{\bullet} \quad \boxed{\qquad \quad \text{Propri\'e}t\'es...}$  $\acute{\rm{E}}$  tat : Inactive  $\fbox{Rechercher une imprimante...}$ Type:  $\overline{OQ}$ : Imprimer dans un fichier Recto verso manuel Commentaire Étendue de page Copies  $\odot$  Iout Nombre de copies :  $\frac{1}{2}$  $\frac{1}{\sqrt{2}}$ Sélection Page en cours  $\begin{tabular}{|c|c|} \hline \quad \quad & \quad \quad & \quad \quad \\ \hline \quad \quad & \quad \quad & \quad \quad \\ \hline \quad \quad & \quad \quad & \quad \quad \\ \hline \end{tabular}$ © Pages : ) Pages :<br>Tapez les numéros des pages et/ou<br>étendues de page à imprimer, séparés par<br>des points-virgules en commençant par le<br>début du document ou de la section.<br>Exemple : 1; 3; 5–12 ou p1s1; p1s2;<br>p1s3–p8s3. V Copies assemblée Zoom Imprimer : Document  $\overline{\phantom{0}}$ Pages par feuille :  $\overline{\phantom{0}}$ 1 page  $\overline{\phantom{0}}$ Imprimer : Pages paires et impaires  $\overline{\blacksquare}$ Mettre à l'échelle du papier : Non  $\sqrt{\alpha}$ Options... Fermer

## **Informations d'impression supplémentaires**

Accédez au site Web d'assistance [www.hp.com/support](http://www.hp.com/support) pour obtenir des informations sur l'exécution de tâches d'impression spécifiques. Exemple :

- Sélectionner le format de papier
- Choisir l'orientation de la page
- Créer un livret
- Sélectionner les paramètres de qualité
- Sélectionner les bordures des pages

# **Imprimer des tâches (Mac OS X)**

- Comment imprimer (Mac OS X)
- Imprimer manuellement des deux côtés (Mac OS X)
- [Imprimer plusieurs pages par feuille \(Mac OS X\)](#page-40-0)
- [Sélectionner le type de papier \(Mac OS X\)](#page-40-0)
- [Informations de commandes supplémentaires](#page-41-0)

### **Comment imprimer (Mac OS X)**

Les instructions suivantes décrivent la procédure d'impression de base pour Mac OS X.

- **1.** Cliquez sur le menu **Fichier**, puis sur l'option **Imprimer**.
- **2.** Dans le menu **Imprimante**, sélectionnez ce produit.
- **3.** Ouvrez la liste déroulante du menu ou cliquez sur **Afficher les détails**, puis sélectionnez d'autres menus pour ajuster les paramètres d'impression.
- **4.** Cliquez sur le bouton **Imprimer**.

### **Imprimer manuellement des deux côtés (Mac OS X)**

- **<sup>2</sup> REMARQUE :** Cette fonction est disponible si vous installez le pilote d'impression HP. Elle risque d'être indisponible avec AirPrint.
	- **1.** Cliquez sur le menu **Fichier**, puis sur l'option **Imprimer**.
	- **2.** Dans le menu **Imprimante**, sélectionnez le produit.
	- **3.** Ouvrez la liste déroulante des menus ou cliquez sur **Afficher les détails**, puis cliquez sur le menu **Recto verso manuel**.
	- **4.** Cochez la case **Recto verso manuel**, puis sélectionnez une option de reliure.
	- **5.** Cliquez sur le bouton **Imprimer**. Le produit imprime d'abord le premier côté de toutes les pages du document.

<span id="page-40-0"></span>**6.** Récupérez la pile imprimée dans le bac de sortie, puis placez-la côté imprimé vers le bas et bord supérieur en premier dans le bac d'alimentation.

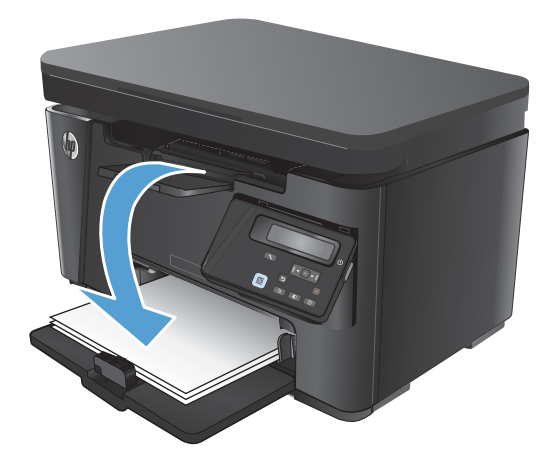

- **7.** Sur l'ordinateur, cliquez sur le bouton **Continuer** pour imprimer la deuxième moitié de la tâche.
- **8.** Si vous y êtes invité, appuyez sur le bouton approprié du panneau de commande pour continuer.

### **Imprimer plusieurs pages par feuille (Mac OS X)**

- **1.** Cliquez sur le menu **Fichier**, puis sur l'option **Imprimer**.
- **2.** Dans le menu **Imprimante**, sélectionnez ce produit.
- **3.** Ouvrez la liste déroulante du menu ou cliquez sur **Afficher les détails**, puis cliquez sur le menu **Disposition**.
- **4.** Dans la liste déroulante **Pages par feuille**, sélectionnez le nombre de pages que vous souhaitez imprimer sur chaque feuille.
- **5.** Dans la partie **Sens de la disposition**, sélectionnez l'ordre et le positionnement des pages sur la feuille.
- **6.** Dans le menu **Bordures**, sélectionnez le type de bordure à imprimer autour de chaque page sur la feuille.
- **7.** Cliquez sur le bouton **Imprimer**.

### **Sélectionner le type de papier (Mac OS X)**

- **1.** Cliquez sur le menu **Fichier**, puis sur l'option **Imprimer**.
- **2.** Dans le menu **Imprimante**, sélectionnez ce produit.
- **3.** Ouvrez la liste déroulante du menu ou cliquez sur **Afficher les détails**, puis cliquez sur le menu **Finition**.
- **4.** Sélectionnez un type dans la liste déroulante **Type de support**.
- **5.** Cliquez sur le bouton **Imprimer**.

### <span id="page-41-0"></span>**Informations de commandes supplémentaires**

Accédez au site Web d'assistance [www.hp.com/support](http://www.hp.com/support) pour obtenir des informations sur l'exécution de tâches d'impression spécifiques. Exemple :

- Créer et utiliser des raccourcis ou des préréglages d'impression
- Sélectionner le format du papier ou utiliser un format personnalisé
- Choisir l'orientation de la page
- Créer un livret
- Mettre un document à l'échelle pour l'ajuster à un format de papier spécifique
- Imprimer la première ou la dernière page d'un document sur un papier différent
- Imprimer des filigranes sur un document

# **Impression Web**

Plusieurs options sont disponibles pour l'impression à distance via Internet.

### **HP ePrint**

Utilisez HP ePrint pour imprimer des documents en les envoyant en tant que pièce jointe vers l'adresse électronique du produit, à partir de n'importe quel périphérique capable d'envoyer du courrier électronique.

Pour utiliser HP ePrint, le produit doit répondre aux exigences suivantes :

- Le produit doit être connecté à un réseau câblé ou sans fil et avoir accès à Internet.
- Les services Web HP doivent être activés sur le produit, qui doit lui-même être enregistré sur HP Connected.

#### **Panneau de commande LCD**

- **1.** Localisez l'adresse IP du produit.
	- **a.** Sur le panneau de commande du produit, appuyez sur le bouton Configuration  $\mathcal{L}$ .
	- **b.** Ouvrez les menus suivants :
		- **Configuration du réseau**
		- **Afficher adresse IP**
- **2.** Pour ouvrir le serveur Web intégré HP, saisissez l'adresse IP du produit dans la barre d'adresse d'un navigateur Web sur l'ordinateur.
- **3.** Cliquez sur l'onglet **Services Web HP** du serveur Web intégré HP, puis cliquez sur **Activer**. Le produit active les services Web, puis imprime une page d'informations.

Celle-ci contient le code de l'imprimante qui vous permettra d'enregistrer votre produit HP sur HP Connected.

**4.** Rendez-vous sur [www.hpconnected.com](http://www.hpconnected.com) pour créer un compte HP ePrint et terminer le processus de configuration.

#### **Panneau de commande à écran tactile**

- **1.** Sur l'écran d'accueil du panneau de commande, appuyez sur le bouton Services Web ...
- **2.** Appuyez sur le bouton Activer les services Web. Le produit active les services Web, puis imprime une page d'informations.

Celle-ci contient le code de l'imprimante qui vous permettra d'enregistrer votre produit HP sur HP Connected.

**3.** Rendez-vous sur [www.hpconnected.com](http://www.hpconnected.com) pour créer un compte HP ePrint et terminer le processus de configuration.

Pour obtenir plus d'informations sur votre produit, visitez le site [www.hp.com/support](http://www.hp.com/support).

### **Logiciel HP ePrint**

Le logiciel HP ePrint simplifie le lancement des impressions à partir d'un ordinateur de bureau ou portable vers n'importe quel produit compatible avec HP ePrint. Une fois le logiciel installé, ouvrez l'option **Imprimer**  de votre application, puis sélectionnez **HP ePrint** dans la liste des imprimantes installées. Ce logiciel facilite la recherche de produits compatibles avec HP ePrint enregistrés sur votre compte HP Connected. Le produit HP cible peut se trouver sur votre bureau ou dans un endroit distant, par exemple dans une filiale ou de l'autre côté du globe.

Pour Windows, le logiciel HP ePrint prend également en charge l'impression IP directe traditionnelle sur les imprimantes du réseau local (LAN ou WAN) vers des produits PostScript® pris en charge.

Veuillez consulter le site [www.hp.com/go/eprintsoftware](http://www.hp.com/go/eprintsoftware) pour trouver des pilotes et des informations.

**<sup>2</sup> REMARQUE :** Le logiciel HP ePrint est un utilitaire de workflow PDF pour Mac et n'est techniquement pas un pilote d'impression. Le logiciel HP ePrint pour Mac prend en charge les chemins d'impression via HP Connected uniquement et ne prend pas en charge l'impression IP directe sur les imprimantes réseau locales.

### **AirPrint**

L'impression directe via Apple AirPrint est prise en charge par iOS 4.2 ou version ultérieure. AirPrint permet une impression directe sur le produit depuis un iPad, un iPhone (3GS ou version ultérieure) ou un iPod Touch (troisième génération ou ultérieure) dans les applications suivantes :

- **Mail**
- **Photos**
- **Safari**
- **iBooks**
- Une sélection d'applications tierces

Pour utiliser AirPrint, le produit doit être connecté au même réseau sans fil que le périphérique Apple. Pour de plus amples informations sur AirPrint et sur les produits HP compatibles avec AirPrint, accédez à la page [www.hp.com/go/airprint](http://www.hp.com/go/airprint).

**REMARQUE :** AirPrint ne prend pas en charge les connexions USB. AirPrint propose la fonctionnalité d'impression mobile uniquement. AirPrint ne prend pas en charge la numérisation.

# **Configurer l'impression directe sans fil HP**

**REMARQUE :** Cette fonctionnalité est disponible avec les modèles sans fil uniquement et le produit peut nécessiter une mise à jour du micrologiciel pour pouvoir l'utiliser.

La fonctionnalité d'impression directe sans fil HP permet d'imprimer depuis votre périphérique mobile sans fil directement sur un produit disposant de cette même fonctionnalité sans qu'il soit nécessaire de se connecter à un réseau établi ou à l'Internet. Utilisez l'impression directe sans file HP à partir des périphériques suivants :

- iPhone, iPad ou iPod Touch équipé d'Apple AirPrint ou de l'application mobile HP ePrint
- Périphériques mobiles exécutant Android ou Symbian à l'aide de l'application HP ePrint Home & Biz
- N'importe quel ordinateur compatible Wi-Fi, quel que soit le système d'exploitation

Pour plus d'informations sur la fonctionnalité d'impression directe sans fil HP, visitez le site [www.hp.com/go/](http://www.hp.com/go/wirelessprinting) [wirelessprinting,](http://www.hp.com/go/wirelessprinting) puis cliquez sur **Impression directe sans fil HP**.

Pour configurer HP Wireless Direct depuis le panneau de commande, procédez comme suit.

#### **Panneau de commande LCD**

- **1.** Sur le panneau de commande du produit, appuyez sur le bouton OK pour ouvrir les menus.
- **2.** Ouvrez les menus suivants :
	- **Configuration du réseau**
	- **Menu Sans fil**
	- **Direct sans fil**
- **3.** Sélectionnez l'option **Activé**, puis appuyez sur le bouton OK. Le produit enregistre le paramètre, puis renvoie le panneau de commande au menu **Paramètres d'impression directe sans fil**.

- **1.** Sur l'écran d'accueil du panneau de commande du produit, appuyez sur le bouton Sans fil  $\gamma$ .
- **2.** Ouvrez les menus suivants :
	- Menu Sans fil
	- Paramètres direct sans fil
	- Actif / Inactif
- **3.** Appuyez sur l'option de menu Activé. Le produit enregistre le paramètre, puis renvoie le panneau de commande au menu Paramètres d'impression directe sans fil.

# **4 Copie**

- [Réaliser une copie](#page-47-0)
- [Copie recto verso](#page-48-0)
- [Optimiser la qualité de la copie](#page-48-0)
- [Ajustez la luminosité ou l'obscurité des copies \(panneau de commande LED uniquement\)](#page-50-0)
- [Réduction ou agrandissement des copies \(panneau de commande LED uniquement\)](#page-51-0)

Visitez le site [www.hp.com/support/ljMFPM125series](http://www.hp.com/support/ljMFPM125series), [www.hp.com/support/ljMFPM126series,](http://www.hp.com/support/ljMFPM126series) [www.hp.com/support/ljMFPM127series](http://www.hp.com/support/ljMFPM127series) ou [www.hp.com/support/ljMFPM128series](http://www.hp.com/support/ljMFPM128series) si vous souhaitez bénéficier de l'assistance HP complète pour votre produit :

- Résolution de problèmes
- Téléchargement des mises à jour logicielles
- Participation aux forums d'assistance
- Accès à la garantie et aux réglementations

Vous pouvez également visiter le site [www.hp.com/support](http://www.hp.com/support) pour bénéficier de l'assistance mondiale et découvrir les autres produits.

# <span id="page-47-0"></span>**Réaliser une copie**

#### **Panneau de commande LED**

- **1.** Placez le document sur la vitre du scanner en suivant les repères.
- **2.** Fermez le scanner.
- **3.** Au niveau du panneau de commande, appuyez sur le bouton Configuration et assurez-vous que le voyant Nombre de copies  $\mathbb{Q}_n$  est allumé.
- **4.** Appuyez sur les flèches pour régler le nombre de copies.
- **5.** Appuyez sur le bouton Lancer copie **BD** pour lancer la copie.

#### **Panneau de commande LCD**

- **1.** Placez le document sur la vitre du scanner en suivant les repères.
- **2.** Fermez le scanner.
- **3.** Sur le panneau de commande du produit, appuyez sur le bouton Nombre de copies  $\mathbb{R}$ .
- **4.** Sélectionnez le nombre de copies.
- **5.** Appuyez sur le bouton Lancer copie **PP** pour lancer la copie.

- **1.** Placez le document sur la vitre du scanner en suivant les repères.
- **2.** Fermez le scanner.
- **3.** Sur l'écran d'accueil du panneau de commande du produit, appuyez sur le bouton Copier.
- **4.** Utilisez les touches de direction pour modifier le nombre de copies ou appuyez sur le nombre existant et tapez le nombre de copies.
- **5.** Appuyez sur le bouton Lancer copie pour lancer la copie.

## <span id="page-48-0"></span>**Copie recto verso**

- **1.** Placez le document sur la vitre du scanner en suivant les repères.
- **2.** Fermez le scanner.
- **3.** Lancez la tâche de copie.
	- **Panneaux de commande LCD et LED :** sur le panneau de commande du produit, appuyez sur le bouton Lancer copie ...
	- **Panneau de commande à écran tactile :** sur l'écran d'accueil du panneau de commande du produit, appuyez sur le bouton Copier.
- **4.** Récupérez la page imprimée dans le bac de sortie, puis placez-la côté imprimé vers le bas et bord supérieur en premier dans le bac d'alimentation.
- **5.** Retournez le document original sur la vitre du scanner pour copier le verso.
- **6.** Lancez la tâche de copie.
	- **Panneaux de commande LCD et LED :** sur le panneau de commande du produit, appuyez sur le bouton Lancer copie **e.g.**
	- **Panneau de commande à écran tactile :** sur l'écran d'accueil du panneau de commande du produit, appuyez sur le bouton Copier.
- **7.** Répétez ces étapes jusqu'à ce que vous ayez copié toutes les pages.

# **Optimiser la qualité de la copie**

Vous pouvez choisir les paramètres de qualité de copie suivants :

- Sélection auto : sélectionnez ce paramètre lorsque la qualité de la copie n'est pas importante.
- Mélangé : sélectionnez ce paramètre pour les documents contenant un mélange de texte et d'images.
- Texte : sélectionnez ce paramètre pour les documents contenant principalement du texte. Il s'agit du paramètre par défaut pour l'optimisation de copie.
- Image : sélectionnez ce paramètre pour les documents contenant principalement des graphiques.

#### **Panneau de commande LED**

- **1.** Cliquez sur le bouton **Démarrer**, puis sur **Programmes**.
- **2.** Cliquez sur votre groupe de produits HP, puis sur l'élément **HP Device Toolbox**.
- **3.** Dans l'onglet **Systèmes**, cliquez sur **Paramètres de copie**.

#### **Panneau de commande LCD**

- **1.** Placez le document sur la vitre du scanner en suivant les repères.
- **2.** Fermez le scanner.
- **3.** Sur le panneau de commande du produit, appuyez sur le bouton Menu Copier  $\equiv$ .
- **4.** Ouvrez le menu **Optimiser**.
- **5.** Utilisez les flèches pour faire défiler les options, puis appuyez sur le bouton OK pour en sélectionner une.
- **6.** Appuyez sur le bouton Lancer copie **pp** pour lancer la copie.

- **1.** Placez le document sur la vitre du scanner en suivant les repères.
- **2.** Fermez le scanner.
- **3.** Sur l'écran d'accueil du panneau de commande du produit, appuyez sur le bouton Copier.
- **4.** Appuyez sur le bouton Paramètres, puis sélectionnez le bouton Optimiser.
- **5.** Utilisez les boutons de direction pour faire défiler les options, puis appuyez sur l'une d'entre elles pour la sélectionner.
- **6.** Appuyez sur le bouton Lancer copie pour lancer la copie.

# <span id="page-50-0"></span>**Ajustez la luminosité ou l'obscurité des copies (panneau de commande LED uniquement)**

- 1. Sur le panneau de commande du produit, appuyez plusieurs fois sur le bouton Configuration igusqu'à ce que le voyant Plus foncé/plus clair () s'allume.
- **2.** Utilisez les flèches pour augmenter ou diminuer le paramètre Plus foncé/plus clair.

**<sup>27</sup> REMARQUE :** Le paramètre revient à la valeur d'usine par défaut après deux minutes.

# <span id="page-51-0"></span>**Réduction ou agrandissement des copies (panneau de commande LED uniquement)**

- **1.** Chargez le document sur la vitre du scanner.
- **2.** Sur le panneau de commande du produit, appuyez plusieurs fois sur le bouton Configuration in jusqu'à ce que le voyant Réduire/Agrandir « s'allume.
- **3.** Appuyez sur la flèche Haut pour augmenter la taille de la copie ou sur la flèche Bas pour la réduire.
- **4.** Appuyez sur le bouton Lancer copie **图 pour lancer la copie.**

# **5 Numérisation**

- Numériser à l'aide du logiciel HP Scan (Windows)
- [Numériser à l'aide du logiciel HP Scan \(Mac OS X\)](#page-53-0)

Visitez le site [www.hp.com/support/ljMFPM125series](http://www.hp.com/support/ljMFPM125series), [www.hp.com/support/ljMFPM126series,](http://www.hp.com/support/ljMFPM126series) [www.hp.com/support/ljMFPM127series](http://www.hp.com/support/ljMFPM127series) ou [www.hp.com/support/ljMFPM128series](http://www.hp.com/support/ljMFPM128series) si vous souhaitez bénéficier de l'assistance HP complète pour votre produit :

- Résolution de problèmes
- Téléchargement des mises à jour logicielles
- Participation aux forums d'assistance
- Accès à la garantie et aux réglementations

Vous pouvez également visiter le site [www.hp.com/support](http://www.hp.com/support) pour bénéficier de l'assistance mondiale et découvrir les autres produits.

# **Numériser à l'aide du logiciel HP Scan (Windows)**

Utilisez le logiciel HP Scan pour lancer la numérisation à partir du logiciel sur votre ordinateur. Vous pouvez enregistrer l'image numérisée sous forme de fichier ou l'envoyer à une autre application logicielle.

- **1.** Placez le document sur la vitre du scanner en suivant les repères.
- **<sup>2</sup> REMARQUE :** Pour des résultats optimaux, chargez du papier de petit format (Lettre, A4 ou plus petit) avec le bord long du papier le long du côté gauche de la vitre du scanner.
- **2.** Cliquez sur **Démarrer**, puis sur **Programmes** (**Tous les programmes** dans Windows XP).
- **3.** Cliquez sur **HP**, puis sélectionnez votre produit.
- **4.** Cliquez sur **HP Scan**, sélectionnez un raccourci de numérisation, puis réglez les paramètres si nécessaire.
- **5.** Cliquez sur **Numériser**.

**REMARQUE :** Cliquez sur **Paramètres avancés** pour accéder à d'autres options.

Cliquez sur **Créer un nouveau raccourci** pour créer un ensemble de paramètres et les enregistrer dans une liste de raccourcis.

# <span id="page-53-0"></span>**Numériser à l'aide du logiciel HP Scan (Mac OS X)**

Utilisez le logiciel HP Scan pour lancer la numérisation à partir du logiciel sur votre ordinateur.

- **1.** Chargez le document sur la vitre du scanner en suivant les indicateurs sur le produit.
- **<sup>27</sup> REMARQUE :** Pour obtenir de meilleurs résultats, chargez du papier petit format (format lettre, A4 ou plus petit) avec le bord long du papier sur le côté gauche de la vitre du scanner.
- **2.** Lancez le logiciel **HP Scan**, qui se trouve dans le sous-dossier **Hewlett-Packard**, dans le dossier **Applications**.
- **3.** Suivez les instructions qui s'affichent pour numériser le document.
- **4.** Une fois toutes les pages du document numérisées, cliquez sur le bouton **Terminé** pour les enregistrer dans un fichier.

# **6 Télécopie**

- [Connexion et configuration du produit pour la télécopie](#page-55-0)
- [Envoyer une télécopie](#page-62-0)
- [Création, modification et suppression des entrées de numérotation rapide](#page-64-0)

Visitez le site [www.hp.com/support/ljMFPM125series](http://www.hp.com/support/ljMFPM125series), [www.hp.com/support/ljMFPM126series,](http://www.hp.com/support/ljMFPM126series) [www.hp.com/support/ljMFPM127series](http://www.hp.com/support/ljMFPM127series) ou [www.hp.com/support/ljMFPM128series](http://www.hp.com/support/ljMFPM128series) si vous souhaitez bénéficier de l'assistance HP complète pour votre produit :

- Résolution de problèmes
- Téléchargement des mises à jour logicielles
- Participation aux forums d'assistance
- Accès à la garantie et aux réglementations

Vous pouvez également visiter le site [www.hp.com/support](http://www.hp.com/support) pour bénéficier de l'assistance mondiale et découvrir les autres produits.

# <span id="page-55-0"></span>**Connexion et configuration du produit pour la télécopie**

- Connexion du produit
- [Configuration du produit](#page-56-0)
- [Installation du logiciel HP Fax \(Windows, facultatif\)](#page-61-0)

### **Connexion du produit**

Ce produit est un périphérique analogique. HP recommande de relier ce produit à une ligne téléphonique analogique dédiée.

- **REMARQUE :** Dans certains pays/régions, il peut être nécessaire d'utiliser un adaptateur pour le câble téléphonique fourni avec le produit.
- **1.** Connectez le câble téléphonique au port de télécopie du produit et à la prise téléphonique murale.

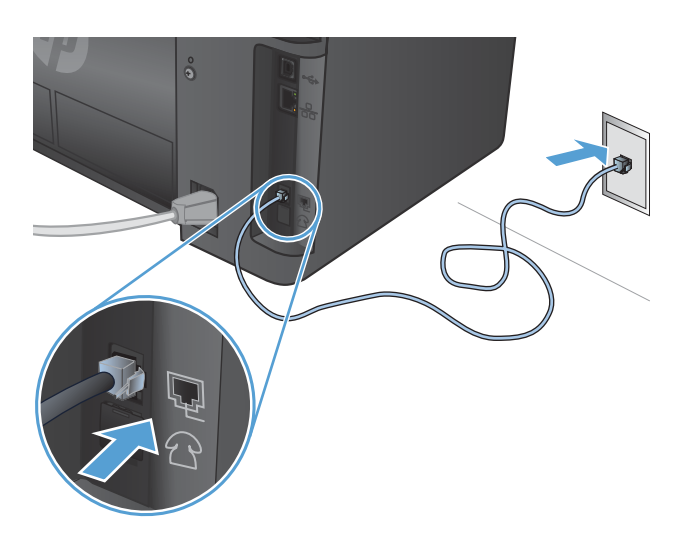

**2.** (Facultatif) Pour connecter un répondeur ou une extension téléphonique, tirez vers le bas l'embout en caoutchouc du port téléphonique  $\bigcap$  du produit. Reliez un autre câble téléphonique au port téléphonique du produit et au port d'entrée du répondeur ou de l'extension.

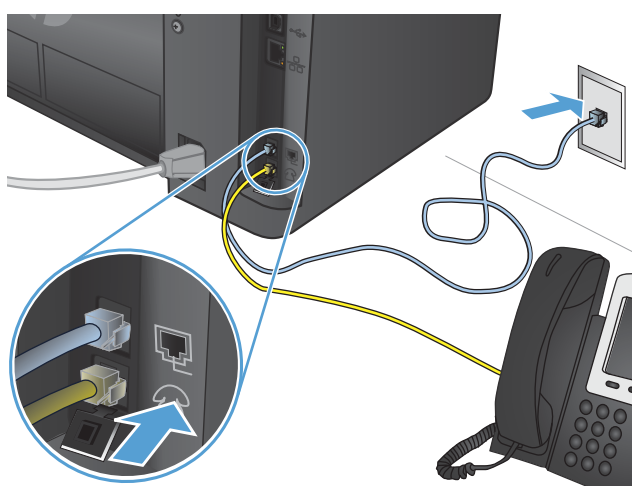

### <span id="page-56-0"></span>**Configuration du produit**

La configuration du produit varie selon l'usage que vous souhaitez en faire : télécopieur autonome, avec répondeur ou extension téléphonique.

**REMARQUE :** Vous devez configurer les paramètres d'heure, de date et d'en-tête de télécopie pour pouvoir utiliser la fonction de télécopie.

- Configuration de l'heure, de la date et de l'en-tête de télécopie
- [Configuration d'un télécopieur autonome](#page-57-0)
- [Configuration d'un répondeur](#page-59-0)
- [Configuration d'une extension téléphonique](#page-59-0)

#### **Configuration de l'heure, de la date et de l'en-tête de télécopie**

Vous avez peut-être configuré ces paramètres lorsque vous avez installé le logiciel. Vous pouvez les configurer à tout moment en utilisant le panneau de commande ou l'assistant de configuration du télécopieur HP.

- Panneau de commande
- [Assistant de configuration du télécopieur HP \(Windows\)](#page-57-0)

#### **Panneau de commande**

#### **Panneau de commande LCD**

- **1.** Sur le panneau de commande du produit, appuyez sur le bouton Configuration  $\lambda$ .
- **2.** Sélectionnez **Configuration système**, puis **Heure/Date**.
- **3.** Sélectionnez l'horloge au format 12 heures ou 24 heures.
- **4.** A l'aide du clavier, entrez l'heure actuelle, puis appuyez sur le bouton OK.
- **5.** Sélectionnez le format de la date.
- **6.** A l'aide du clavier, entrez la date actuelle, puis appuyez sur le bouton OK.
- **7.** Sélectionnez **Configuration de télécopie**, puis **En-tête de télécopie**.
- **8.** Utilisez le clavier pour saisir votre numéro de télécopie, puis appuyez sur le bouton OK.

**<sup>2</sup> REMARQUE :** Le nombre maximal de caractères pour un numéro de télécopie est de 20.

**9.** A l'aide du clavier, saisissez le nom ou l'en-tête de votre société, puis appuyez sur le bouton OK.

**REMARQUE :** Le nombre maximal de caractères pour un en-tête de télécopie est de 40.

- **1.** Sur l'écran d'accueil du panneau de commande du produit, appuyez sur le bouton Configuration  $\&$ .
- **2.** Sélectionnez Configuration de télécopie, puis Configuration de base.
- **3.** Sélectionnez Heure/Date.
- <span id="page-57-0"></span>**4.** Sélectionnez l'horloge au format 12 heures ou 24 heures.
- **5.** A l'aide du clavier, entrez l'heure actuelle, puis appuyez sur le bouton OK.
- **6.** Sélectionnez le format de la date.
- **7.** A l'aide du clavier, entrez la date actuelle, puis appuyez sur le bouton OK.
- **8.** Sélectionnez En-tête de télécopie.
- **9.** Utilisez le clavier pour saisir votre numéro de télécopie, puis appuyez sur le bouton OK.

**<sup>2</sup> REMARQUE :** Le nombre maximal de caractères pour un numéro de télécopie est de 20.

**10.** A l'aide du clavier, saisissez le nom ou l'en-tête de votre société, puis appuyez sur le bouton OK.

Pour saisir des caractères spéciaux non inclus sur le clavier standard, appuyez sur le bouton @#\$ ; un clavier comportant les caractères spéciaux s'affiche.

**REMARQUE :** Le nombre maximal de caractères pour un en-tête de télécopie est de 40.

#### **Assistant de configuration du télécopieur HP (Windows)**

- **1.** Cliquez sur **Démarrer**, puis sur **Programmes**.
- **2.** Cliquez sur **HP**, sur le nom du produit, puis sur **Assistant de configuration du télécopieur**.
- **3.** Suivez les instructions qui s'affichent à l'écran pour configurer les paramètres de télécopie.

#### **Configuration d'un télécopieur autonome**

Vous pouvez utiliser le produit en tant que télécopieur autonome sans le connecter à un ordinateur ni à un réseau.

#### **Panneau de commande LCD**

- **1.** Sur le panneau de commande du produit, appuyez sur le bouton Configuration  $\lambda$ .
- **2.** Sélectionnez **Configuration système**, puis **Heure/Date**.
- **3.** Sélectionnez l'horloge au format 12 heures ou 24 heures.
- **4.** A l'aide du clavier, entrez l'heure actuelle, puis appuyez sur le bouton OK.
- **5.** Sélectionnez le format de la date.
- **6.** A l'aide du clavier, entrez la date actuelle, puis appuyez sur le bouton OK.
- **7.** Sélectionnez **Configuration de télécopie**, puis **En-tête de télécopie**.
- **8.** Utilisez le clavier pour saisir votre numéro de télécopie, puis appuyez sur le bouton OK.

*P* REMARQUE : Le nombre maximal de caractères pour un numéro de télécopie est de 20.

**9.** A l'aide du clavier, saisissez le nom ou l'en-tête de votre société, puis appuyez sur le bouton OK.

**REMARQUE :** Le nombre maximal de caractères pour un en-tête de télécopie est de 40.

- **1.** Sur l'écran d'accueil du panneau de commande du produit, appuyez sur le bouton Configuration  $\frac{8}{60}$ .
- **2.** Sélectionnez Configuration de télécopie, puis Utilitaire de configuration du télécopieur.
- **3.** Suivez les invites à l'écran et sélectionnez la réponse à chaque question.
	- **<sup>27</sup> REMARQUE :** Le nombre maximal de caractères pour un numéro de télécopie est de 20. Le nombre maximal de caractères pour un en-tête de télécopie est de 40.

### <span id="page-59-0"></span>**Configuration d'un répondeur**

Pour connecter un répondeur téléphonique au produit, vous devez définir les paramètres Nombre de sonneries avant réponse et Mode de réponse. Suivez les étapes ci-après pour configurer le produit :

#### **Panneau de commande LCD**

- **1.** Sur le panneau de commande du produit, appuyez sur le bouton Configuration \.
- **2.** Sélectionnez **Configuration de télécopie**, puis **Configuration de la réception de télécopies**.
- **3.** Sélectionnez **Nombre de sonneries avant réponse**.
- **4.** Configurez le nombre de sonneries avant réponse du produit sur au moins une sonnerie de plus que le nombre de sonneries configurées pour le répondeur. Utilisez le clavier pour saisir le nombre de sonneries, puis appuyez sur le bouton OK.
- **5.** Appuyez sur le bouton Précédent  $\rightarrow$  pour revenir au menu **Configuration de la réception de télécopies**.
- **6.** Sélectionnez **Mode de réponse**.
- **7.** Sélectionnez **TAM**, puis appuyez sur le bouton OK.

Ce paramètre permet au produit d'écouter les tonalités de télécopie après le déclenchement du répondeur. Le produit prend un appel en charge si des tonalités de télécopie sont détectées.

#### **Panneau de commande à écran tactile**

- **1.** Sur l'écran d'accueil du panneau de commande du produit, appuyez sur le bouton Configuration  $\&$ .
- **2.** Sélectionnez Configuration de télécopie, puis Configuration de base.
- **3.** Sélectionnez Nombre de sonneries avant réponse.
- **4.** Configurez le nombre de sonneries avant réponse du produit sur au moins une sonnerie de plus que le nombre de sonneries configurées pour le répondeur. Utilisez le clavier pour saisir le nombre de sonneries, puis appuyez sur le bouton OK.
- **5.** Sélectionnez le bouton Précédent  $\rightarrow$  pour revenir au menu Configuration de base.
- **6.** Sélectionnez Mode de réponse.
- **7.** Sélectionnez TAM, puis appuyez sur le bouton OK.

Ce paramètre permet au produit d'écouter les tonalités de télécopie après le déclenchement du répondeur. Le produit prend un appel en charge si des tonalités de télécopie sont détectées.

#### **Configuration d'une extension téléphonique**

Pour connecter une extension téléphonique au produit, vous devez modifier certains paramètres de télécopie afin que le produit fonctionne avec cette configuration. Suivez les étapes ci-après pour configurer le produit :

#### **Panneau de commande LCD**

- **1.** Sur le panneau de commande du produit, appuyez sur le bouton Configuration  $\lambda$ .
- **2.** Sélectionnez **Configuration de télécopie**, puis **Configuration de la réception de télécopies**.
- **3.** Sélectionnez **Extension téléphonique**.

**4.** Assurez-vous que l'option **Activé** est sélectionnée.

Lorsque ce paramètre est activé, vous pouvez signaler au produit qu'il doit se charger de l'appel de télécopie entrant en appuyant dans l'ordre sur 1-2-3 sur le clavier du téléphone. Ne désactivez ce paramètre que si vous utilisez un système de numérotation à impulsions ou si vous disposez d'un service de votre compagnie de téléphone qui utilise également la séquence 1-2-3. Le service de télécommunication ne fonctionne pas s'il est en conflit avec le produit.

- **5.** Appuyez sur le bouton Précédent  $\rightarrow$  pour revenir au menu **Configuration de la réception de télécopies**.
- **6.** Sélectionnez **Mode de réponse**.
- **7.** Sélectionnez **Fax/Tél**, puis appuyez sur le bouton OK.

Le produit prend automatiquement les appels en charge et détermine s'il s'agit d'un appel vocal ou de télécopie. S'il s'agit d'un appel de télécopie, le produit le traite comme une télécopie entrante. S'il s'agit d'un appel vocal, le produit émet une sonnerie synthétisée audible signalant l'existence de cet appel vocal entrant.

- **8.** Appuyez sur le bouton Précédent  $\bigcirc$  pour revenir au menu **Configuration de la réception de télécopies**.
- **9.** Sélectionnez **Tps son. Fax/Tél**.
- **10.** Sélectionnez le délai (en secondes) après lequel le produit doit stopper la sonnerie de télécopie/d'appel vous informant d'un appel entrant, puis appuyez sur le bouton OK.

#### **Panneau de commande à écran tactile**

- **1.** Sur l'écran d'accueil du panneau de commande du produit, appuyez sur le bouton Configuration  $\&$ .
- **2.** Sélectionnez Configuration de télécopie, puis Configuration avancée.
- **3.** Sélectionnez Extension téléphonique.
- **4.** Assurez-vous que l'option Activé est sélectionnée.

Lorsque ce paramètre est activé, vous pouvez signaler au produit qu'il doit se charger de l'appel de télécopie entrant en appuyant dans l'ordre sur 1-2-3 sur le clavier du téléphone. Ne désactivez ce paramètre que si vous utilisez un système de numérotation à impulsions ou si vous disposez d'un service de votre compagnie de téléphone qui utilise également la séquence 1-2-3. Le service de télécommunication ne fonctionne pas s'il est en conflit avec le produit.

- **5.** Sélectionnez deux fois le bouton Précédent  $\rightarrow$  pour revenir au menu Configuration de télécopie.
- **6.** Sélectionnez Configuration de base, puis Mode de réponse.
- **7.** Sélectionnez Fax/Tél.

Le produit prend automatiquement les appels en charge et détermine s'il s'agit d'un appel vocal ou de télécopie. S'il s'agit d'un appel de télécopie, le produit le traite comme une télécopie entrante. S'il s'agit d'un appel vocal, le produit émet une sonnerie synthétisée audible signalant l'existence de cet appel vocal entrant.

- 8. Sélectionnez deux fois le bouton Précédent <>>
pour revenir au menu Configuration de télécopie.
- **9.** Sélectionnez Configuration avancée, puis Tps son. Fax/Tél.
- **10.** Sélectionnez le délai (en secondes) après lequel le produit doit stopper la sonnerie de télécopie/d'appel vous informant d'un appel entrant.

### <span id="page-61-0"></span>**Installation du logiciel HP Fax (Windows, facultatif)**

Ce logiciel vous permet de télécopier des documents électroniques à partir d'un ordinateur dans les conditions suivantes :

- Ce produit se connecte directement à l'ordinateur ou à un réseau auquel l'ordinateur est connecté.
- Le logiciel est installé sur votre ordinateur.
- Le système d'exploitation de l'ordinateur fait partie de ceux pris en charge par ce produit.

**REMARQUE :** Le logiciel HP Fax fourni est le seul à fonctionner avec ce produit. Le produit n'est pas compatible avec les logiciels de télécopie d'autres fabricants.

Si le logiciel HP Fax n'est pas installé sur votre ordinateur, appliquez l'une des méthodes d'installation suivantes.

- **CD du logiciel** : insérez le CD du logiciel fourni avec le produit HP dans l'ordinateur, puis suivez les instructions qui s'affichent à l'écran.
- **Téléchargement à partir du Web** : accédez au site [www.hp.com/support](http://www.hp.com/support), cliquez sur **Pilotes et logiciels**, puis suivez les instructions à l'écran pour télécharger le dernier logiciel HP.

**REMARQUE :** Lorsque le programme d'installation du logiciel vous y invite, assurez-vous que l'option **Logiciel HP Fax** fait partie des composants logiciels sélectionnés à installer.

# <span id="page-62-0"></span>**Envoyer une télécopie**

- Envoi d'une télécopie manuellement à partir du panneau de commande
- [Envoi d'une télécopie à l'aide du logiciel HP \(Windows\)](#page-63-0)

**ATTENTION :** Pour éviter d'endommager le produit, n'utilisez pas d'originaux comportant du ruban de correction, du correcteur liquide, des trombones ou des agrafes. Ne chargez pas non plus des photographies, des originaux de petite taille ou fragiles dans le chargeur de documents.

### **Envoi d'une télécopie manuellement à partir du panneau de commande**

#### **Panneau de commande LCD**

- **1.** Chargez le document.
	- Si vous chargez un document original sur la vitre du scanner, placez-le face imprimée contre la vitre, dans le coin arrière gauche.
	- Si vous chargez plusieurs pages dans le chargeur de documents, placez-les face vers le haut, puis réglez les guides jusqu'à ce qu'ils touchent le bord du papier.
	- **REMARQUE :** Si des documents se trouvent simultanément dans le bac d'alimentation et sur la vitre de numérisation, le produit traite le document se trouvant dans le bac d'alimentation et non celui situé sur la vitre de numérisation.
- **2.** Utilisez le clavier numérique du panneau de commande du produit pour saisir le numéro de télécopie.
- **REMARQUE :** Pour utiliser des codes d'accès, des cartes de crédit ou des cartes d'appel, composez le numéro de télécopie manuellement afin de pouvoir ajouter des pauses et des codes de numérotation. Pour envoyer une copie à un destinataire international, composez manuellement son numéro pour pouvoir ajouter des pauses et des codes de numérotation. Vous ne pouvez pas utiliser la numérotation rapide avec des codes d'accès, des cartes de crédit ou d'appel, ni pour composer de numéros internationaux.
- **3.** Appuyez sur le bouton Lancer télécopie . Le produit lance la tâche de télécopie.
- **REMARQUE :** Si vous télécopiez plusieurs pages depuis la vitre du scanner, suivez les invites du panneau de commande pour confirmer et charger les pages supplémentaires.

- **1.** Chargez le document.
	- Si vous chargez un document original sur la vitre du scanner, placez-le face imprimée contre la vitre, dans le coin arrière gauche.
	- Si vous chargez plusieurs pages dans le chargeur de documents, placez-les face vers le haut, puis réglez les guides jusqu'à ce qu'ils touchent le bord du papier.
	- **REMARQUE :** Si des documents se trouvent simultanément dans le bac d'alimentation et sur la vitre de numérisation, le produit traite le document se trouvant dans le bac d'alimentation et non celui situé sur la vitre de numérisation.
- **2.** Sur l'écran d'accueil du panneau de commande du produit, appuyez sur le bouton Télécopie.
- <span id="page-63-0"></span>**3.** Utilisez le clavier pour saisir le numéro de télécopie.
	- **EX REMARQUE :** Pour utiliser des codes d'accès, des cartes de crédit ou des cartes d'appel, composez le numéro de télécopie manuellement afin de pouvoir ajouter des pauses et des codes de numérotation. Pour envoyer une copie à un destinataire international, composez manuellement son numéro pour pouvoir ajouter des pauses et des codes de numérotation. Vous ne pouvez pas utiliser la numérotation rapide avec des codes d'accès, des cartes de crédit ou d'appel, ni pour composer de numéros internationaux.
- **4.** Sélectionnez Lancer télécopie.

**REMARQUE :** Si vous télécopiez plusieurs pages depuis la vitre du scanner, suivez les invites du panneau de commande pour confirmer et charger les pages supplémentaires.

### **Envoi d'une télécopie à l'aide du logiciel HP (Windows)**

- **1.** Chargez le document.
	- Si vous chargez un document original sur la vitre du scanner, placez-le face imprimée contre la vitre, dans le coin arrière gauche.
	- Si vous chargez plusieurs pages dans le chargeur de documents, placez-les face vers le haut, puis réglez les guides jusqu'à ce qu'ils touchent le bord du papier.
	- **REMARQUE :** Si des documents se trouvent simultanément dans le bac d'alimentation et sur la vitre de numérisation, le produit traite le document se trouvant dans le bac d'alimentation et non celui situé sur la vitre de numérisation.
- **2.** Cliquez sur **Démarrer**, sur **Programmes** (ou sur **Tous les programmes** dans Windows XP), puis sur **HP**.
- **3.** Cliquez sur le nom du produit, puis sur **HP Send Fax**. Le logiciel de télécopie s'ouvre.
- **4.** Saisissez le numéro de télécopie d'un ou de plusieurs destinataires.
- **5.** Cliquez sur **Envoyer maintenant**.

# <span id="page-64-0"></span>**Création, modification et suppression des entrées de numérotation rapide**

Vous pouvez stocker les numéros de télécopie les plus fréquents (100 maximum) sous forme d'entrées de numérotation rapide.

- Création et modification des entrées de numérotation rapide
- Suppression d'entrées de numérotation rapide

### **Création et modification des entrées de numérotation rapide**

#### **Panneau de commande LCD**

- **1.** Sur le panneau de commande du produit, appuyez sur le bouton Configuration  $\lambda$ .
- **2.** Sélectionnez **Configuration de télécopie**, puis **Répertoire**.
- **3.** Sélectionnez **Ajouter/Modifier**.
- **4.** Sélectionnez un numéro non attribué pour la nouvelle entrée, puis appuyez sur le bouton OK.
- **5.** A l'aide du clavier, saisissez le numéro de télécopie correspondant à l'entrée, puis appuyez sur le bouton OK.
- **6.** A l'aide du clavier, saisissez un nom pour l'entrée, puis appuyez sur le bouton OK.

#### **Panneau de commande à écran tactile**

- **1.** Sur l'écran d'accueil du panneau de commande du produit, appuyez sur le bouton Télécopie.
- **2.** Sélectionnez Menu Télécopie, puis Configuration du répertoire.
- **3.** Sélectionnez Configuration individuelle.
- **4.** Sélectionnez un numéro non attribué de la liste.
- **5.** A l'aide du clavier, saisissez un nom pour l'entrée, puis appuyez sur le bouton OK.
- **6.** A l'aide du clavier, saisissez le numéro de télécopie correspondant à l'entrée, puis appuyez sur le bouton OK.

### **Suppression d'entrées de numérotation rapide**

#### **Panneau de commande LCD**

- **1.** Sur le panneau de commande du produit, appuyez sur le bouton Configuration  $\mathcal{L}$ .
- **2.** Sélectionnez **Configuration de télécopie**, puis **Répertoire**.
- **3.** Sélectionnez **Supprimer**.
- **4.** Sélectionnez l'entrée à supprimer, puis appuyez sur le bouton OK.
- **REMARQUE :** Si vous souhaitez supprimer toutes les entrées de numérotation rapide, sélectionnez **Supprimer tout**.

- **1.** Sur l'écran d'accueil du panneau de commande du produit, appuyez sur le bouton Télécopie.
- **2.** Sélectionnez Menu Télécopie, puis Configuration du répertoire.
- **3.** Sélectionnez Supprimer l'entrée.
- **4.** Sélectionnez l'entrée à supprimer, puis appuyez sur le bouton OK.
- **REMARQUE :** Si vous souhaitez supprimer toutes les entrées de numérotation rapide, sélectionnez Supprimer toutes les entrées.

# **7 Gérer le produit**

- [Modification du type de connexion du produit \(Windows\)](#page-67-0)
- [Utilisation des applications Services Web HP \(modèles à écran tactile uniquement\)](#page-68-0)
- [HP Device Toolbox \(Windows\)](#page-69-0)
- [HP Utility pour Mac OS X](#page-71-0)
- [Caractéristiques de sécurité du produit](#page-73-0)
- [Paramètres d'économie d'encre](#page-75-0)
- [Le message Niveau de la cartouche bas ou Niveau de la cartouche très bas s'affiche sur le panneau de](#page-77-0) [commande du produit.](#page-77-0)
- [Remplacement du toner](#page-79-0)

Visitez le site [www.hp.com/support/ljMFPM125series](http://www.hp.com/support/ljMFPM125series), [www.hp.com/support/ljMFPM126series,](http://www.hp.com/support/ljMFPM126series) [www.hp.com/support/ljMFPM127series](http://www.hp.com/support/ljMFPM127series) ou [www.hp.com/support/ljMFPM128series](http://www.hp.com/support/ljMFPM128series) si vous souhaitez bénéficier de l'assistance HP complète pour votre produit :

- Résolution de problèmes
- Téléchargement des mises à jour logicielles
- Participation aux forums d'assistance
- Accès à la garantie et aux réglementations

Vous pouvez également visiter le site [www.hp.com/support](http://www.hp.com/support) pour bénéficier de l'assistance mondiale et découvrir les autres produits.

# <span id="page-67-0"></span>**Modification du type de connexion du produit (Windows)**

Si vous utilisez déjà le produit et souhaitez changer la manière dont il est connecté, modifiez la connexion via le raccourci **Reconfigurer votre périphérique HP**, situé sur votre bureau. Vous pouvez, par exemple, reconfigurer le produit pour utiliser une autre adresse sans fil, pour le connecter à un réseau câblé ou sans fil, ou pour passer d'une connexion réseau à une connexion USB. Vous pouvez modifier la configuration sans insérer le CD du produit. Une fois que vous avez sélectionné le type de connexion souhaité, le programme accède directement à la partie de la procédure d'installation du produit qu'il convient de modifier.

# <span id="page-68-0"></span>**Utilisation des applications Services Web HP (modèles à écran tactile uniquement)**

Plusieurs applications innovantes sont disponibles pour ce produit ; vous pouvez les télécharger directement sur Internet. Pour plus d'informations et pour télécharger ces applications, accédez au site Web HP Connected à l'adresse [www.hpconnected.com](http://www.hpconnected.com).

Pour qu'il soit possible d'utiliser cette fonction, le produit doit être connecté à un ordinateur ou un réseau ayant accès à Internet. Les services Web HP doivent être activés sur le produit.

- **1.** Sur l'écran d'accueil du panneau de commande du produit, appuyez sur le bouton Services Web .
- **2.** Appuyez sur le bouton Activer les services Web.

Si vous avez téléchargé une application à partir du site Web HP Connected, celle-ci est disponible dans le menu Applications sur le panneau de commande du produit. Ce processus active à la fois les services Web HP et le menu Applications.

# <span id="page-69-0"></span>**HP Device Toolbox (Windows)**

Utilisez HP Device Toolbox pour Windows pour vérifier l'état du produit ou pour afficher ou modifier les paramètres du produit depuis votre ordinateur. Cet outil ouvre le serveur Web intégré HP pour le produit.

**REMARQUE :** Cet outil est disponible uniquement si vous avez installé la version complète lors de l'installation du produit. Selon la manière dont le produit est connecté au réseau, certaines fonctionnalités peuvent ne pas être disponibles.

- **1.** Cliquez sur le bouton **Démarrer**, puis sur **Programmes**.
- **2.** Cliquez sur votre groupe de produits HP, puis sur l'élément **HP Device Toolbox**.

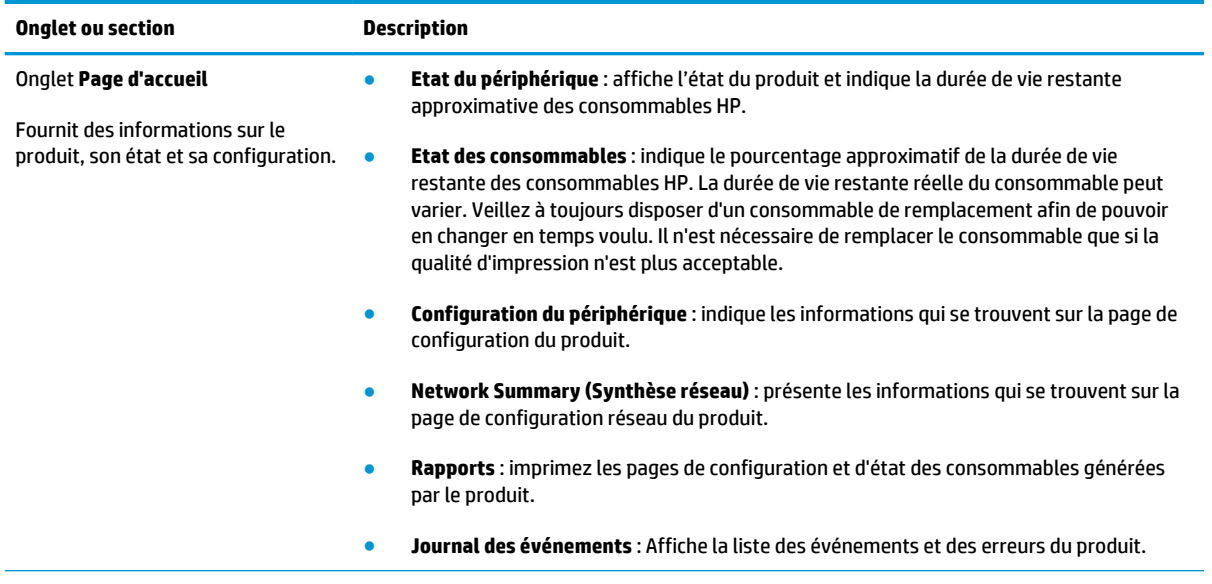

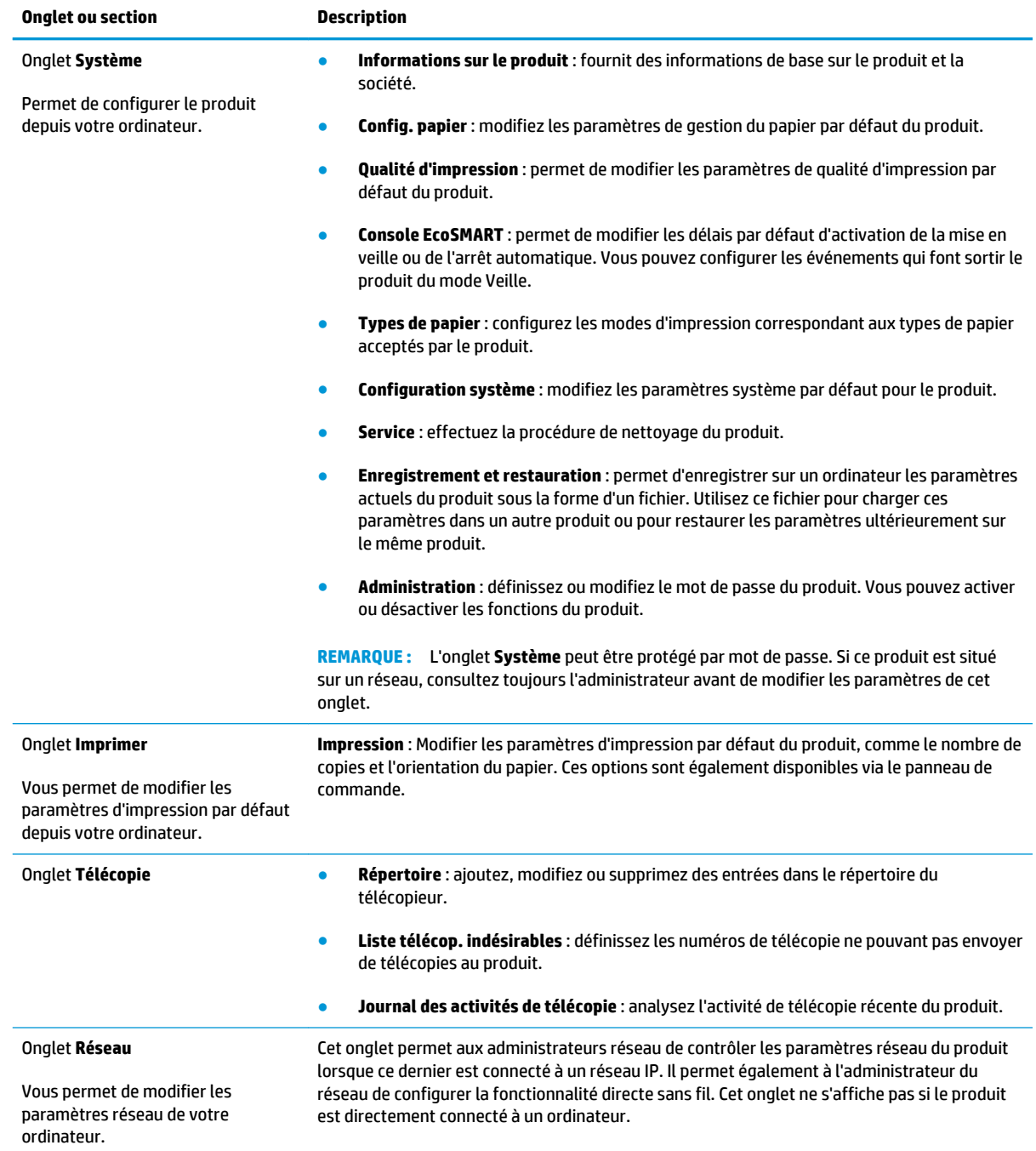

# <span id="page-71-0"></span>**HP Utility pour Mac OS X**

Utilisez HP Utility pour Mac OS X pour afficher ou modifier les paramètres du produit depuis votre ordinateur.

Vous pouvez utiliser HP Utility lorsque le produit est connecté à l'aide d'un câble USB ou est connecté à un réseau TCP/IP.

### **Ouverture de HP Utility**

Depuis le Finder, cliquez sur **Applications**, **Hewlett-Packard**, puis sur **HP Utility**.

Si HP Utility ne figure pas dans la liste, procédez comme suit pour l'ouvrir :

- 1. Sur l'ordinateur, ouvrez le menu Pomme et, cliquez sur le menu **Préférences Système**, puis sur l'icône **Imprimantes et fax** ou **Imprimantes et scanners**.
- **2.** Sélectionnez le produit sur le côté gauche de la fenêtre.
- **3.** Cliquez sur le bouton **Options et fournitures**.
- **4.** Cliquez sur l'onglet **Utilitaire**.
- **5.** Cliquez sur le bouton **Ouvrir l'utilitaire de l'imprimante**.

### **Caractéristiques de HP Utility**

La barre d'outils de HP Utility se trouve en haut de chaque page. Elle propose les options suivantes :

- **Périphériques** : Cliquez sur ce bouton pour afficher ou masquer les produits Mac détectés par HP Utility dans le volet **Imprimantes** situé à gauche de l'écran.
- **Tous les paramètres** : Cliquez sur ce bouton pour revenir à la page principale de HP Utility.
- **Assistance HP** : Cliquez sur ce bouton pour ouvrir un navigateur et accéder au site Web d'assistance HP pour le produit.
- **Consommables** : Cliquez sur ce bouton pour ouvrir le site Web HP SureSupply.
- **Inscription** : Cliquez sur ce bouton pour ouvrir le site Web d'inscription HP.
- **Recyclage** : Cliquez sur ce bouton pour ouvrir le site Web du programme de recyclage HP Planet Partners.

HP Utility se compose de pages que vous pouvez ouvrir en cliquant dans la liste **Tous les paramètres**. Le tableau suivant décrit les tâches que vous pouvez exécuter à partir de l'utilitaire HP.

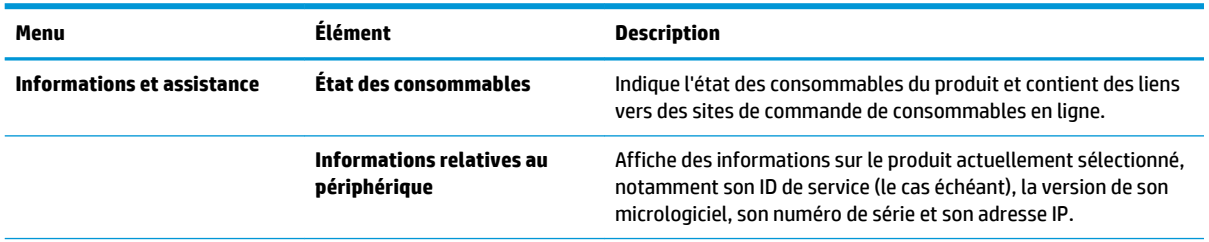
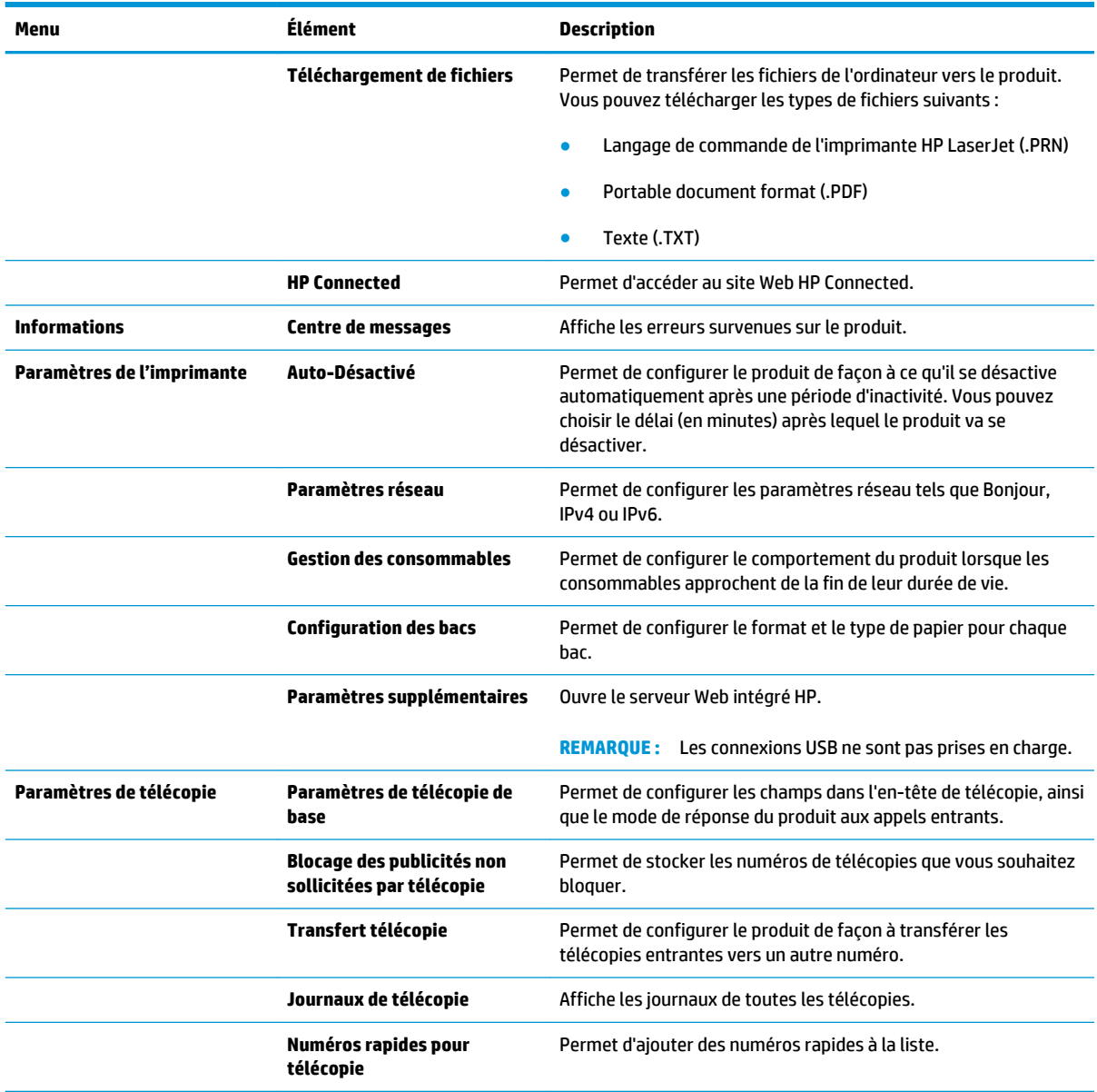

## **Caractéristiques de sécurité du produit**

Le produit prend en charge des normes de sécurité et des protocoles recommandés qui aident à sécuriser le produit et à protéger les informations critiques présentes sur le réseau. Ces normes et protocoles simplifient également le contrôle et la maintenance du produit.

Pour plus d'informations sur les solutions d'imagerie et d'impression sécurisées HP, rendez-vous à l'adresse suivante : [www.hp.com/go/secureprinting](http://www.hp.com/go/secureprinting). Ce site Web propose des liens vers des livres blancs et FAQ sur les fonctions de sécurité.

### **Définition ou modification du mot de passe du produit**

Utilisez le serveur Web intégré HP pour définir un mot de passe ou modifier un mot de passe existant d'un produit du réseau.

### **Panneau de commande LCD**

- **1.** Localisez l'adresse IP du produit.
	- **a.** Sur le panneau de commande du produit, appuyez sur le bouton Configuration  $\mathcal{L}$ .
	- **b.** Ouvrez les menus suivants :
		- **Configuration du réseau**
		- **Afficher adresse IP**
- **2.** Pour ouvrir le serveur Web intégré HP, saisissez l'adresse IP du produit dans la barre d'adresse d'un navigateur Internet.
	- **<sup>2</sup> REMARQUE :** Vous pouvez également accéder au serveur Web intégré HP à partir de l'utilitaire HP Device Toolbox pour Windows ou HP Utility pour Mac OS X.
- **3.** Cliquez sur l'onglet **Système**, puis sur le lien **Sécurité du produit**.
- *P* **REMARQUE :** Si un mot de passe a déjà été défini, vous êtes invité à le saisir. Saisissez le mot de passe, puis cliquez sur le bouton **Appliquer**.
- **4.** Saisissez le nouveau mot de passe dans les boîtes de dialogue **Nouveau mot de passe** et **Vérifier le mot de passe**.
- **5.** Au bas de la fenêtre, cliquez sur le bouton **Appliquer** pour enregistrer le mot de passe.

### **Panneau de commande à écran tactile**

- **1.** Sur l'écran d'accueil du panneau de commande du produit, appuyez sur le bouton Réseau  $\mathbb{Q}$  pour afficher l'adresse IP du produit.
- **2.** Pour ouvrir le serveur Web intégré HP, saisissez l'adresse IP du produit dans la barre d'adresse d'un navigateur Internet.

**REMARQUE :** Vous pouvez également accéder au serveur Web intégré HP à partir de l'utilitaire HP Device Toolbox pour Windows ou HP Utility pour Mac OS X.

- **3.** Cliquez sur l'onglet **Système**, puis sur le lien **Sécurité du produit**.
- **REMARQUE :** Si un mot de passe a déjà été défini, vous êtes invité à le saisir. Saisissez le mot de passe, puis cliquez sur le bouton **Appliquer**.
- **4.** Saisissez le nouveau mot de passe dans les boîtes de dialogue **Nouveau mot de passe** et **Vérifier le mot de passe**.
- **5.** Au bas de la fenêtre, cliquez sur le bouton **Appliquer** pour enregistrer le mot de passe.

### **Verrouiller le produit**

**1.** Vous pouvez connecter un câble de sécurité dans le logement situé à l'arrière du produit.

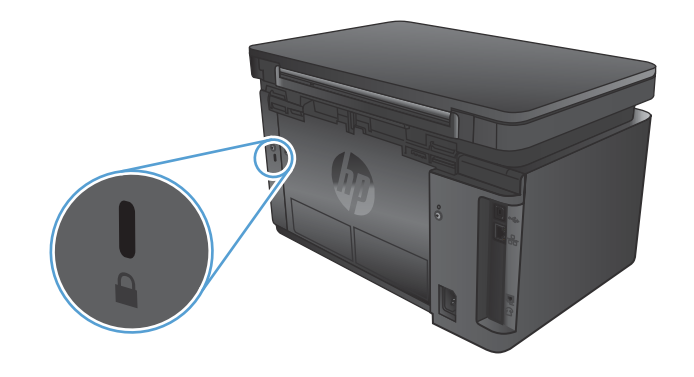

## **Paramètres d'économie d'encre**

- Imprimer avec EconoMode
- Configuration du paramètre Veille/Arrêt auto après

### **Imprimer avec EconoMode**

Ce produit est muni d'une option EconoMode pour l'impression des brouillons. L'utilisation d'EconoMode peut économiser du toner. Mais elle peut également réduire la qualité d'impression.

HP ne recommande pas une utilisation permanente de la fonction EconoMode. Si la fonction EconoMode est employée de manière permanente, il est possible que l'encre survive aux composants mécaniques du toner. Si la qualité d'impression commence à se dégrader et n'est plus acceptable, envisagez le remplacement du toner.

**REMARQUE :** Si votre pilote d'impression ne propose pas cette option, définissez-la à l'aide du serveur Web intégré HP.

- **1.** Dans le logiciel, sélectionnez l'option **Imprimer**.
- **2.** Sélectionnez le produit, puis cliquez sur le bouton **Propriétés** ou **Préférences**.
- **3.** Cliquez sur l'onglet **Papier/Qualité**.
- **4.** Cochez la case **EconoMode**.

### **Configuration du paramètre Veille/Arrêt auto après**

#### **Panneau de commande LCD**

- **1.** Sur le panneau de commande du produit, appuyez sur le bouton Configuration \.
- **2.** Ouvrez les menus suivants :
	- **Configuration système**
	- **Paramètres d'énergie**
	- **Après arrêt Veille/Auto**
- **3.** Sélectionnez le délai de mise en veille/d'arrêt automatique à l'aide des flèches, puis appuyez sur le bouton OK.

**REMARQUE :** La valeur par défaut est **15 minutes**.

- **4.** Le produit quitte automatiquement le mode Veille lorsqu'il reçoit des travaux ou lorsque vous appuyez sur un bouton du panneau de commande. Vous pouvez modifier les événements qui font sortir le produit de l'état de veille. Ouvrez les menus suivants :
	- **Configuration système**
	- **Paramètres d'énergie**
	- **Réveil/Auto sur événements**

Pour désactiver un événement de réveil, sélectionnez cet événement, puis l'option **Non**.

### **Panneau de commande à écran tactile**

- **1.** Sur l'écran d'accueil du panneau de commande du produit, appuyez sur le bouton Setup (Configuration) <u>ુ</u>
- **2.** Ouvrez les menus suivants :
	- Configuration système
	- Paramètres d'énergie
	- Après arrêt Veille/Auto
- **3.** Sélectionnez la durée du délai de mise en veille/d'arrêt automatique.

**REMARQUE :** La valeur par défaut est 15 minutes.

- **4.** Le produit quitte automatiquement le mode Veille lorsqu'il reçoit des tâches ou lorsque vous appuyez sur l'écran du panneau de commande du produit. Vous pouvez modifier les événements qui font sortir le produit de l'état de veille. Ouvrez les menus suivants :
	- Configuration système
	- Paramètres d'énergie
	- Réveil/Auto sur événements

Pour désactiver un événement de réveil, sélectionnez cet événement, puis l'option Non.

## **Le message Niveau de la cartouche bas ou Niveau de la cartouche très bas s'affiche sur le panneau de commande du produit.**

Le message **Niveau de la cartouche bas** ou **Niveau de la cartouche très bas** s'affiche sur le panneau de commande du produit, qui ne lance pas l'impression.

**REMARQUE :** Les avertissements et indicateurs de niveau de toner fournissent des estimations à des fins de planification uniquement. Lorsqu'un indicateur affiche un faible niveau de toner, faites en sorte d'avoir une cartouche de remplacement à portée de main pour éviter tout délai d'impression. Le remplacement des cartouches n'est pas nécessaire tant que la qualité d'impression est jugée acceptable.

Lorsqu'un toner HP atteint un niveau très bas, la garantie de protection Premium d'HP pour ce toner prend fin.

Vous pouvez modifier la réponse du produit lorsque les consommables atteignent l'état Très bas. Vous n'avez pas besoin de restaurer ces paramètres lorsque vous installez un nouveau toner.

### **Activation ou désactivation des paramètres Très bas**

Vous pouvez activer ou désactiver le paramètre par défaut à tout moment et vous n'avez pas à le réactiver lorsque vous installez un nouveau toner.

### **Panneau de commande LCD**

- **1.** Sur le panneau de commande du produit, appuyez sur le bouton Configuration  $\lambda$ .
- **2.** Ouvrez les menus suivants :
	- **Configuration système**
	- **Paramètres des consommables**
	- **Cartouche noire**
	- **Paramètre très bas**
- **3.** Sélectionnez l'une des options suivantes, puis appuyez sur le bouton OK :
	- Sélectionnez l'option **Arrêter** pour que le produit suspende l'impression jusqu'à ce que vous remplaciez la cartouche de toner.
	- Sélectionnez l'option **Invite** pour que le produit suspende l'impression et vous demande de remplacer la cartouche de toner. Vous pouvez accepter l'invite et continuer l'impression.
	- Sélectionnez l'option **Continuer** pour que le produit vous informe lorsque le niveau de la cartouche de toner est très bas, mais qu'il poursuive l'impression.

### **Panneau de commande à écran tactile**

- **1.** Sur l'écran d'accueil du panneau de commande du produit, appuyez sur le bouton Configuration  $\&$ .
- **2.** Ouvrez les menus suivants :
	- Configuration système
	- Paramètres des consommables
- Cartouche noire
- Paramètre très bas
- **3.** Sélectionnez l'une des options suivantes :
	- Sélectionnez l'option Arrêter pour que le produit suspende l'impression jusqu'à ce que vous remplaciez la cartouche de toner.
	- Sélectionnez l'option Invite pour que le produit suspende l'impression et vous demande de remplacer la cartouche de toner. Vous pouvez accepter l'invite et continuer l'impression.
	- Sélectionnez l'option Continuer pour que le produit vous informe lorsque le niveau de la cartouche de toner est très bas, mais qu'il poursuive l'impression.

Lorsqu'un produit équipé de la fonction de télécopie est défini sur l'option Arrêter, il existe un risque que les télécopies ne s'impriment pas après l'installation d'une nouvelle cartouche si le produit a reçu plus de télécopies que celles qu'il pouvait enregistrer dans la mémoire pendant l'interruption.

Lorsqu'un produit équipé de la fonction de télécopie est défini sur l'option Invite, il existe un risque que les télécopies ne s'impriment pas après l'installation d'une nouvelle cartouche si le produit a reçu plus de télécopies que celles qu'il pouvait enregistrer pendant que le produit attendait la réponse à l'invite.

Lorsqu'un toner HP atteint un niveau **très bas**, la garantie de protection Premium d'HP pour ce toner prend fin. Les défauts d'impression ou les défaillances d'une cartouche survenant lorsqu'une cartouche de toner HP est utilisée avec l'option Continuer en mode Très bas ne seront pas considérés comme des vices de matériau ou de fabrication dans le cadre de la déclaration de garantie HP relative aux cartouches d'impression.

## **Remplacement du toner**

Lorsqu'un toner approche la fin de sa durée de vie, un message vous invite à commander un toner de remplacement. Vous pouvez continuer à imprimer avec la cartouche d'impression actuelle jusqu'à ce que la qualité d'impression ne soit plus acceptable même après redistribution du toner.

**1.** Soulevez le scanner.

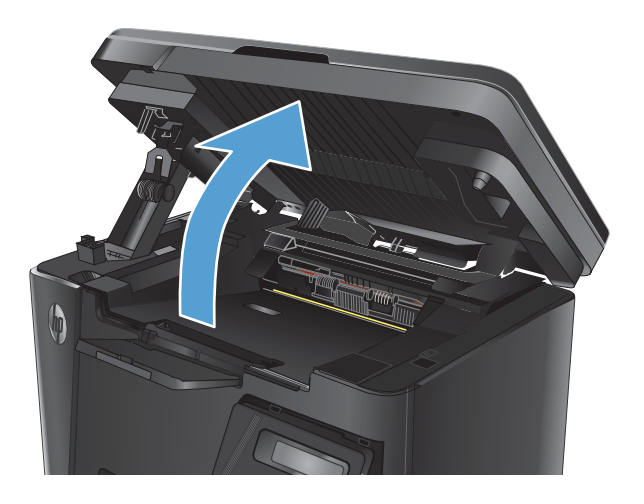

**2.** Ouvrez le couvercle supérieur.

**3.** Retirez la cartouche d'encre.

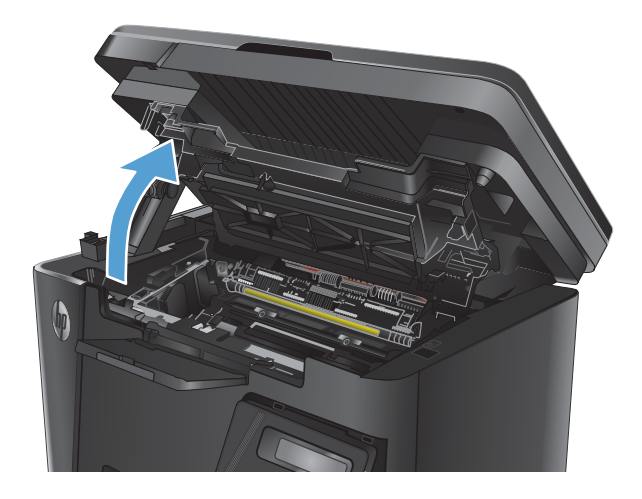

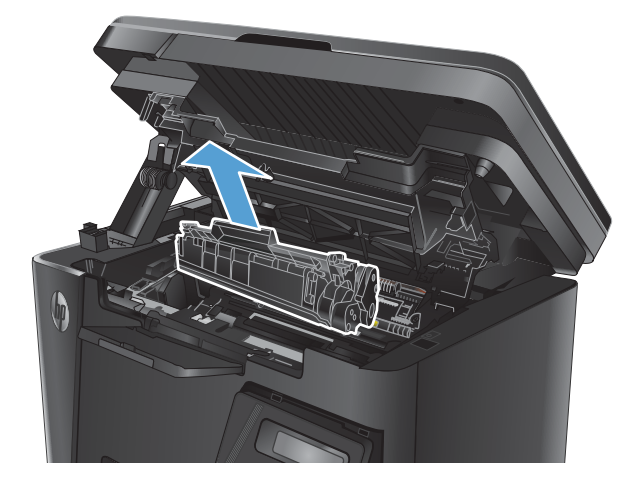

**4.** Sortez la nouvelle cartouche d'encre de son emballage. Mettez la cartouche d'encre usagée dans l'emballage pour recyclage.

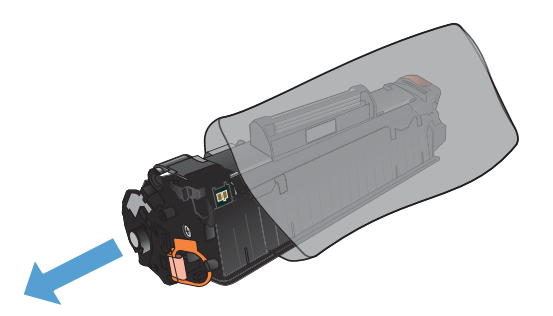

**5.** Saisissez les deux côtés du toner et répartissez l'encre en inclinant délicatement la cartouche sur les côtés.

> **ATTENTION :** Ne touchez pas le volet ou la surface du rouleau.

**6.** Sur le côté gauche de la cartouche, pliez la languette jusqu'à la séparer de la cartouche. Tirez sur la languette jusqu'à ce que la bande adhésive sorte entièrement de la cartouche. Placez la languette et la bande dans le carton d'emballage du toner pour recyclage.

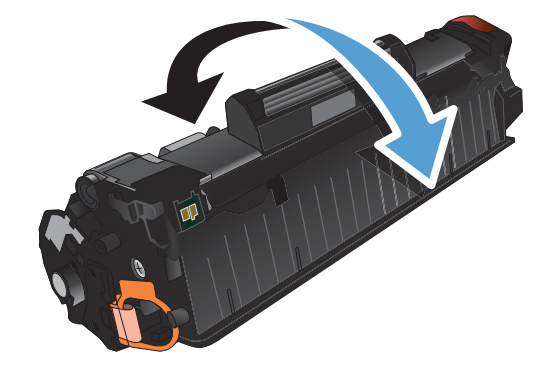

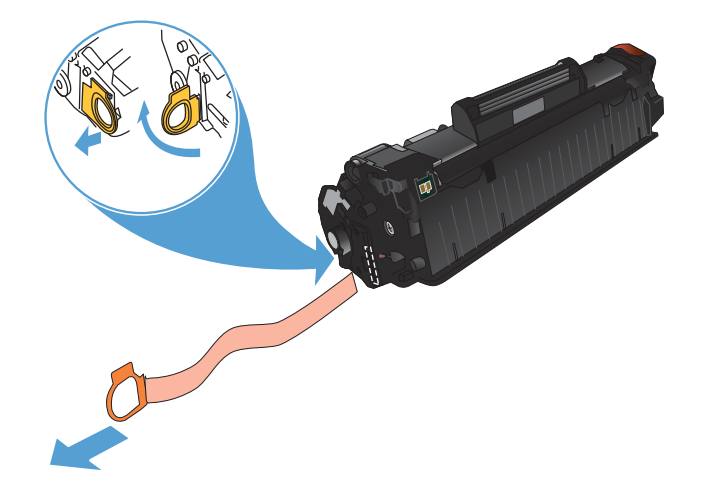

**7.** Alignez la cartouche de toner avec les repères internes, puis insérez-la jusqu'à ce qu'elle s'enclenche.

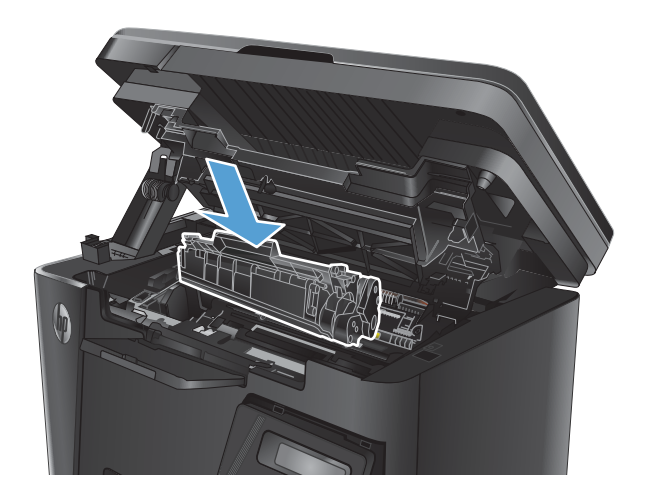

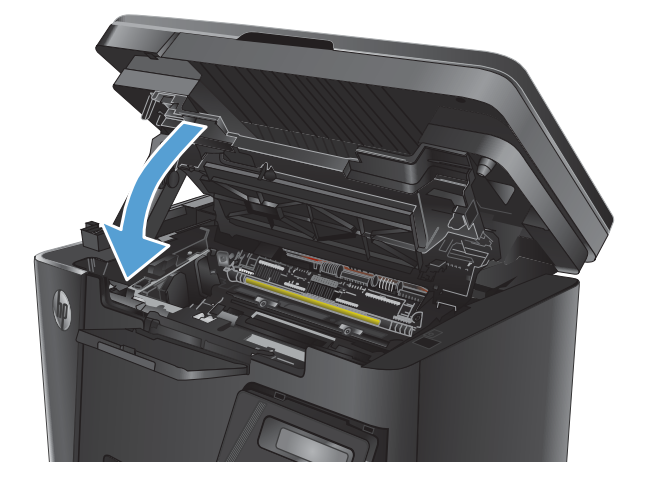

**9.** Abaissez le scanner.

**8.** Fermez le couvercle supérieur.

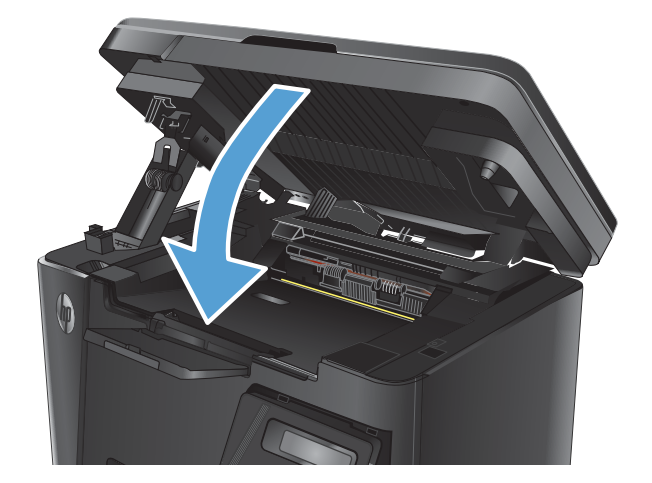

# **8 Résolution des problèmes**

- [Système d'aide du panneau de commande \(modèles à écran tactile uniquement\)](#page-83-0)
- [Interprétation de l'état des voyants du panneau de commande \(modèle LED uniquement\)](#page-84-0)
- [Impression des pages d'information](#page-87-0)
- [Restauration des valeurs usine par défaut](#page-89-0)
- [Résolution des problèmes d'alimentation ou de bourrage papier](#page-90-0)
- [Eliminer les bourrages du bac d'alimentation](#page-93-0)
- [Suppression des bourrages dans la zone de la cartouche d'encre](#page-96-0)
- [Suppression des bourrages dans le bac de sortie](#page-99-0)
- [Elimination des bourrages dans le bac d'alimentation](#page-102-0)
- [Améliorer la qualité d'impression](#page-105-0)
- [Amélioration de la qualité de copie et de numérisation](#page-109-0)
- [Amélioration de la qualité des images télécopiées](#page-113-0)
- [Résoudre des problèmes de réseau câblé](#page-118-0)
- [Résoudre les problèmes de réseau sans fil](#page-120-0)
- [Résolution des problèmes de télécopie](#page-124-0)

Visitez le site [www.hp.com/support/ljMFPM125series](http://www.hp.com/support/ljMFPM125series), [www.hp.com/support/ljMFPM126series,](http://www.hp.com/support/ljMFPM126series) [www.hp.com/support/ljMFPM127series](http://www.hp.com/support/ljMFPM127series) ou [www.hp.com/support/ljMFPM128series](http://www.hp.com/support/ljMFPM128series) si vous souhaitez bénéficier de l'assistance HP complète pour votre produit :

- Résolution de problèmes
- Téléchargement des mises à jour logicielles
- Participation aux forums d'assistance
- Accès à la garantie et aux réglementations

Vous pouvez également visiter le site [www.hp.com/support](http://www.hp.com/support) pour bénéficier de l'assistance mondiale et découvrir les autres produits.

## <span id="page-83-0"></span>**Système d'aide du panneau de commande (modèles à écran tactile uniquement)**

L'appareil est doté d'un système d'aide en ligne intégré avec des instructions d'utilisation pour chaque écran. Pour ouvrir le système d'aide, appuyez sur le bouton Aide ? dans le coin supérieur droit de l'écran.

Dans certains écrans, l'aide ouvre un menu global à partir duquel vous pouvez rechercher des rubriques spécifiques. Vous pouvez vous déplacer dans la structure du menu en appuyant sur les boutons disponibles.

Certains écrans d'aide incluent des animations qui vous guident dans les procédures, telles que la suppression des bourrages.

Pour les écrans contenant des paramètres de tâches spécifiques, l'aide ouvre une rubrique d'explication des options disponibles dans l'écran.

Si le produit vous signale une erreur ou un avertissement, appuyez sur le bouton Aide ? pour afficher un message qui décrit le problème. Le message contient aussi des instructions pour résoudre le problème.

## <span id="page-84-0"></span>**Interprétation de l'état des voyants du panneau de commande (modèle LED uniquement)**

Si le produit demande une attention, un code d'erreur apparaît sur l'affichage du panneau de commande.

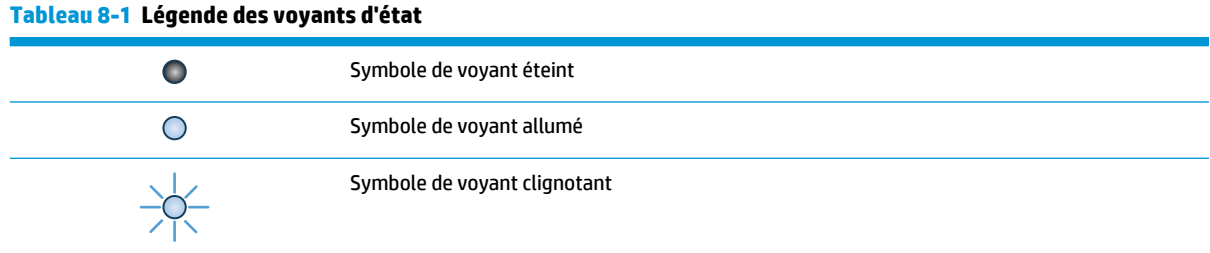

#### **Tableau 8-2 Etat des voyants du panneau de commande**

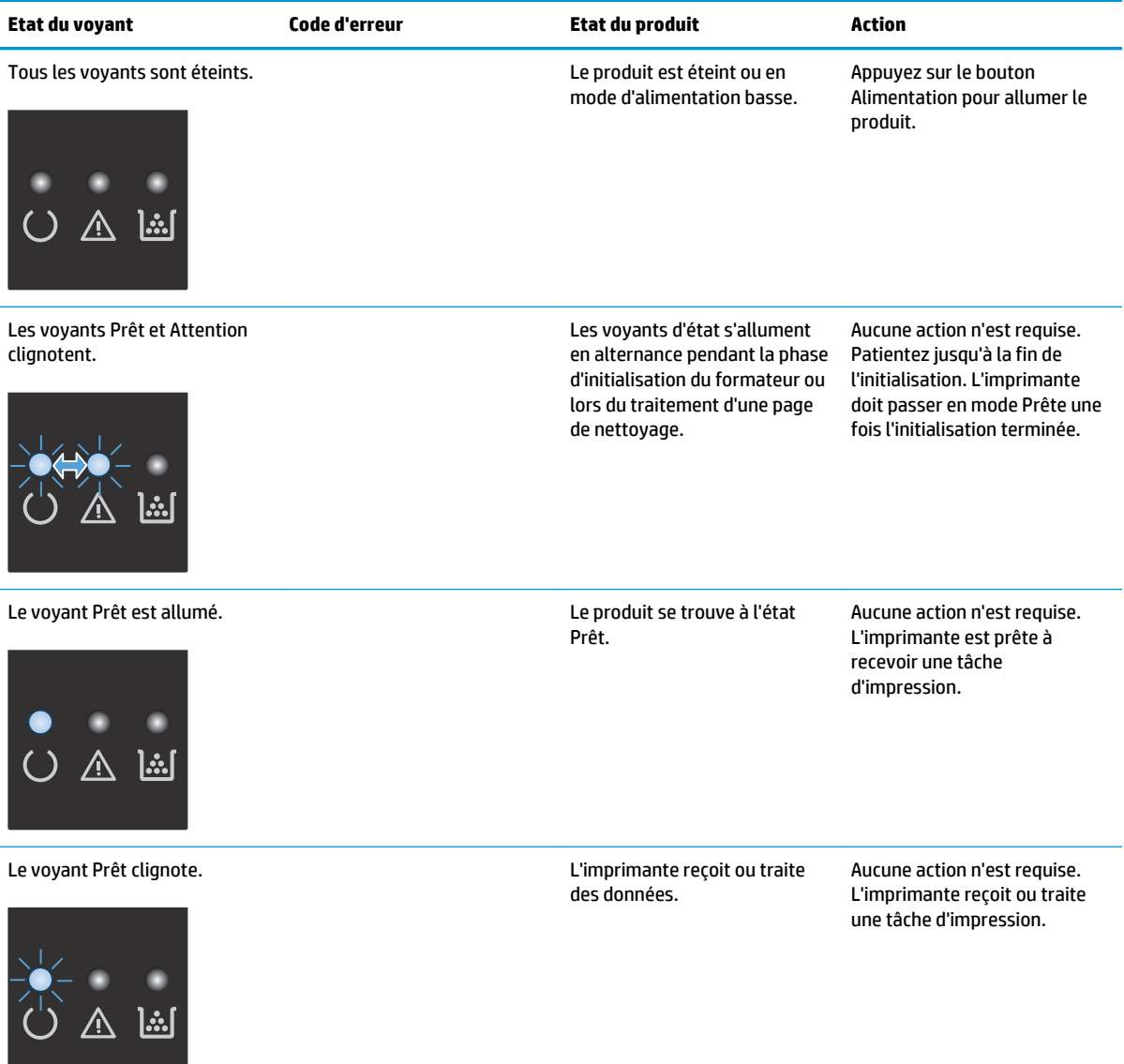

### **Tableau 8-2 Etat des voyants du panneau de commande (suite)**

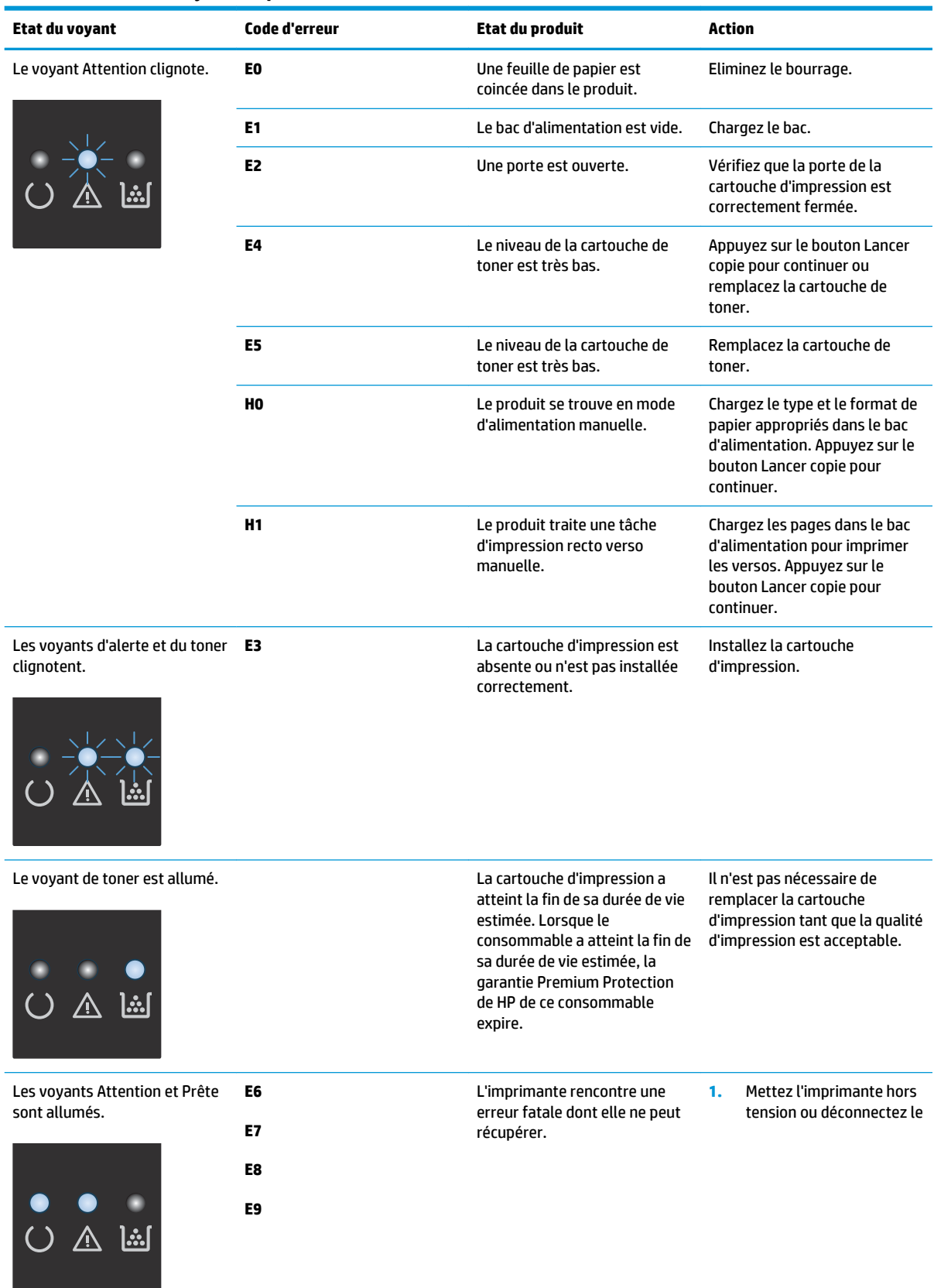

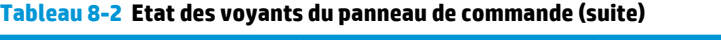

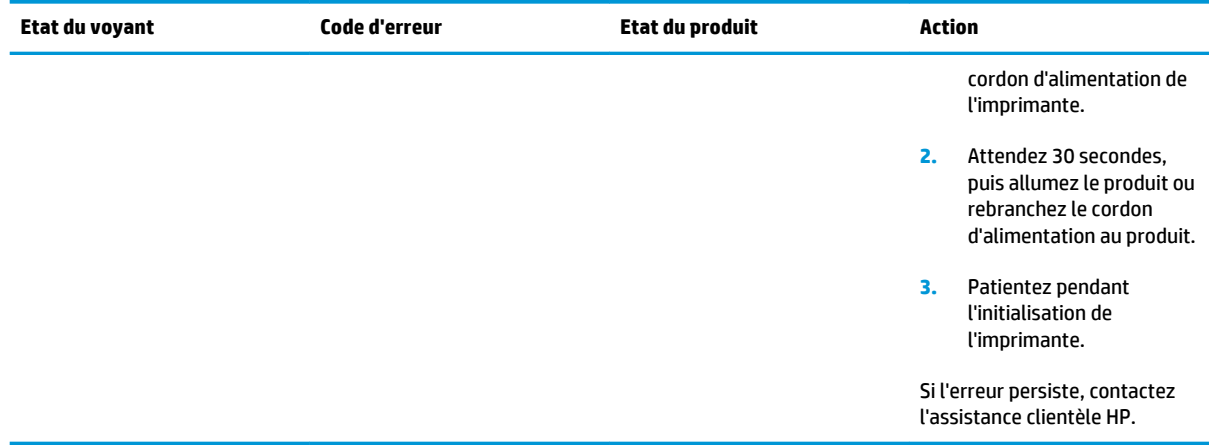

## <span id="page-87-0"></span>**Impression des pages d'information**

Les pages d'informations se trouvent dans la mémoire du produit. Ces pages vous permettent de diagnostiquer et de résoudre les problèmes du produit.

### **Page de configuration**

La page de configuration répertorie les propriétés et les paramètres actuels de l'imprimante. Il contient également un rapport du journal d'état. Pour imprimer une page de configuration, procédez comme suit :

#### **Panneau de commande LED**

- **1.** Sur le panneau de commande du produit, appuyez sur le bouton Annuler  $\widehat{X}$  pendant 10 secondes.
- **2.** Relâchez le bouton Annuler  $\bar{x}$ .

#### **Panneau de commande LCD**

- **1.** Sur le panneau de commande du produit, appuyez sur le bouton Configuration \.
- **2.** Ouvrez le menu **Rapports**.
- **3.** Sélectionnez **Rapport de configuration** à l'aide des flèches puis appuyez sur le bouton OK pour lancer l'impression du rapport.

#### **Panneau de commande à écran tactile**

- 1. Sur l'écran d'accueil du panneau de commande du produit, appuyez sur le bouton Configuration  $\mathcal{L}$ .
- **2.** Sélectionnez le menu Rapports.
- **3.** Appuyez sur le bouton Rapport de configuration.

### **Page d'état des consommables**

#### **Panneau de commande LED**

- **1.** Sur le panneau de commande du produit, appuyez sur le bouton Annuler  $\widehat{\mathsf{x}}$  pendant 10 secondes.
- **2.** Relâchez le bouton Annuler  $\bar{x}$ .

La page d'état des consommables s'imprime après l'impression de la page de configuration.

#### **Panneau de commande LCD**

- **1.** Sur le panneau de commande du produit, appuyez sur le bouton Configuration  $\lambda$ .
- **2.** Ouvrez les menus suivants :
	- **Rapports**
	- **Etat consommables**
- **3.** Utilisez les flèches pour sélectionner l'option **Imprimer la page d'état des consommables**, puis appuyez sur le bouton OK.

### **Panneau de commande à écran tactile**

- 1. Sur l'écran d'accueil du panneau de commande du produit, appuyez sur le bouton Consommables **E.**
- **2.** Appuyez sur le bouton Rapport pour imprimer la page d'état des consommables.

## <span id="page-89-0"></span>**Restauration des valeurs usine par défaut**

La restauration des paramètres d'usine par défaut permet de rétablir tous les paramètres du produit et du réseau aux valeurs d'usine par défaut. Elle ne permet pas de réinitialiser le nombre de pages, le format du bac ou la langue. Pour rétablir les paramètres par défaut du produit, suivez les étapes ci-dessous.

**ATTENTION :** La restauration des paramètres d'usine par défaut consiste à rétablir les valeurs définies en usine et également à supprimer les pages stockées en mémoire.

### **Panneau de commande LCD**

- **1.** Sur le panneau de commande du produit, appuyez sur le bouton Configuration \.
- **2.** Ouvrez le menu **Service**.
- **3.** Sélectionnez l'option **Restaurer les paramètres par défaut**, puis appuyez sur le bouton OK.

Le produit redémarre automatiquement.

### **Panneau de commande à écran tactile**

- **1.** Sur l'écran d'accueil du panneau de commande, appuyez sur le bouton Configuration  $\aleph$ .
- **2.** Appuyez sur le menu **Service**.
- **3.** Sélectionnez l'option **Restaurer les paramètres par défaut**, puis appuyez sur le bouton OK.

Le produit redémarre automatiquement.

## <span id="page-90-0"></span>**Résolution des problèmes d'alimentation ou de bourrage papier**

Si le produit présente des problèmes récurrents d'alimentation ou de bourrage papier, utilisez les informations suivantes pour les limiter.

### **Le produit n'entraîne pas de papier**

Si le produit n'entraîne pas de papier du bac, essayez les solutions suivantes.

- **1.** Ouvrez le produit et retirez les éventuelles feuilles de papier coincées.
- **2.** Chargez le bac de papier de taille adaptée à votre tâche.
- **3.** Assurez-vous que le format et le type de papier sont définis correctement sur le panneau de commande du produit.
- **4.** Assurez-vous que les guides papier du bac sont réglés à la taille du papier. Ajustez les guides pour l'indentation appropriée dans le bac.
- **5.** Vérifiez sur le panneau de commande du produit s'il n'attend pas une réponse de votre part à un chargement manuel de papier. Chargez du papier, puis continuez.
- **6.** Il est possible que le rouleau d'entraînement et le tampon de séparation soient contaminés.

### **Le produit entraîne plusieurs feuilles de papier**

Si le produit entraîne plusieurs feuilles de papier du bac, essayez les solutions suivantes.

- **1.** Retirez la pile de papier du bac et assouplissez-la, faites-la pivoter de 180 degrés et retournez-la. *N'aérez pas le papier.* Remettez la pile de papier dans le bac.
- **2.** Utilisez uniquement du papier conforme aux spécifications HP pour ce produit.
- **3.** Utilisez du papier non froissé, plié ou endommagé. Si nécessaire, utilisez du papier d'une autre ramette.
- **4.** Assurez-vous que le bac n'est pas surchargé. Si c'est le cas, retirez la pile de papier du bac, tassez-la, puis remettez du papier dans le bac.
- **5.** Assurez-vous que les guides papier du bac sont réglés à la taille du papier. Ajustez les guides pour l'indentation appropriée dans le bac.
- **6.** Assurez-vous que l'environnement d'impression est situé dans les spécifications conseillées.

### **Bourrages papier fréquents ou récurrents**

Procédez comme suit pour résoudre les problèmes de bourrage papier. Si le problème persiste à l'issue de la première étape, passez à la suivante jusqu'à ce que vous l'ayez résolu.

- **1.** Si du papier est coincé dans le produit, éliminez le bourrage, puis imprimez une page de configuration pour tester le produit.
- **2.** Assurez-vous que le bac est configuré pour le format et le type de papier appropriés sur le panneau de commande du produit. Modifiez les paramètres du papier si nécessaire.
- **3.** Eteignez le produit, patientez 30 secondes, puis rallumez-le.
- **4.** Imprimez une page de nettoyage afin de supprimer l'excédent de toner à l'intérieur du produit.

#### **Panneau de commande LED**

- **a.** Cliquez sur le bouton **Démarrer**, puis sur **Programmes**.
- **b.** Cliquez sur votre groupe de produits HP, puis sur l'élément **HP Device Toolbox**.
- **c.** Dans l'onglet **Systèmes**, cliquez sur **Service**.

#### **Panneau de commande LCD**

- **a.** Sur le panneau de commande du produit, appuyez sur le bouton Configuration  $\mathcal{L}$ .
- **b.** Ouvrez le menu **Service**.
- **c.** Utilisez les flèches pour sélectionner l'option **Mode de nettoyage**, puis appuyez sur le bouton OK.

Le produit imprime la première face, puis vous invite à retirer la page du bac de sortie pour la recharger dans le Bac 1, en conservant la même orientation. Attendez la fin de l'opération. Ignorez la page qui s'imprime.

### **Panneau de commande à écran tactile**

- **a.** Sur l'écran d'accueil du panneau de commande du produit, appuyez sur le bouton Configuration  $\lambda$ .
- **b.** Sélectionnez le menu Service.
- **c.** Appuyez sur le bouton Page de nettoyage.
- **d.** Chargez du papier au format Letter ou A4 lorsque vous y êtes invité.
- **e.** Appuyez sur le bouton OK pour lancer le processus de nettoyage.

Le produit imprime la première face, puis vous invite à retirer la page du bac de sortie pour la recharger dans le Bac 1, en conservant la même orientation. Attendez la fin de l'opération. Ignorez la page qui s'imprime.

**5.** Imprimez une page de configuration pour tester le produit.

#### **Panneau de commande LED**

- **a.** Maintenez enfoncé le bouton Annuler  $\widehat{X}$  jusqu'à ce que le voyant Prêt () commence à clignoter.
- **b.** Relâchez le bouton Annuler  $\bar{x}$ .

#### **Panneau de commande LCD**

- a. Sur l'écran d'accueil du panneau de commande du produit, appuyez sur le bouton Configuration  $\mathcal{L}$ .
- **b.** Sélectionnez le menu Rapports.
- **c.** Appuyez sur le bouton Rapport de configuration.

### **Panneau de commande à écran tactile**

- **a.** Sur l'écran d'accueil du panneau de commande du produit, appuyez sur le bouton Configuration  $\mathcal{L}$ .
- **b.** Sélectionnez le menu Rapports.
- **c.** Appuyez sur le bouton Rapport de configuration.

Si aucune de ces étapes ne permet de résoudre le problème, il sera peut-être nécessaire de faire réparer le produit. Contactez l'assistance clientèle HP.

### **Elimination des bourrages papier**

Pour réduire le nombre de bourrages papier, essayez les solutions suivantes.

- **1.** Utilisez uniquement du papier conforme aux spécifications HP pour ce produit.
- **2.** Utilisez du papier non froissé, plié ou endommagé. Si nécessaire, utilisez du papier d'une autre ramette.
- **3.** N'utilisez pas du papier qui a déjà servi pour une impression ou une copie.
- **4.** Assurez-vous que le bac n'est pas surchargé. Si c'est le cas, retirez la pile de papier du bac, tassez-la, puis remettez du papier dans le bac.
- **5.** Assurez-vous que les guides papier du bac sont réglés à la taille du papier. Réglez les guides de façon à ce qu'ils touchent la pile de papier sans l'infléchir.
- **6.** Assurez-vous que le bac est totalement inséré dans l'appareil.
- **7.** Si vous imprimez sur du papier épais, gaufré ou perforé, utilisez la fonction d'introduction manuelle à raison d'une feuille à la fois.
- **8.** Vérifiez que le bac d'alimentation est configuré correctement pour le type et le format du papier.
- **9.** Assurez-vous que l'environnement d'impression est situé dans les spécifications conseillées.

## <span id="page-93-0"></span>**Eliminer les bourrages du bac d'alimentation**

Le message **Bourrage dans le bac 1. Supprimez le bourrage et appuyez sur [OK]** s'affiche sur le panneau de commande du produit.

**1.** Retirez tout surplus de papier du bac d'alimentation.

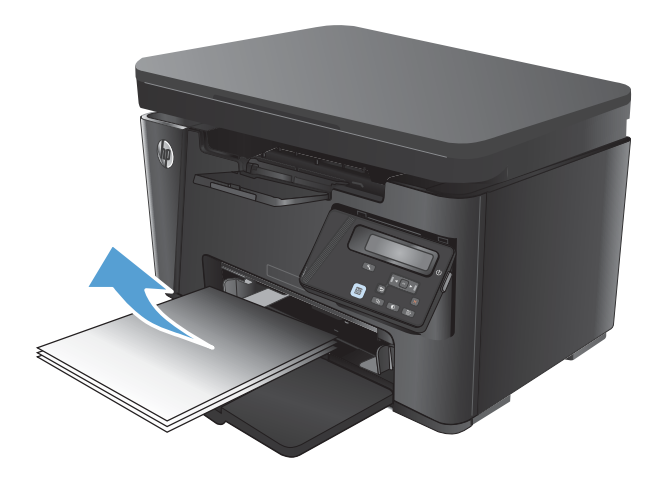

**2.** Soulevez le scanner.

**3.** Ouvrez le couvercle supérieur.

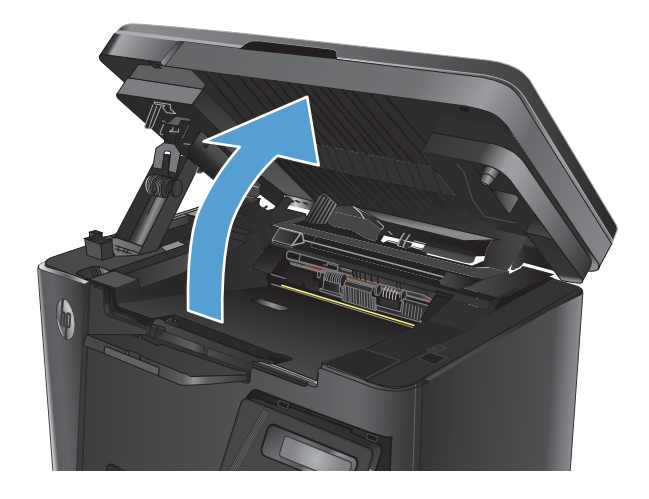

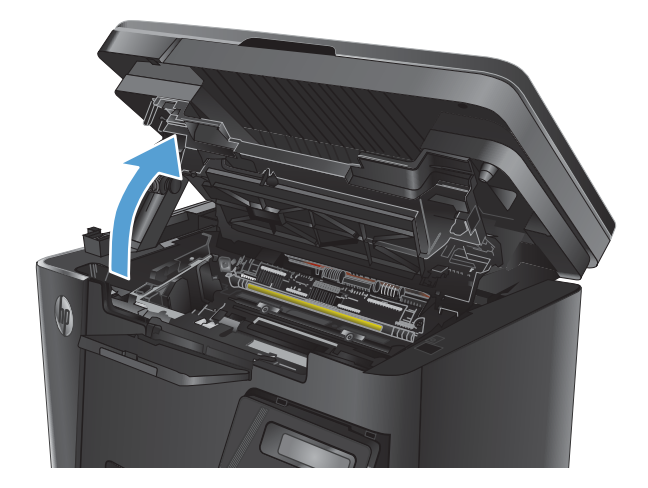

**4.** Retirez la cartouche d'encre.

**5.** Retirez tout papier coincé visible dans le bac d'alimentation. Retirez le papier coincé à deux mains afin de ne pas le déchirer.

**6.** Retirez tout papier coincé de la zone de la cartouche de toner.

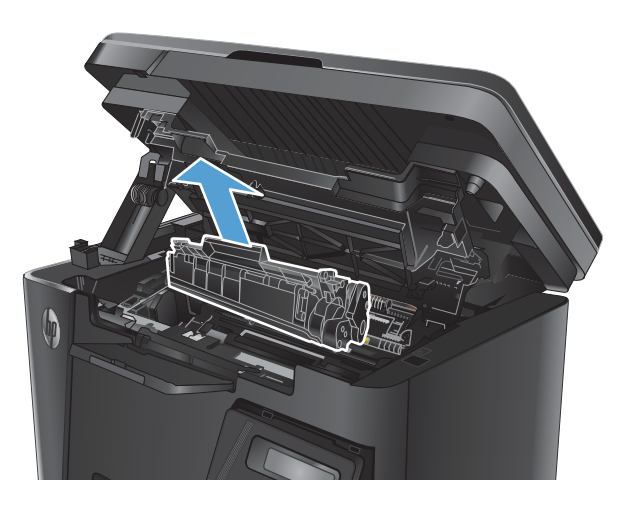

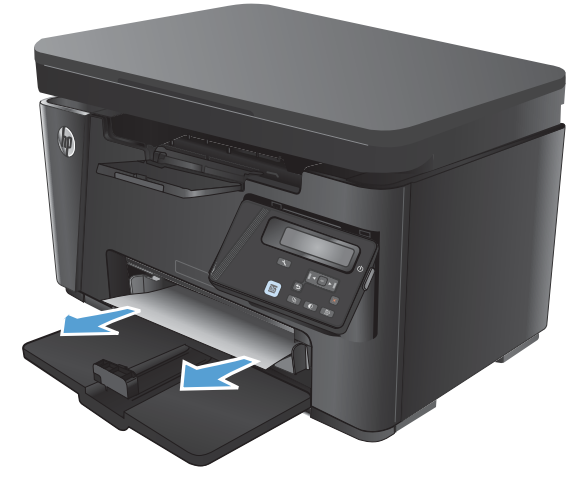

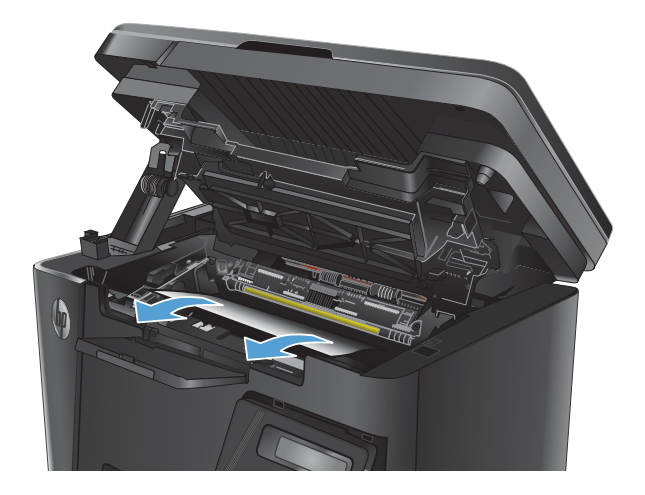

**7.** Réinsérez la cartouche de toner.

**8.** Fermez le couvercle supérieur.

**9.** Abaissez le scanner.

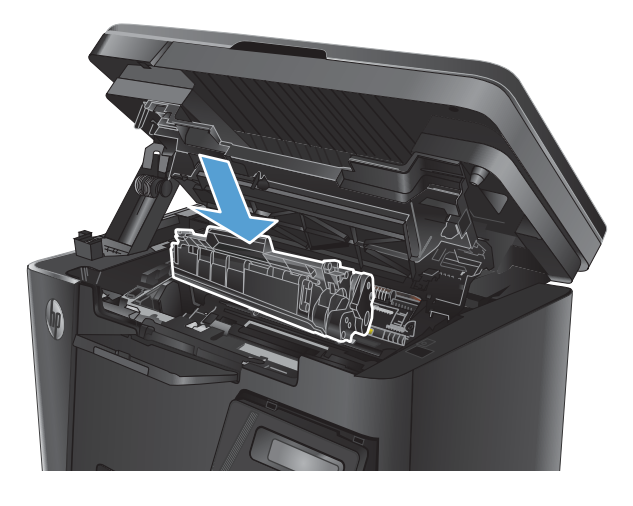

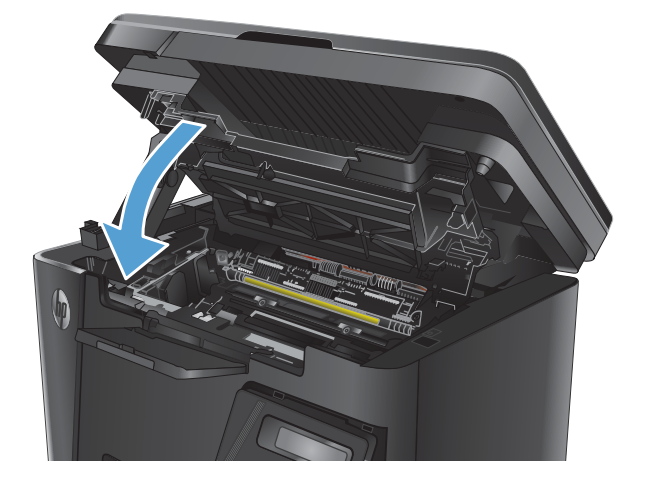

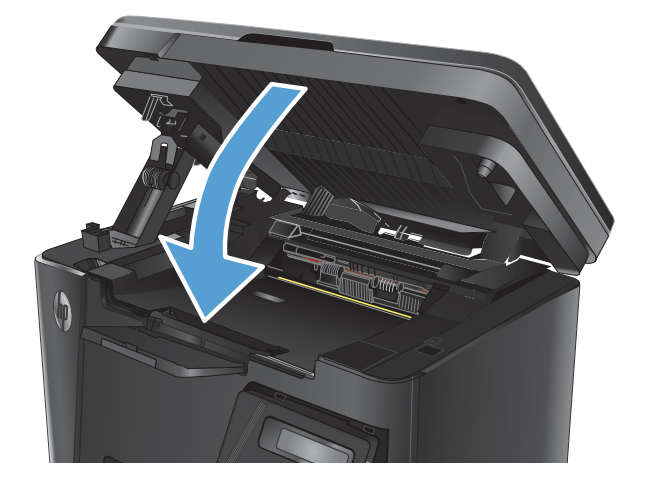

## <span id="page-96-0"></span>**Suppression des bourrages dans la zone de la cartouche d'encre**

Le message **Bourrage dans la zone de la cartouche** s'affiche sur le panneau de commande du produit.

**1.** Soulevez le scanner.

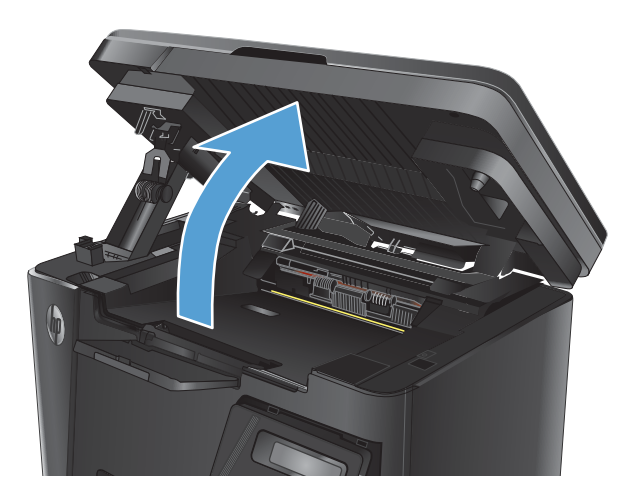

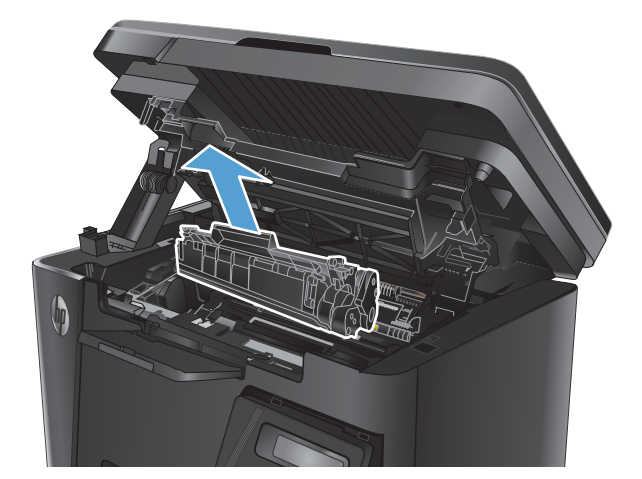

**2.** Ouvrez le couvercle supérieur.

**3.** Retirez la cartouche d'encre.

**4.** Retirez tout papier coincé de la zone de la cartouche de toner. Retirez le papier coincé à deux mains afin de ne pas le déchirer.

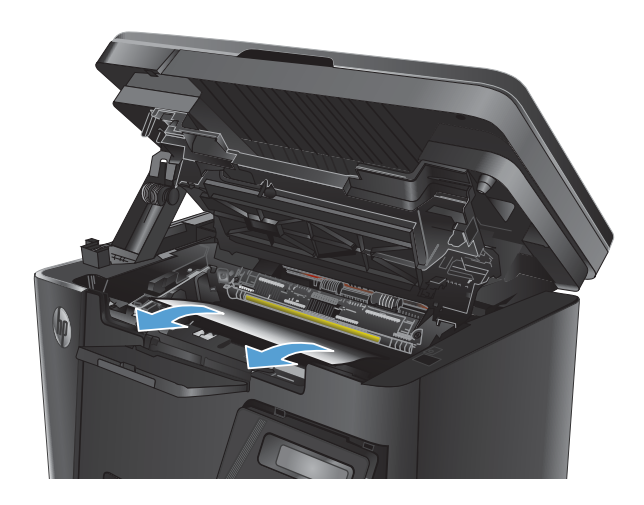

**5.** Réinsérez la cartouche de toner.

**6.** Fermez le couvercle supérieur.

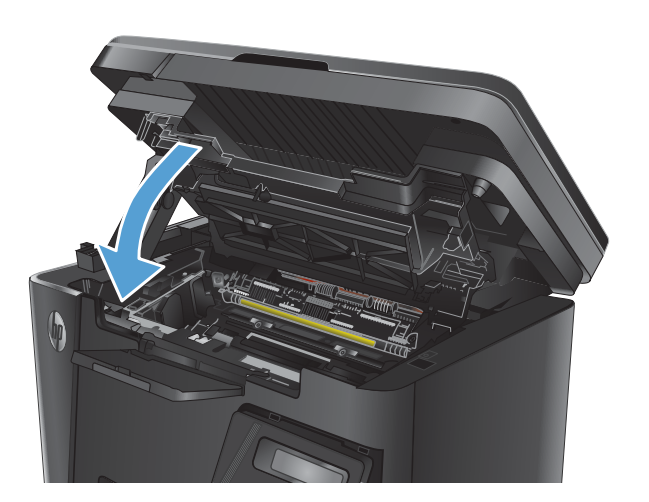

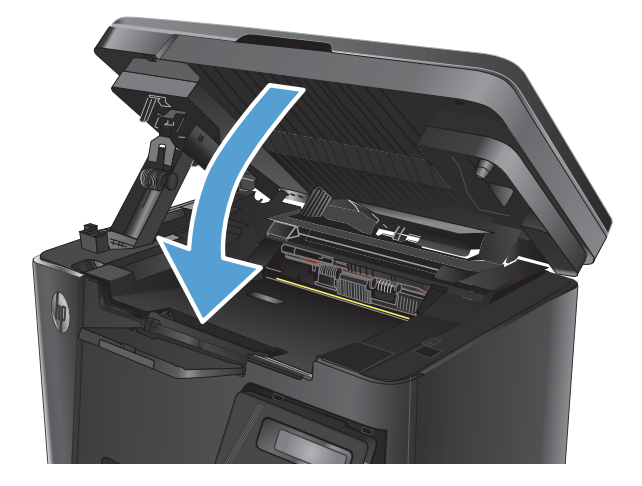

**7.** Abaissez le scanner.

## <span id="page-99-0"></span>**Suppression des bourrages dans le bac de sortie**

Le message **Bourrage dans le bac de sortie** s'affiche sur le panneau de commande du produit.

**1.** Soulevez le scanner.

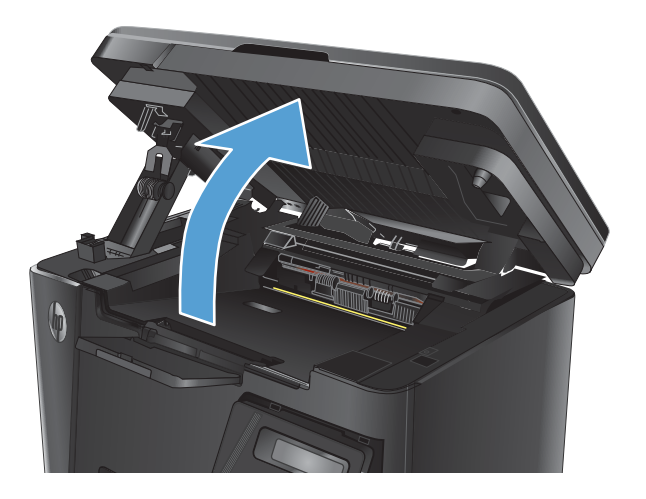

**2.** Ouvrez le couvercle supérieur.

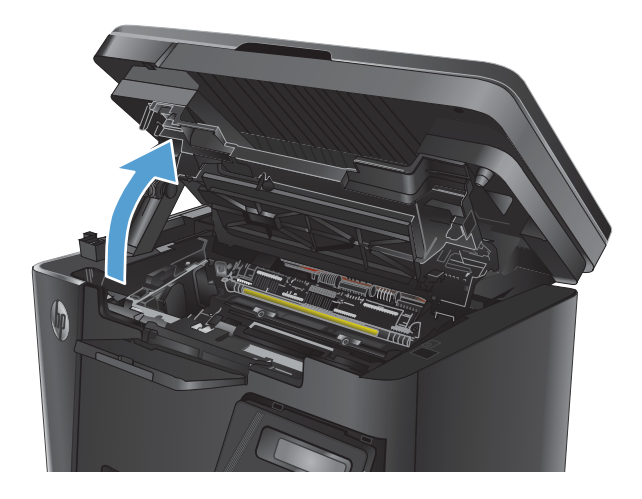

**3.** Retirez tout papier coincé de la zone du bac de sortie. Retirez le papier coincé à deux mains afin de ne pas le déchirer.

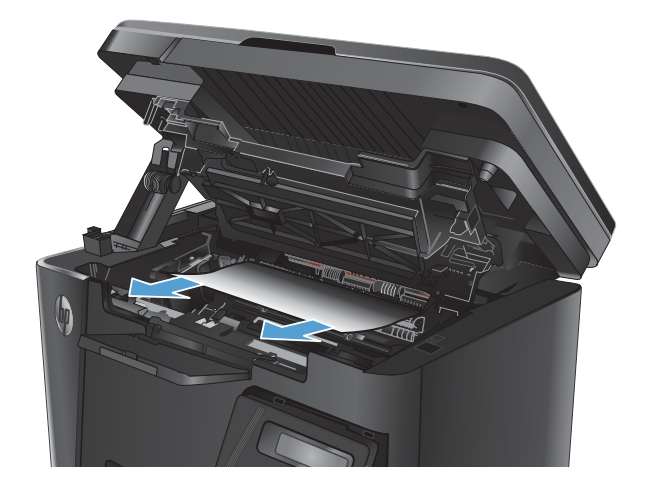

**4.** Retirez la cartouche d'encre.

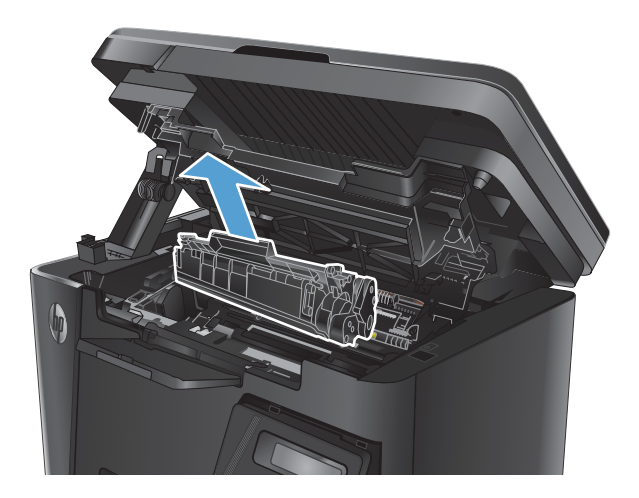

**5.** Retirez tout papier coincé de la zone de la cartouche de toner.

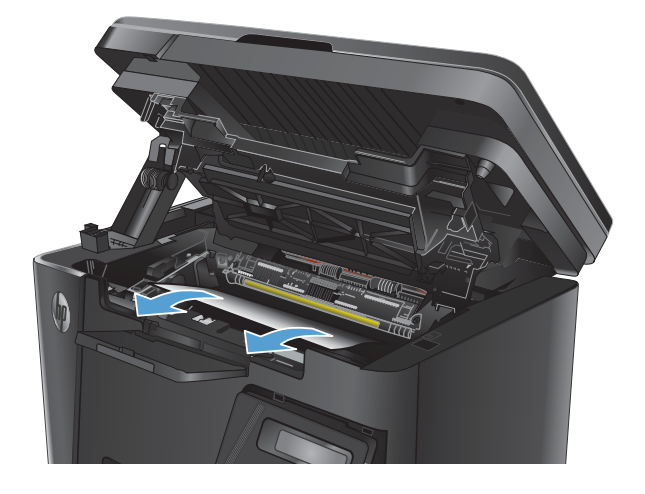

**6.** Réinsérez la cartouche de toner.

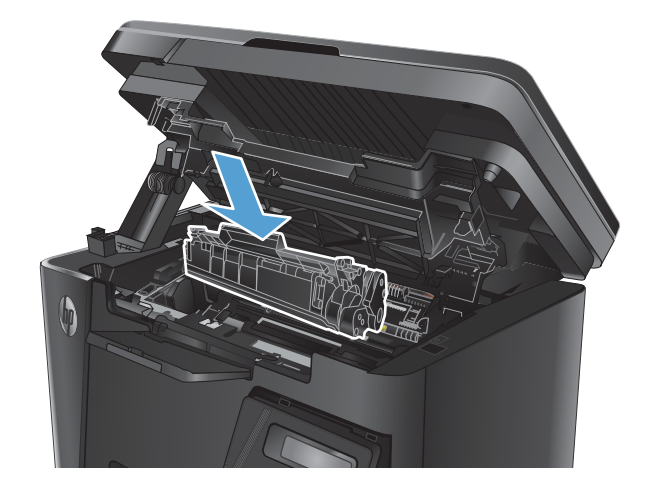

**7.** Fermez le couvercle supérieur.

**8.** Abaissez le scanner.

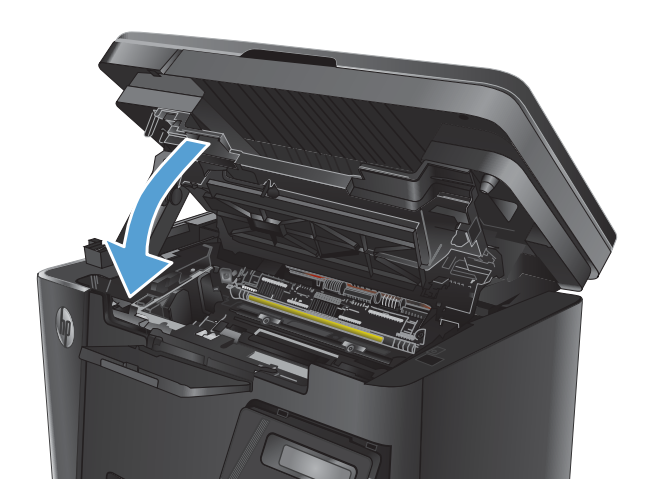

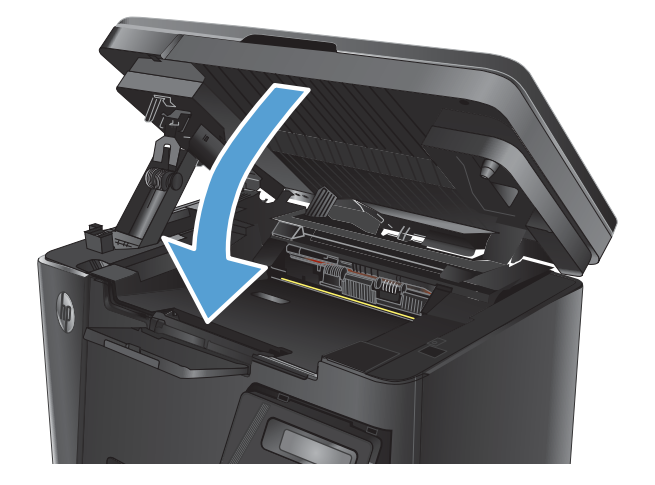

## <span id="page-102-0"></span>**Elimination des bourrages dans le bac d'alimentation**

Le message **Bourrage dans le chargeur de documents** s'affiche sur l'écran du panneau de commande du produit.

- **1.** Retirez tout surplus de papier dans le bac d'alimentation du chargeur de documents.
- **2.** Retirez tout papier coincé visible dans le bac d'alimentation. Retirez le papier coincé à deux mains afin de ne pas le déchirer.

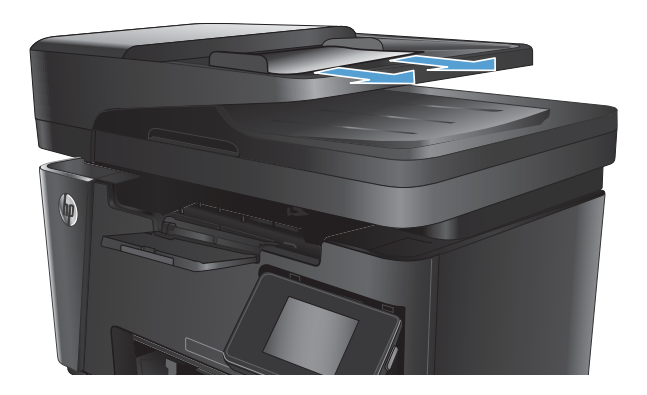

**3.** Soulevez le bac d'entrée du bac d'alimentation.

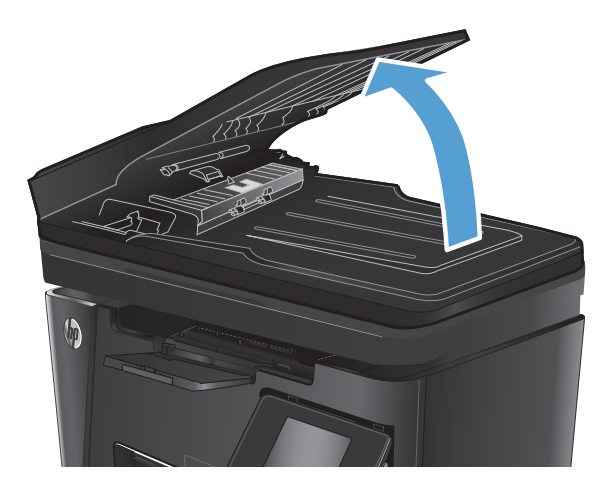

**4.** Soulevez le capot d'accès aux bourrages dans le chargeur de documents.

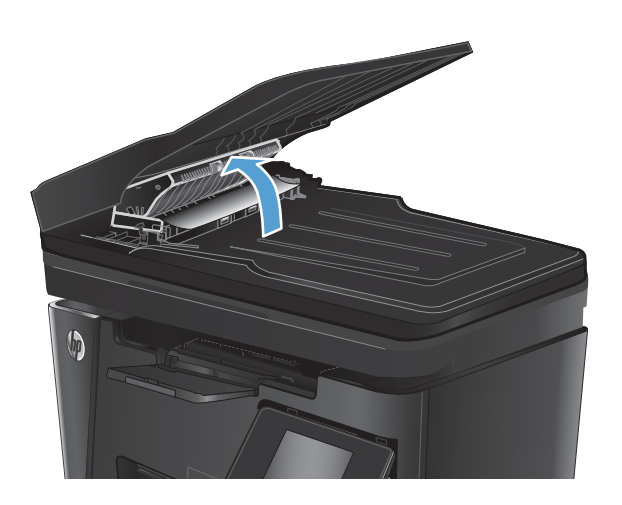

h

**5.** Retirez toute feuille de papier coincée.

**6.** Fermez le capot d'accès aux bourrages.

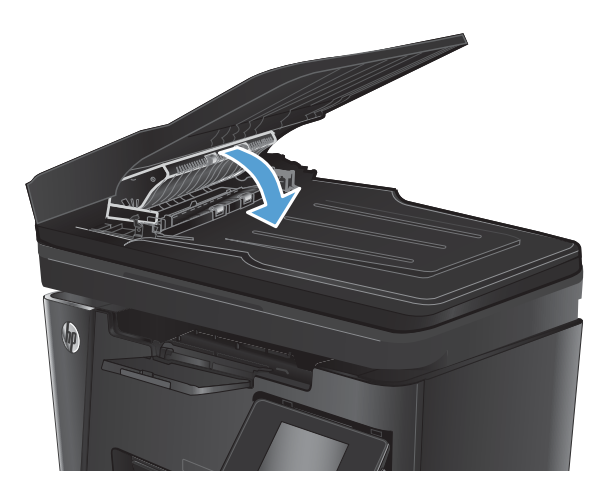

**7.** Fermez le bac d'alimentation du chargeur de documents.

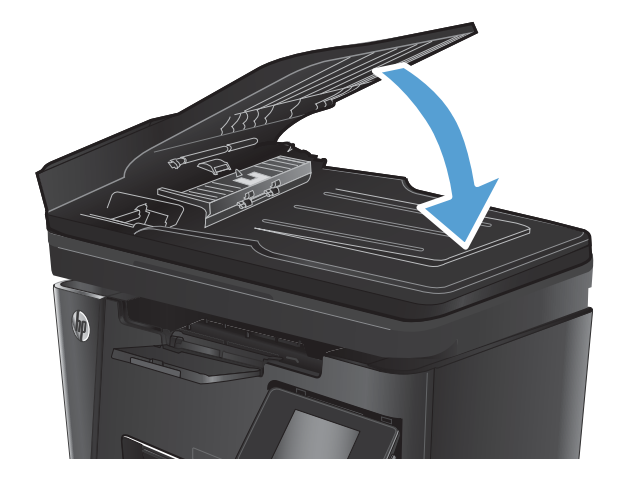

## <span id="page-105-0"></span>**Améliorer la qualité d'impression**

- Imprimer à partir d'un autre logiciel
- Définition du paramètre type de papier pour la tâche d'impression
- [Vérifier l'état du toner](#page-106-0)
- [Impression d'une page de nettoyage](#page-106-0)
- [Examiner le toner pour voir s'il est endommagé](#page-107-0)
- [Vérifier le papier et l'environnement d'impression](#page-107-0)
- [Vérifier les paramètres EconoMode](#page-108-0)

### **Imprimer à partir d'un autre logiciel**

Essayez d'imprimer à partir d'un autre logiciel. Si la page est correctement imprimée, le problème provient de l'application logicielle à partir de laquelle vous avez imprimé.

### **Définition du paramètre type de papier pour la tâche d'impression**

Vérifiez le paramètre Type de papier si vous imprimez à partir d'un logiciel et si les pages présentent l'un des problèmes suivants :

- traînées
- impression floue
- Impression sombre
- papier gondolé
- points épars d'encre du toner
- encre non fixée
- petites zones présentant des manques d'encre du toner

### **Vérifier le paramètre de type de papier (Windows)**

- **1.** Dans le logiciel, sélectionnez l'option **Imprimer**.
- **2.** Sélectionnez le produit, puis cliquez sur le bouton **Propriétés** ou **Préférences**.
- **3.** Cliquez sur l'onglet **Papier/Qualité**.
- **4.** Dans la liste déroulante **Média**, sélectionnez le type de papier approprié.
- **5.** Cliquez sur le bouton **OK** pour fermer la boîte de dialogue **Propriétés du document**. Dans la boîte de dialogue **Imprimer**, cliquez sur le bouton **OK** pour lancer l'impression.

### **Vérifier le paramètre de type de papier (Mac OS X)**

- **1.** Cliquez sur le menu **Fichier**, puis sur l'option **Imprimer**.
- **2.** Dans le menu **Imprimante**, sélectionnez le produit.
- <span id="page-106-0"></span>**3.** Par défaut, le pilote d'impression affiche le menu **Copies et pages**. Ouvrez la liste déroulante des menus, puis cliquez sur le menu **Finition**.
- **4.** Sélectionnez un type dans la liste déroulante **Type de support**.
- **5.** Cliquez sur le bouton **Imprimer**.

### **Vérifier l'état du toner**

### **Panneau de commande LED**

▲ Le voyant d'état du niveau de toner |*∴*jindique que le niveau de toner de la cartouche d'impression est très bas.

#### **Panneau de commande LCD**

- **1.** Sur le panneau de commande du produit, appuyez sur le bouton Configuration  $\lambda$ .
- **2.** Ouvrez les menus suivants :
	- **Rapports**
	- **Etat consommables**
- **3.** Utilisez les flèches pour sélectionner l'option **Imprimer la page d'état des consommables**, puis appuyez sur le bouton OK.

### **Panneau de commande à écran tactile**

- **1.** Sur l'écran d'accueil du panneau de commande du produit, appuyez sur le bouton Consommables ...
- **2.** Appuyez sur le bouton Rapport pour imprimer la page d'état des consommables.

La page d'état des consommables contient les informations suivantes :

- Pourcentage approximatif de la durée de vie restante d'une cartouche
- Estimation des pages restantes
- Numéros de référence des toners HP
- Nombre de pages imprimées

### **Impression d'une page de nettoyage**

#### **Panneau de commande LED**

- **1.** Cliquez sur le bouton **Démarrer**, puis sur **Programmes**.
- **2.** Cliquez sur votre groupe de produits HP, puis sur l'élément **HP Device Toolbox**.
- **3.** Dans l'onglet **Systèmes**, cliquez sur **Service**.

#### <span id="page-107-0"></span>**Panneau de commande LCD**

- **1.** Sur le panneau de commande du produit, appuyez sur le bouton Configuration  $\lambda$ .
- **2.** Ouvrez le menu **Service**.
- **3.** Utilisez les flèches pour sélectionner l'option **Mode de nettoyage**, puis appuyez sur le bouton OK.

Le produit imprime la première face, puis vous invite à retirer la page du bac de sortie pour la recharger dans le Bac 1, en conservant la même orientation. Attendez la fin de l'opération. Ignorez la page qui s'imprime.

### **Panneau de commande à écran tactile**

- **1.** Sur l'écran d'accueil du panneau de commande du produit, appuyez sur le bouton Configuration  $\mathbb{R}$ .
- **2.** Sélectionnez le menu Service.
- **3.** Appuyez sur le bouton Page de nettoyage.
- **4.** Chargez du papier au format Letter ou A4 lorsque vous y êtes invité.
- **5.** Appuyez sur le bouton OK pour lancer le processus de nettoyage.

Le produit imprime la première face, puis vous invite à retirer la page du bac de sortie pour la recharger dans le Bac 1, en conservant la même orientation. Attendez la fin de l'opération. Ignorez la page qui s'imprime.

### **Examiner le toner pour voir s'il est endommagé**

- **1.** Retirez le toner du produit et vérifiez que la bande d'étanchéité est retirée.
- **2.** Saisissez les deux côtés du toner et répartissez l'encre en inclinant délicatement la cartouche sur les côtés.
- **3.** Vérifiez si la puce mémoire n'est pas endommagée.
- **4.** Examinez la surface du tambour d'imagerie de la cartouche de toner.

**ATTENTION :** Ne touchez pas le rouleau (tambour d'imagerie) de la cartouche. Vous risquez de dégrader la qualité d'impression si vous y laissez des empreintes de doigts.

- Si vous constatez des rayures, des empreintes de doigts ou tout autre dommage sur le tambour d'imagerie, remplacez le toner.
- Si le tambour d'imagerie ne semble pas endommagé, secouez légèrement le toner plusieurs fois, puis réinstallez-le.
- **5.** Imprimez quelques pages pour voir si ces étapes ont permis de résoudre le problème.

### **Vérifier le papier et l'environnement d'impression**

### **Utiliser du papier conforme aux spécifications HP**

Utilisez un autre papier si vous rencontrez l'un des problèmes suivants :

- L'impression est trop claire ou semble fade dans certaines zones.
- Les pages imprimées présentent des résidus de toner.
- <span id="page-108-0"></span>Les pages imprimées présentent des taches de toner.
- Les caractères imprimés semblent mal formés.
- Les pages imprimées sont gondolées.

Utilisez toujours un type et un grammage de papier pris en charge par le produit. Veillez également à respecter les consignes suivantes lorsque vous choisissez un papier :

- Utilisez un papier de bonne qualité et sans coupures, entailles, déchirures, taches, particules libres, poussière, plis, vides, agrafes ni bords froissés ou pliés.
- N'utilisez pas du papier qui a déjà servi pour une impression.
- Utilisez un papier conçu pour les imprimantes laser. N'utilisez pas un papier conçu exclusivement pour les imprimantes jet d'encre.
- Utilisez un papier qui n'est pas trop rugueux. L'utilisation d'un papier plus lisse permet généralement d'obtenir une meilleure qualité d'impression.

#### **Vérifier l'environnement du produit**

Vérifiez que le produit fonctionne dans un environnement respectant les spécificités indiquées dans le Guide de garantie.

## **Vérifier les paramètres EconoMode**

HP ne recommande pas une utilisation permanente de la fonction EconoMode. Si la fonction EconoMode est employée de manière permanente, il est possible que l'encre survive aux composants mécaniques du toner. Si la qualité d'impression commence à se dégrader et n'est plus acceptable, envisagez le remplacement du toner.

Suivez ces étapes si toute la page est trop foncée ou trop claire.

- **1.** Dans le logiciel, sélectionnez l'option **Imprimer**.
- **2.** Sélectionnez le produit, puis cliquez sur le bouton **Propriétés** ou **Préférences**.
- **3.** Cliquez sur l'onglet **Papier/qualité**, puis accédez à la zone **Paramètres de qualité**.
	- Si l'intégralité de la page est trop foncée, sélectionnez le paramètre **EconoMode**.
	- Si l'intégralité de la page est trop claire, sélectionnez le paramètre **FastRes 1200**.
- **4.** Cliquez sur le bouton **OK** pour fermer la boîte de dialogue **Propriétés du document**. Dans la boîte de dialogue **Imprimer**, cliquez sur le bouton **OK** pour lancer l'impression.

## <span id="page-109-0"></span>**Amélioration de la qualité de copie et de numérisation**

## **Vérification que la vitre du scanner est dépourvue de saleté et de souillures**

Avec le temps, des traces de résidus peuvent s'accumuler sur la vitre du scanner et sur le support blanc en plastique, ce qui peut avoir un impact sur les performances. Suivez la procédure ci-dessous pour nettoyer le scanner.

- **1.** Appuyez sur le bouton Alimentation pour mettre le produit hors tension, puis débranchez le cordon d'alimentation de la prise électrique.
- **2.** Ouvrez le couvercle du scanner.
- **3.** Nettoyez la vitre du scanner et le support blanc en plastique situé sous le capot du scanner à l'aide d'un chiffon doux ou d'une éponge légèrement imbibé d'un produit pour vitres non abrasif.

**ATTENTION :** N'utilisez pas de produit abrasif, d'acétone, de benzène, d'ammoniac, d'alcool éthylique ni de tétrachlorure de carbone sur aucune partie du produit. Ils risqueraient d'endommager le produit. Les liquides ne doivent pas être versés directement sur la vitre ou sur le support. Ils pourraient s'infiltrer et endommager le produit.

- **4.** Essuyez la vitre et le support blanc en plastique avec une peau de chamois ou d'une éponge en cellulose afin d'éviter les traces.
- **5.** Branchez le cordon d'alimentation à une prise, puis appuyez sur le bouton Alimentation pour allumer le produit.

## **Vérifier les paramètres du papier**

#### **Panneau de commande LED**

- **1.** Cliquez sur le bouton **Démarrer**, puis sur **Programmes**.
- **2.** Cliquez sur votre groupe de produits HP, puis sur l'élément **HP Device Toolbox**.
- **3.** Dans l'onglet **Systèmes**, cliquez sur **Configuration papier**.

#### **Panneau de commande LCD**

- **1.** Sur le panneau de commande du produit, appuyez sur le bouton Configuration  $\lambda$ .
- **2.** Ouvrez les menus suivants :
	- **Configuration système**
	- **Configuration papier**
- **3.** Sélectionnez **Définir le format de papier**.
- **4.** Sélectionnez le nom du format de papier chargé dans le bac d'alimentation, puis appuyez sur le bouton OK.
- **5.** Sélectionnez **Définir le type de papier**.
- **6.** Sélectionnez le nom du type de papier chargé dans le bac d'alimentation, puis appuyez sur le bouton OK.

#### <span id="page-110-0"></span>**Panneau de commande à écran tactile**

- **1.** Sur l'écran d'accueil du panneau de commande du produit, appuyez sur le bouton Configuration  $\&$ .
- **2.** Ouvrez les menus suivants :
	- Configuration système
	- Configuration papier
- **3.** Sélectionnez l'option Format de papier, puis appuyez sur le nom du format de papier chargé dans le bac d'alimentation.
- **4.** Sélectionnez l'option Type de papier, puis appuyez sur le nom du type de papier chargé dans le bac d'alimentation.

#### **Optimiser pour le texte ou les images**

Vous pouvez choisir les paramètres de qualité de copie suivants :

- Sélection auto : sélectionnez ce paramètre lorsque la qualité de la copie n'est pas importante.
- Mélangé : sélectionnez ce paramètre pour les documents contenant un mélange de texte et d'images.
- Texte : sélectionnez ce paramètre pour les documents contenant principalement du texte. Il s'agit du paramètre par défaut pour l'optimisation de copie.
- Image : Sélectionnez ce paramètre pour les documents contenant principalement des graphiques.

#### **Panneau de commande LCD**

- **1.** Placez le document sur la vitre du scanner en suivant les repères.
- **2.** Sur le panneau de commande du produit, appuyez sur le bouton Menu Copier  $\equiv$ .
- **3.** Sélectionnez le menu **Optimiser**.
- **4.** Utilisez les flèches pour faire défiler les options, puis appuyez sur le bouton OK pour en sélectionner une.
- **5.** Appuyez sur le bouton Lancer copie **PP** pour lancer la copie.

#### **Panneau de commande à écran tactile**

- **1.** Placez le document sur la vitre du scanner en suivant les repères.
- **2.** Sur l'écran d'accueil du panneau de commande du produit, appuyez sur le bouton Copier.
- **3.** Appuyez sur le bouton Paramètres, puis sélectionnez le bouton Optimiser. Utilisez les boutons de direction pour faire défiler les options, puis appuyez sur l'une d'entre elles pour la sélectionner.
- **4.** Appuyez sur le bouton Lancer copie pour lancer la copie.

#### **Copie bord à bord**

Le produit ne peut pas imprimer entièrement en pleine page. Il existe une bordure non imprimable de 4 mm autour de la page.

#### **Eléments à prendre en compte pour l'impression et la numérisation de documents aux bords coupés :**

- Si l'original est plus petit que le format de copie, éloignez-le de 4 mmdu coin indiqué par l'icône sur le scanner. Effectuez la copie ou la numérisation dans cette position.
- Si la taille de l'original correspond à la taille voulue pour votre impression, utilisez la fonction Réduire/ Elargir pour réduire l'image de sorte que la copie ne soit pas rognée.

#### FRWW Amélioration de la qualité de copie et de numérisation 103

## **Nettoyez les rouleaux et le tampon de séparation du bac d'alimentation.**

Si des problèmes de traitement du papier, par exemple des bourrages ou l'introduction de plusieurs pages simultanément, surviennent dans le chargeur de documents, nettoyez les rouleaux et le tampon de séparation.

**1.** Soulevez le bac d'entrée du bac d'alimentation.

**2.** Utilisez un tissu humide non pelucheux pour essuyer les rouleaux d'entraînement et le tampon de séparation afin de les nettoyer.

> **ATTENTION :** N'utilisez pas de produit abrasif, d'acétone, de benzène, d'ammoniac, d'alcool éthylique ni de tétrachlorure de carbone sur aucune partie du produit. Ils risqueraient d'endommager le produit. Les liquides ne doivent pas être versés directement sur la vitre ou sur le support. Ils pourraient s'infiltrer et endommager le produit.

**3.** Fermez le bac d'alimentation du chargeur de documents.

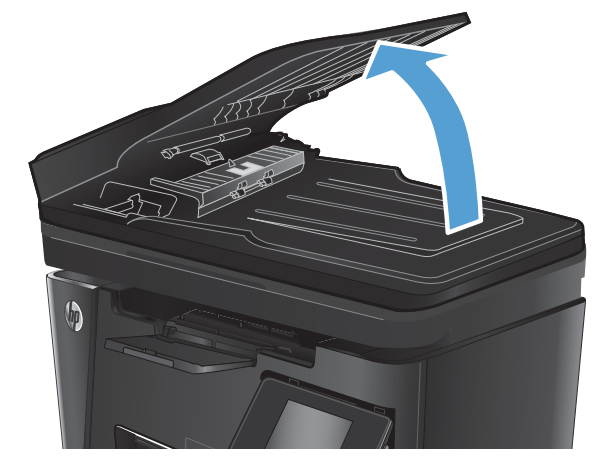

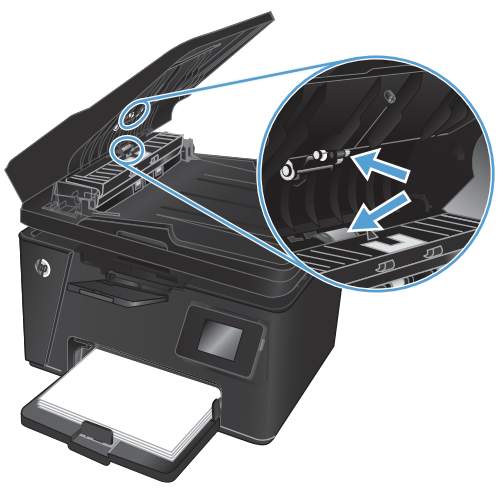

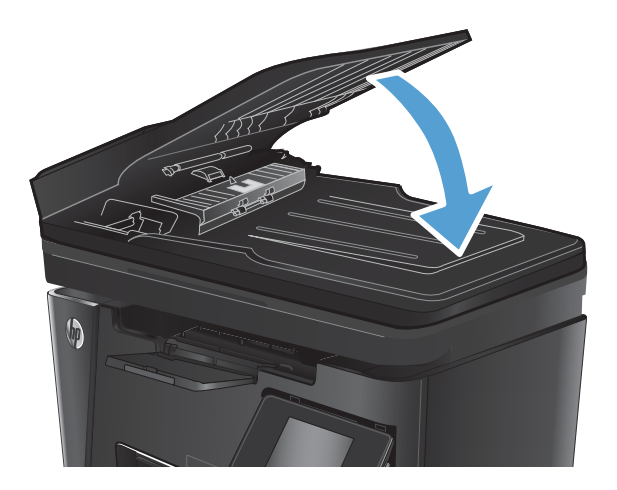

## **Amélioration de la qualité des images télécopiées**

- Vérification de la présence de saleté ou de traces sur la vitre du scanner
- Vérifier le paramètre de résolution d'envoi de télécopie
- [Vérifiez le paramètre de luminosité.](#page-114-0)
- [Vérifier les paramètres de correction d'erreur](#page-114-0)
- [Vérifier le paramètre Ajuster à la page](#page-116-0)
- [Nettoyez les rouleaux et le tampon de séparation du bac d'alimentation.](#page-116-0)
- [Envoyer vers un autre télécopieur](#page-117-0)
- [Vérifier le télécopieur de l'expéditeur](#page-117-0)

## **Vérification de la présence de saleté ou de traces sur la vitre du scanner**

Avec le temps, des traces de résidus peuvent s'accumuler sur la vitre du scanner et sur le support blanc en plastique, ce qui peut avoir un impact sur les performances. Suivez la procédure ci-dessous pour nettoyer le scanner.

- **1.** Appuyez sur le bouton Alimentation pour mettre le produit hors tension, puis débranchez le cordon d'alimentation de la prise électrique.
- **2.** Ouvrez le couvercle du scanner.
- **3.** Nettoyez la vitre du scanner, la bande de numérisation du bac d'alimentation et le support blanc en plastique à l'aide d'un chiffon doux ou d'une éponge légèrement imbibée d'un produit pour vitres non abrasif.
- **ATTENTION :** N'utilisez pas de produit abrasif, d'acétone, de benzène, d'ammoniac, d'alcool éthylique ni de tétrachlorure de carbone sur aucune partie du produit. Ils risqueraient d'endommager le produit. Les liquides ne doivent pas être versés directement sur la vitre ou sur le support. Ils pourraient s'infiltrer et endommager le produit.
- **4.** Essuyez la vitre et le support blanc en plastique avec une peau de chamois ou d'une éponge en cellulose afin d'éviter les traces.
- **5.** Fermez le capot du scanner.
- **6.** Branchez le cordon d'alimentation à une prise, puis appuyez sur le bouton Alimentation pour allumer le produit.

## **Vérifier le paramètre de résolution d'envoi de télécopie**

#### **Panneau de commande LCD**

- **1.** Sur le panneau de commande du produit, appuyez sur le bouton Configuration  $\lambda$ .
- **2.** Sélectionnez **Configuration de télécopie**.
- **3.** Sélectionnez **Config. envoi télécopies**, puis **Définir la résolution**.
- **4.** Sélectionnez le paramètre de résolution de votre choix, puis appuyez sur le bouton OK.

#### <span id="page-114-0"></span>**Panneau de commande à écran tactile**

- **1.** Sur l'écran d'accueil du panneau de commande du produit, appuyez sur le bouton Configuration  $\&$ .
- **2.** Sélectionnez Configuration de télécopie.
- **3.** Sélectionnez Configuration avancée, puis Résolution de télécopie.
- **4.** Sélectionnez le paramètre de résolution de votre choix, puis appuyez sur OK.

### **Vérifiez le paramètre de luminosité.**

Si la télécopie est trop claire ou trop sombre, vérifiez le paramètre de luminosité pour vous assurer qu'il est approprié pour la tâche en question.

#### **Panneau de commande LCD**

- **1.** Sur le panneau de commande du produit, appuyez sur le bouton Configuration  $\lambda$ .
- **2.** Sélectionnez **Configuration de télécopie**.
- **3.** Sélectionnez **Config. envoi télécopies**, puis **Définir la luminosité**.
- **4.** Réglez le paramètre pour votre tâche de télécopie, puis appuyez sur le bouton OK.

#### **Panneau de commande à écran tactile**

- **1.** Sur l'écran d'accueil du panneau de commande du produit, appuyez sur le bouton Configuration ...
- **2.** Sélectionnez Configuration de télécopie, puis Configuration avancée.
- **3.** Sélectionnez Clair/Foncé, puis réglez le paramètre pour votre tâche de télécopie.

### **Vérifier les paramètres de correction d'erreur**

En règle générale, le produit contrôle les signaux émis sur la ligne téléphonique au cours de l'envoi ou de la réception d'une télécopie. S'il détecte une erreur lors de la transmission et si le paramètre de correction d'erreurs est activé, il peut demander qu'une partie de la télécopie soit renvoyée. La valeur par défaut pour la correction d'erreurs est Activé.

Vous ne devez désactiver la correction des erreurs que si vous rencontrez des problèmes lors de l'envoi ou de la réception d'une télécopie ou si vous acceptez les erreurs de transmission. La désactivation du mode de correction d'erreur peut s'avérer utile lorsque vous essayez d'envoyer une télécopie à l'étranger ou d'en recevoir une de l'étranger, ou si vous utilisez une connexion téléphonique par satellite.

#### **Panneau de commande LCD**

- **1.** Sur le panneau de commande du produit, appuyez sur le bouton Configuration \.
- **2.** Sélectionnez **Configuration de télécopie**, puis **Toutes les télécopies**.
- **3.** Sélectionnez **Correction d'erreurs**, puis **Activé**.

#### **Panneau de commande à écran tactile**

- 1. Sur l'écran d'accueil du panneau de commande du produit, appuyez sur le bouton Configuration &.
- **2.** Sélectionnez Service, puis Service de télécopie.
- **3.** Sélectionnez Correction d'erreurs, puis Activé.

## <span id="page-116-0"></span>**Vérifier le paramètre Ajuster à la page**

Si le produit a imprimé une tâche de télécopie en dehors de la page, activez la fonctionnalité Ajuster à la page sur le panneau de commande du produit.

**<sup>2</sup> REMARQUE :** Assurez-vous que le paramètre de format de papier par défaut correspond au format du papier chargé dans le bac.

#### **Panneau de commande LCD**

- 1. Sur le panneau de commande du produit, appuyez sur le bouton Configuration \.
- **2.** Sélectionnez **Configuration de télécopie**, puis **Configuration de la réception de télécopies**.
- **3.** Sélectionnez **Ajuster à la page**, puis **Activé**.

#### **Panneau de commande à écran tactile**

- **1.** Sur l'écran d'accueil du panneau de commande du produit, appuyez sur le bouton Configuration  $\mathcal{S}_n$ .
- **2.** Sélectionnez Configuration de télécopie, puis Configuration avancée.
- **3.** Sélectionnez Ajuster à la page, puis Activé.

## **Nettoyez les rouleaux et le tampon de séparation du bac d'alimentation.**

Si des problèmes de traitement du papier, par exemple des bourrages ou l'introduction de plusieurs pages simultanément, surviennent dans le chargeur de documents, nettoyez les rouleaux et le tampon de séparation.

**1.** Soulevez le bac d'entrée du bac d'alimentation.

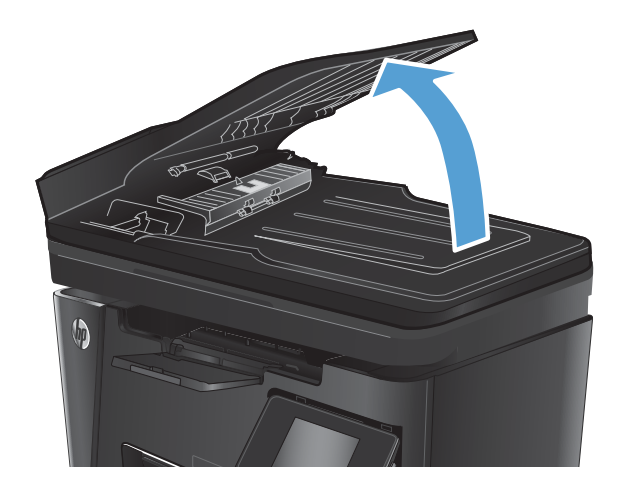

<span id="page-117-0"></span>**2.** Utilisez un tissu humide non pelucheux pour essuyer les rouleaux d'entraînement et le tampon de séparation afin de les nettoyer.

**ATTENTION :** N'utilisez pas de produit abrasif, d'acétone, de benzène, d'ammoniac, d'alcool éthylique ni de tétrachlorure de carbone sur aucune partie du produit. Ils risqueraient d'endommager le produit. Les liquides ne doivent pas être versés directement sur la vitre ou sur le support. Ils pourraient s'infiltrer et endommager le produit.

**3.** Fermez le bac d'alimentation du chargeur de documents.

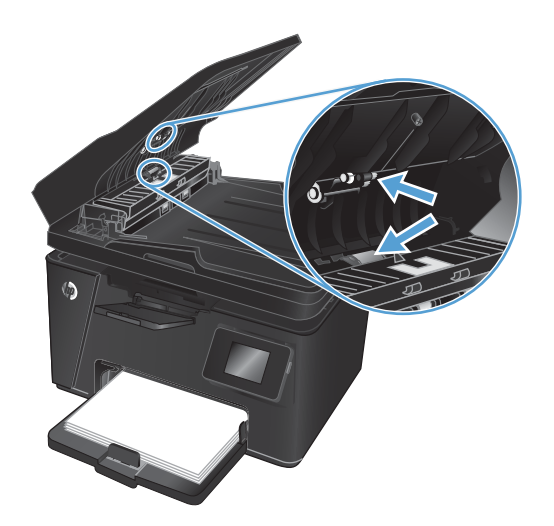

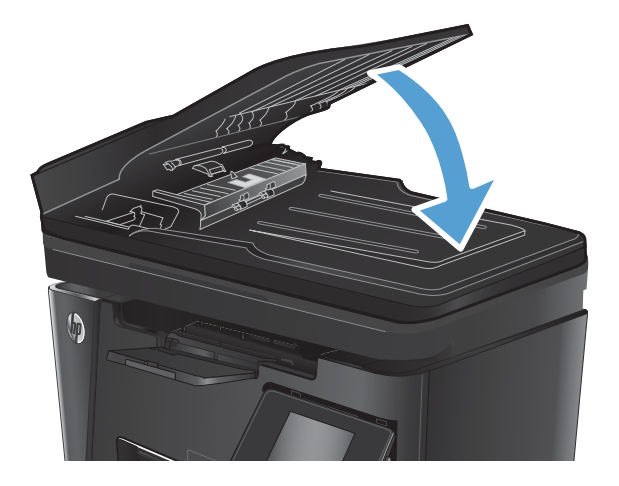

## **Envoyer vers un autre télécopieur**

Envoyez la tâche de télécopie vers un autre télécopieur pour vérifier si la réception de la tâche par une autre machine est réussie.

- Si un autre télécopieur reçoit la télécopie avec succès, vérifiez la connexion et les paramètres du télécopieur destinataire d'origine.
- Si un autre télécopieur ne reçoit pas la télécopie, vérifiez les paramètres de télécopie de votre produit. Si la télécopie n'est pas acheminée, il y a peut-être des interférences sur la ligne téléphonique. Essayez de renvoyer la télécopie ultérieurement.

## **Vérifier le télécopieur de l'expéditeur**

Demandez à l'expéditeur d'assombrir le paramètre de contraste sur le télécopieur d'envoi et de réexpédier la télécopie.

Si la qualité de la télécopie reçue reste médiocre, vérifiez les paramètres de télécopie de votre produit.

## <span id="page-118-0"></span>**Résoudre des problèmes de réseau câblé**

Vérifiez les points suivants pour vous assurer que le produit communique avec le réseau. Avant de commencer, imprimez une page de configuration via le panneau de commande du produit et recherchez l'adresse IP du produit indiquée sur cette page.

- Connexion physique faible
- L'ordinateur utilise une adresse IP incorrecte pour le produit
- L'ordinateur est incapable de communiquer avec le produit
- [Le produit utilise des paramètres de vitesse de liaison et de mode duplex incorrects pour le réseau](#page-119-0)
- [De nouveaux logiciels peuvent poser des problèmes de compatibilité](#page-119-0)
- [L'ordinateur ou la station de travail n'est peut-être pas correctement configuré\(e\)](#page-119-0)
- [Le produit est désactivé ou d'autres paramètres réseau sont incorrects](#page-119-0)

**REMARQUE :** HP ne prend pas en charge les réseaux peer-to-peer car cette fonction est une fonction des systèmes d'exploitation Microsoft et non des pilotes d'imprimante HP. Pour plus d'informations, rendez-vous sur le site de Microsoft à l'adresse [www.microsoft.com.](http://www.microsoft.com)

## **Connexion physique faible**

- **1.** Vérifiez que le produit est connecté au port réseau approprié à l'aide d'un câble de longueur suffisante.
- **2.** Vérifiez que le câble est correctement branché.
- **3.** Le voyant d'activité orange et le voyant vert d'état des liaisons situés à côté de la connexion du port réseau à l'arrière du produit doivent être allumés.
- **4.** Si le problème persiste, essayez un autre câble ou un autre port sur le concentrateur.

### **L'ordinateur utilise une adresse IP incorrecte pour le produit**

- **1.** Ouvrez les propriétés de l'imprimante et cliquez sur l'onglet **Ports**. Vérifiez que l'adresse IP actuelle du produit est sélectionnée. L'adresse IP est indiquée sur la page de configuration du produit.
- **2.** Si vous avez installé le produit à l'aide du port TCP/IP standard HP, cochez la case nommée **Toujours imprimer sur cette imprimante, même si son adresse IP change**.
- **3.** Si vous avez installé le produit à l'aide d'un port TCP/IP standard Microsoft, utilisez le nom d'hôte plutôt que l'adresse IP.
- **4.** Si l'adresse IP est correcte, supprimez le produit, puis ajoutez-le de nouveau.

## **L'ordinateur est incapable de communiquer avec le produit**

**1.** Testez la connexion réseau en exécutant une commande Ping sur le réseau.

- <span id="page-119-0"></span>**a.** Sur votre ordinateur, ouvrez une invite de ligne de commande. Sous Windows, cliquez sur **Démarrer**, **Exécuter**, tapez cmd, puis appuyez sur Entrée.
- **b.** Tapez ping puis l'adresse IP de votre produit.

Pour Mac OS X, ouvrez l'utilitaire de réseau, puis indiquez l'adresse IP dans le champ correspondant du panneau **Ping**.

- **c.** Si la fenêtre affiche des temps de propagation en boucle, cela signifie que le réseau est opérationnel.
- **2.** Si la commande ping a échoué, vérifiez que les concentrateurs réseau sont actifs, puis vérifiez que les paramètres réseau, ceux du produit et ceux de l'ordinateur sont tous configurés pour le même réseau.

#### **Le produit utilise des paramètres de vitesse de liaison et de mode duplex incorrects pour le réseau**

Hewlett-Packard recommande de laisser ces paramètres en mode automatique (paramètre par défaut). Si vous modifiez ces paramètres, vous devez également les modifier pour votre réseau.

## **De nouveaux logiciels peuvent poser des problèmes de compatibilité**

Pour tout nouveau logiciel, vérifiez que celui-ci est correctement installé et qu'il utilise le pilote d'imprimante approprié.

## **L'ordinateur ou la station de travail n'est peut-être pas correctement configuré(e)**

- **1.** Vérifiez les paramètres de pilotes réseau, de pilotes d'impression et de redirection du réseau.
- **2.** Vérifiez que le système d'exploitation est correctement configuré.

## **Le produit est désactivé ou d'autres paramètres réseau sont incorrects**

- **1.** Consultez la page de configuration pour vérifier l'état du protocole réseau. Activez-le, si nécessaire.
- **2.** Configurez de nouveau les paramètres réseau si nécessaire.

## <span id="page-120-0"></span>**Résoudre les problèmes de réseau sans fil**

- Liste de contrôle de la connectivité sans fil
- [Le produit n'imprime pas une fois la configuration sans fil terminée](#page-121-0)
- [Le produit n'imprime pas et un pare-feu tiers est installé sur l'ordinateur](#page-121-0)
- [La connexion sans fil ne fonctionne pas après le déplacement du routeur sans fil ou de l'imprimante](#page-121-0)
- [Impossible de connecter d'autres d'ordinateurs à l'imprimante sans fil](#page-121-0)
- [Le produit sans fil perd la communication lorsqu'il est connecté à un VPN](#page-121-0)
- [Le réseau n'apparaît pas dans la liste des réseaux sans fil](#page-122-0)
- [Le réseau sans fil ne fonctionne pas](#page-122-0)
- [Réaliser un test du réseau sans fil](#page-122-0)
- [Réduction des interférences sur un réseau sans fil](#page-123-0)

## **Liste de contrôle de la connectivité sans fil**

- Vérifiez que le câble réseau n'est pas connecté.
- Vérifiez que le produit et le routeur sans fil sont sous tension et alimentés. Vérifiez également que la radio sans fil du produit est activée.
- Vérifiez que le SSID est correct. Imprimez une page de configuration pour déterminer le SSID. Si vous n'êtes pas certain de l'exactitude du SSID, réexécutez la configuration sans fil.
- Sur des réseaux sécurisés, assurez-vous que les informations de sécurité sont correctes. Si ce n'est pas le cas, réexécutez la configuration sans fil.
- Si le réseau sans fil fonctionne correctement, essayez d'accéder à d'autres ordinateurs du réseau sans fil. Si le réseau dispose d'un accès à Internet, essayez de vous connecter à Internet via une connexion sans fil.
- Vérifiez que la méthode de chiffrement (AES ou TKIP) est identique pour le produit et le point d'accès sans fil (sur des réseaux utilisant la sécurité WPA).
- Vérifiez que le produit se trouve dans la plage du réseau sans fil. Pour la plupart des réseaux, le produit doit se trouver dans une plage de 30 m du point d'accès sans fil (routeur sans fil).
- Vérifiez qu'aucun obstacle n'entrave le signal sans fil. Retirez tout objet métallique volumineux entre le point d'accès et le produit. Assurez-vous qu'aucun pilier, mur ou colonne contenant du métal ou du béton ne se trouve entre le produit et le point d'accès sans fil.
- Vérifiez que le produit est éloigné de tout appareil électromagnétique pouvant interférer avec le signal sans fil. De nombreux appareils peuvent interférer avec le signal sans fil, notamment les moteurs, téléphones sans fil, caméras de surveillance, autres réseaux sans fil et certains périphériques Bluetooth.
- Vérifiez que le pilote d'impression est bien installé sur l'ordinateur.
- Vérifiez que vous avez sélectionné le port d'imprimante approprié.
- <span id="page-121-0"></span>Vérifiez que l'ordinateur et le produit se connectent au même réseau sans fil.
- Pour Mac OS X, vérifiez que le routeur sans fil prend en charge Bonjour.

## **Le produit n'imprime pas une fois la configuration sans fil terminée**

- **1.** Assurez-vous que le produit est sous tension et qu'il est prêt.
- **2.** Désactivez tout pare-feu tiers installé sur votre ordinateur.
- **3.** Vérifiez le bon fonctionnement du réseau sans fil.
- **4.** Assurez-vous que l'ordinateur fonctionne correctement. Si nécessaire, redémarrez l'ordinateur.
- **5.** Vérifiez que vous pouvez ouvrir le serveur Web intégré HP du produit à partir d'un ordinateur sur le réseau.

## **Le produit n'imprime pas et un pare-feu tiers est installé sur l'ordinateur**

- **1.** Mettez à jour le pare-feu avec la dernière mise à jour disponible auprès du fabricant.
- **2.** Si des programmes demandent un accès du pare-feu lorsque vous installez le produit ou que vous tentez d'imprimer, assurez-vous que les programmes puissent être exécutés.
- **3.** Désactivez temporairement le pare-feu, puis installez le produit sans fil sur l'ordinateur. Activez le pare-feu une fois l'installation sans fil terminée.

### **La connexion sans fil ne fonctionne pas après le déplacement du routeur sans fil ou de l'imprimante**

- **1.** Assurez-vous que le routeur ou le produit se connecte au même réseau que votre ordinateur.
- **2.** Imprimez une page de configuration.
- **3.** Comparez le SSID indiqué dans le rapport de configuration avec celui indiqué dans la configuration de l'imprimante sur votre ordinateur.
- **4.** Si les SSID sont différents, les périphériques ne se connectent pas au même réseau. Reconfigurez l'installation sans fil de votre produit.

## **Impossible de connecter d'autres d'ordinateurs à l'imprimante sans fil**

- **1.** Assurez-vous que les autres ordinateurs se trouvent dans la portée sans fil et qu'aucun obstacle n'entrave le signal. Pour la plupart des réseaux, la plage sans fil se trouve dans un rayon de 30 m du point d'accès sans fil.
- **2.** Assurez-vous que le produit est sous tension et qu'il est prêt.
- **3.** Désactivez tout pare-feu tiers installé sur votre ordinateur.
- **4.** Vérifiez le bon fonctionnement du réseau sans fil.
- **5.** Assurez-vous que l'ordinateur fonctionne correctement. Si nécessaire, redémarrez l'ordinateur.

## **Le produit sans fil perd la communication lorsqu'il est connecté à un VPN**

Vous ne pouvez généralement pas vous connecter à un VPN et à d'autres réseaux simultanément.

## <span id="page-122-0"></span>**Le réseau n'apparaît pas dans la liste des réseaux sans fil**

- Assurez-vous que le routeur sans fil est sous tension et qu'il est alimenté.
- Il est possible que le réseau soit masqué. Vous pouvez cependant vous connecter à un réseau masqué.

## **Le réseau sans fil ne fonctionne pas**

- **1.** Vérifiez que le câble réseau n'est pas connecté.
- **2.** Pour vérifier si la connexion réseau est perdue, essayez de connecter d'autres périphériques au réseau.
- **3.** Testez la connexion réseau en exécutant une commande Ping sur le réseau.
	- **a.** Sur votre ordinateur, ouvrez une invite de ligne de commande. Sous Windows, cliquez sur **Démarrer**, **Exécuter**, puis tapez cmd. Appuyez ensuite sur Entrée.
	- **b.** Tapez ping, suivi de l'adresse IP du routeur.

Pour Mac OS X, ouvrez l'utilitaire de réseau, puis indiquez l'adresse IP dans le champ correspondant du panneau **Ping**.

- **c.** Si la fenêtre affiche des temps de propagation en boucle, cela signifie que le réseau est opérationnel.
- **4.** Assurez-vous que le routeur ou le produit se connecte au même réseau que votre ordinateur.
	- **a.** Imprimez une page de configuration.
	- **b.** Comparez le SSID indiqué dans le rapport de configuration avec celui indiqué dans la configuration de l'imprimante sur votre ordinateur.
	- **c.** Si les SSID sont différents, les périphériques ne se connectent pas au même réseau. Reconfigurez l'installation sans fil de votre produit.

### **Réaliser un test du réseau sans fil**

A partir du panneau de commande du produit, il est possible d'exécuter un test qui fournit des informations sur les paramètres de réseau dans fil du produit.

#### **Panneau de commande LCD**

- **1.** Sur le panneau de commande du produit, appuyez sur le bouton Configuration  $\lambda$ .
- **2.** Sélectionnez **Configuration réseau**, puis le menu **Sans fil**.
- **3.** Sélectionnez **Test réseau**, puis appuyez sur le bouton OK. Le produit imprime une page de test qui montre les résultats au test.

#### **Panneau de commande à écran tactile**

- **1.** Sur l'écran d'accueil du panneau de commande du produit, appuyez sur le bouton Configuration  $\mathbb{R}$ .
- **2.** Sélectionnez Configuration réseau, puis le menu Sans fil.
- **3.** Sélectionnez Exécuter le test réseau. Le produit imprime une page de test qui montre les résultats au test.

## <span id="page-123-0"></span>**Réduction des interférences sur un réseau sans fil**

Les conseils suivants permettent de réduire les interférences sur un réseau sans fil :

- Eloignez les périphériques sans fil d'objets métalliques volumineux comme les classeurs et d'autres appareils électromagnétiques comme les micro-ondes et les téléphones sans fil. Ces objets peuvent entraver les signaux radio.
- Eloignez les périphériques sans fil de structures bâties volumineuses ou d'autres constructions. Ces objets peuvent absorber les ondes radio et atténuer les signaux.
- Placez le routeur sans fil à un emplacement central et dans la portée des produits sans fil du réseau.

## <span id="page-124-0"></span>**Résolution des problèmes de télécopie**

- Vérification de la configuration matérielle
- [L'envoi des télécopies est lent](#page-125-0)
- [La qualité de la télécopie est mauvaise](#page-126-0)
- [La télécopie s'interrompt ou imprime sur deux pages](#page-127-0)

## **Vérification de la configuration matérielle**

- Il y a plusieurs solutions possibles. Après chaque action recommandée, réessayez d'envoyer la télécopie pour voir si le problème est résolu.
- Pour obtenir de meilleurs résultats lorsque vous résolvez un problème lié au télécopieur, assurez-vous que la ligne partant du produit est directement branchée à la prise téléphonique murale. Déconnectez tous les autres périphériques qui sont connectés au produit.
- **1.** Vérifiez que le cordon téléphonique est branché au port approprié à l'arrière du produit.
- **2.** Vérifiez la ligne téléphonique en utilisant le test du télécopieur.

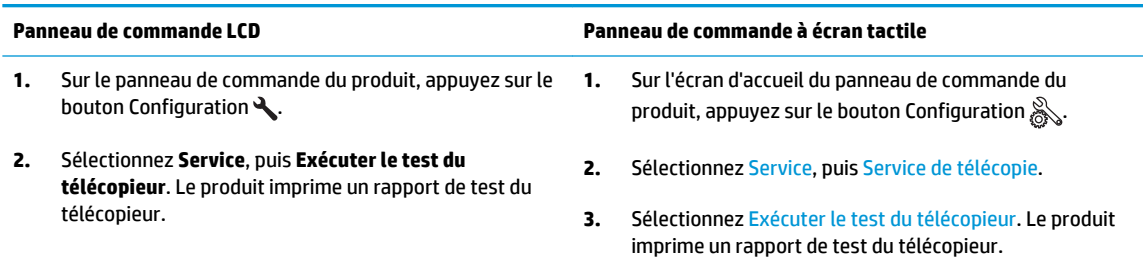

Le rapport contient un des résultats possibles suivants :

- Succès : le rapport contient tous les paramètres de télécopies actuels à examiner.
- **Echec** : Le rapport indique la nature de l'erreur et contient des suggestions sur la marche à suivre pour résoudre le problème.
- **3.** Vérifiez que le micrologiciel du produit est le plus récent :
	- **a.** Rendez-vous à la page [www.hp.com/support](http://www.hp.com/support).
	- **b.** Cliquez sur **Pilotes et logiciels**, saisissez la référence de votre produit dans la fenêtre, puis cliquez sur **Rechercher**. Si nécessaire, cliquez sur le modèle de votre produit dans une liste de produits similaires.

La page **Téléchargement des logiciels et des pilotes** s'ouvre.

- **c.** Sélectionnez votre système d'exploitation dans le menu déroulant, puis cliquez sur **Suivant**.
- **d.** Cliquez sur le signe plus en regard de **Micrologiciel**, puis sur **Utilitaire de mise à jour du micrologiciel HP LaserJet**.
- **e.** Cliquez sur **Télécharger**.

<span id="page-125-0"></span>**f.** Une fois le téléchargement terminé, suivez les instructions qui s'affichent à l'écran pour installer et exécuter l'utilitaire.

L'utilitaire vérifie s'il existe des mises à jour du micrologiciel disponibles pour votre produit HP. Le cas échéant, il procède à leur installation.

- **g.** Après l'installation des mises à jour du micrologiciel, essayez de renvoyer la télécopie.
- **4.** Vérifiez que le télécopieur était configuré lors de l'installation du logiciel du produit.

A partir de l'ordinateur, dans le dossier du programme HP, exécutez l'utilitaire de configuration du télécopieur.

**5.** Vérifiez que le service téléphonique prend en charge le module de télécopie analogique.

**REMARQUE :** Les produits HP sont spécifiquement conçus pour être utilisés avec les services téléphoniques analogiques.

- Si vous utilisez ISDN ou PBX numérique, contactez votre fournisseur de services pour savoir comment configurer une ligne de télécopie analogique.
- Si vous utilisez un service de VoIP, définissez le paramètre Vitesse de télécopie sur Lente(V.29) sur le panneau de commande. Demandez si votre fournisseur de services prend en charge la fonctionnalité de télécopie à la vitesse de modem de télécopie recommandée. Un adaptateur peut être nécessaire pour certaines sociétés.
- Si vous utilisez un service DSL, assurez-vous qu'un filtre est inclus dans la connexion de la ligne téléphonique au produit. Contactez le fournisseur de service DSL ou achetez un filtre DSL si vous n'en avez pas. Si un filtre DSL est installé, il peut être défectueux ; essayez-en un autre.
- **6.** Si l'erreur persiste, vous pourrez trouver des solutions plus détaillées dans les sections qui suivent.

### **L'envoi des télécopies est lent**

Le télécopieur rencontre des problèmes de qualité sur la ligne téléphonique.

- Essayez à nouveau d'envoyer la télécopie quand les conditions de la ligne téléphonique se seront améliorées.
- Assurez-vous auprès du fournisseur de services téléphoniques que la ligne prend en charge les télécopies.
- Utilisez du papier blanc pour le document original. N'utilisez pas de couleur comme le gris, le jaune ou le rose.
- Divisez les télécopies volumineuses en plusieurs parties, puis envoyez-les individuellement.
	- **Panneau de commande LCD Panneau de commande à écran tactile 1.** Sur le panneau de commande du produit, appuyez sur le bouton Configuration \. **2.** Sélectionnez **Configuration de télécopie**, puis **Toutes les télécopies**. **3.** Sélectionnez **Correction d'erreurs**, puis **Désactivé**. **1.** Sur l'écran d'accueil du panneau de commande du produit, appuyez sur le bouton Configuration ... **2.** Sélectionnez Service, puis Service de télécopie. **3.** Sélectionnez Correction d'erreurs, puis Désactivé.
- Désactivez le paramètre Correction d'erreurs.

<span id="page-126-0"></span>**<sup>2</sup> REMARQUE :** La désactivation de l'option Correction d'erreurs peut réduire la qualité de l'image.

Définissez le paramètre Vitesse de télécopie sur une valeur plus importante.

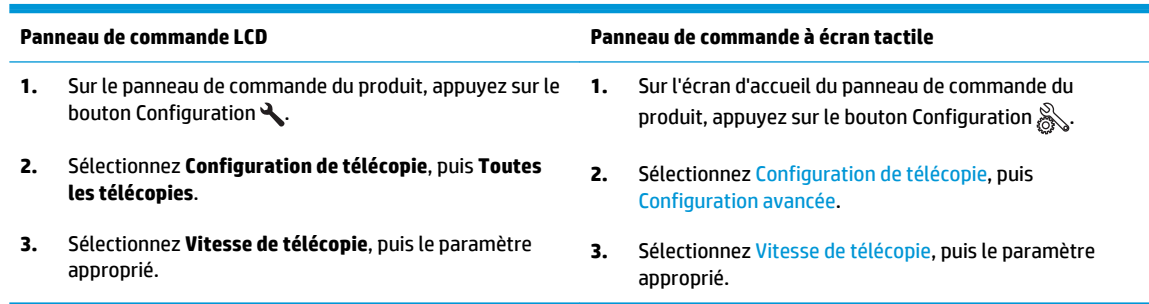

- Réduisez la résolution sur le panneau de commande, dans les paramètres de télécopie.
- **EX REMARQUE :** Les télécopies dont la résolution est plus élevée peuvent être plus longues à envoyer que celles présentant une résolution inférieure.

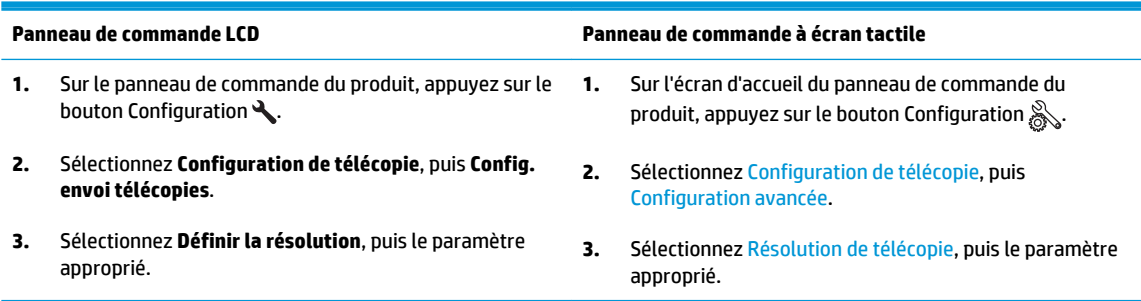

## **La qualité de la télécopie est mauvaise**

La télécopie est floue ou trop pâle.

● Augmentez la résolution de la télécopie lorsque vous envoyez des télécopies. La résolution n'a pas d'influence sur les télécopies reçues.

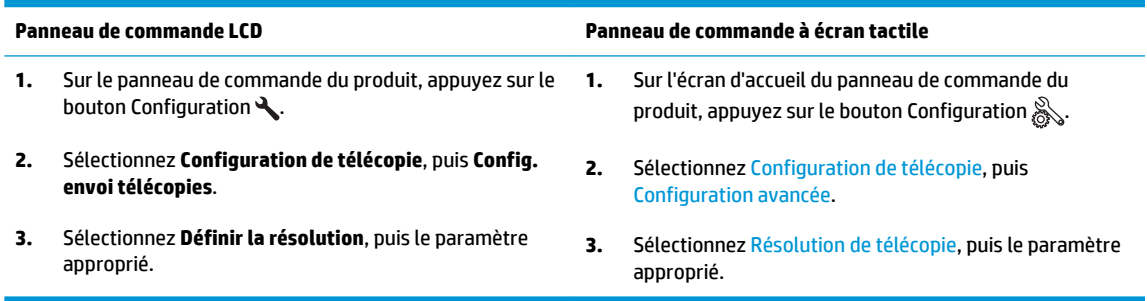

**<sup>2</sup> REMARQUE :** le fait de choisir une résolution plus élevée ralentit la vitesse de transmission.

Activez le paramètre Correction d'erreurs sur le panneau de commande.

<span id="page-127-0"></span>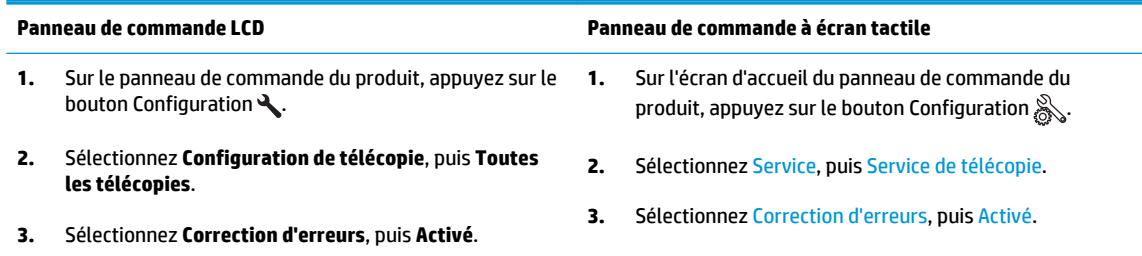

- Vérifiez les cartouches de toner et remplacez-les si nécessaire.
- Demandez à l'expéditeur d'assombrir le paramètre de contraste sur le télécopieur d'envoi et de réexpédier la télécopie.

## **La télécopie s'interrompt ou imprime sur deux pages**

● Définissez le paramètre Format de papier par défaut. Les télécopies s'impriment sur un seul format de papier en fonction des paramètres Format de papier par défaut.

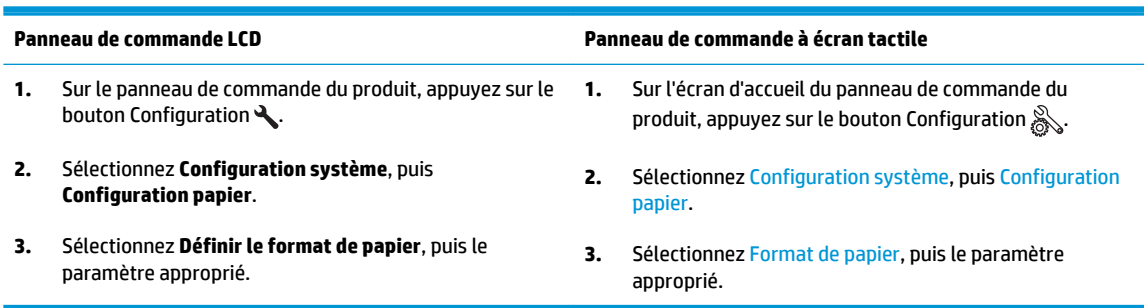

- Configurez le format et le type de papier utilisé dans le bac servant aux télécopies.
- Activez le paramètre Ajuster à la page pour imprimer des télécopies plus longues sur du papier au format Lettre ou A4.

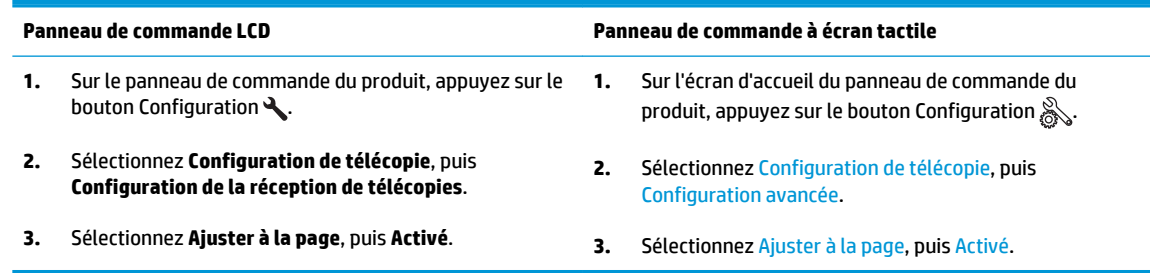

**REMARQUE :** Si le paramètre Ajuster à la page est désactivé et si le paramètre Format de papier par défaut est configuré sur le format Lettre, un document original au format Légal s'imprimera sur deux pages.

# **9 Pièces, consommables et accessoires**

- [Commander des pièces, des accessoires et des consommables](#page-129-0)
- [Pièces d'autodépannage pour les clients](#page-129-0)
- [Accessoires](#page-130-0)

Visitez le site [www.hp.com/support/ljMFPM125series](http://www.hp.com/support/ljMFPM125series), [www.hp.com/support/ljMFPM126series,](http://www.hp.com/support/ljMFPM126series) [www.hp.com/support/ljMFPM127series](http://www.hp.com/support/ljMFPM127series) ou [www.hp.com/support/ljMFPM128series](http://www.hp.com/support/ljMFPM128series) si vous souhaitez bénéficier de l'assistance HP complète pour votre produit :

- Résolution de problèmes
- Téléchargement des mises à jour logicielles
- Participation aux forums d'assistance
- Accès à la garantie et aux réglementations

Vous pouvez également visiter le site [www.hp.com/support](http://www.hp.com/support) pour bénéficier de l'assistance mondiale et découvrir les autres produits.

## <span id="page-129-0"></span>**Commander des pièces, des accessoires et des consommables**

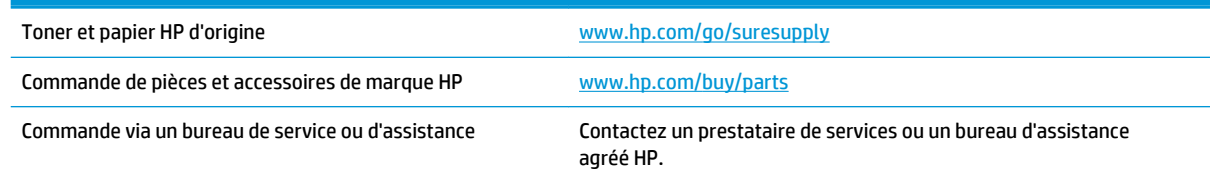

## **Pièces d'autodépannage pour les clients**

Les pièces d'autodépannage par le client sont disponibles pour le produit.

- Les pièces portant la mention **Obligatoire** doivent être installées par les clients, sauf si vous souhaitez prendre en charge les frais de réparation effectuée par le personnel de maintenance HP. Pour ces pièces, l'assistance hors magasin et l'assistance en atelier ne sont pas prises en charge au titre de la garantie du produit HP.
- Les pièces portant la mention **Facultatif** peuvent, à votre demande, être installées gratuitement par le personnel de maintenance HP pendant la période de garantie du produit.

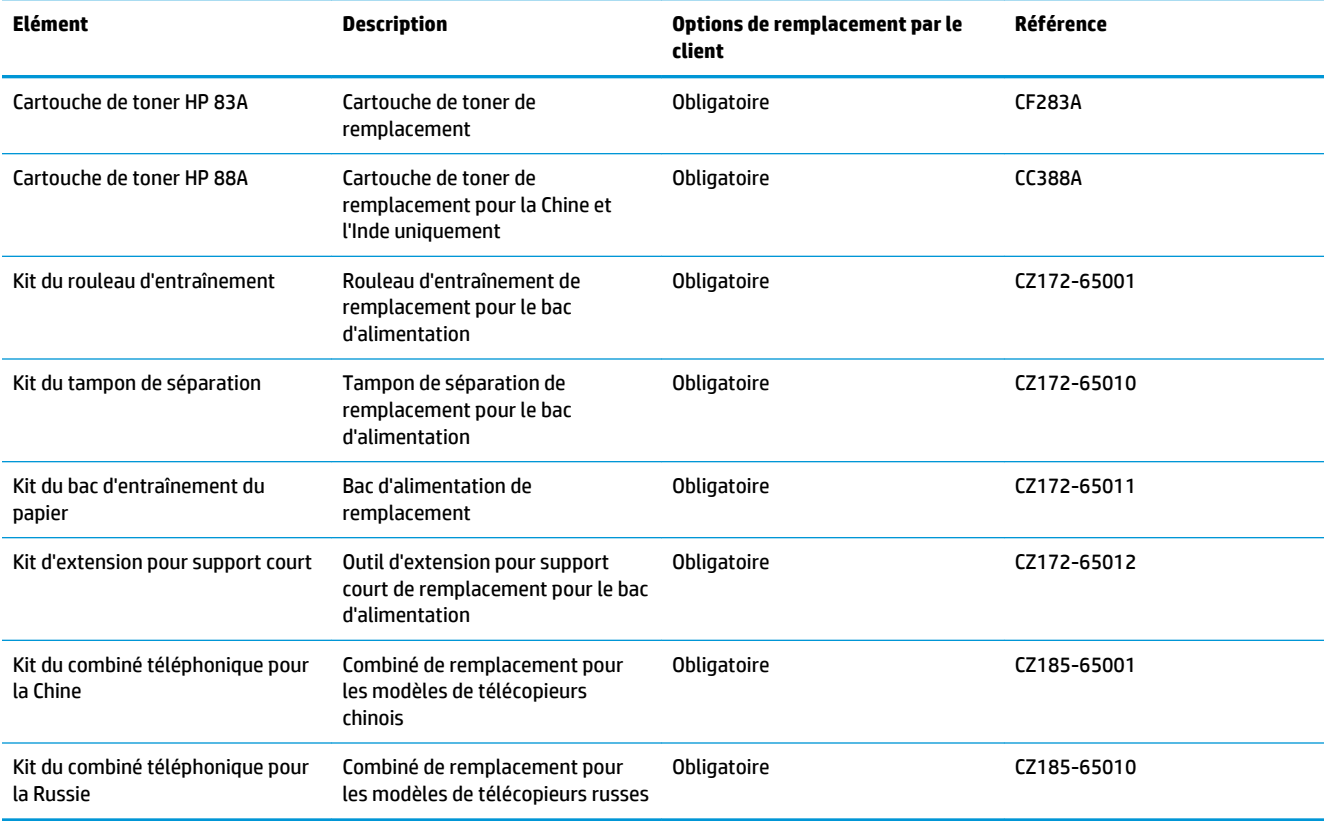

## <span id="page-130-0"></span>**Accessoires**

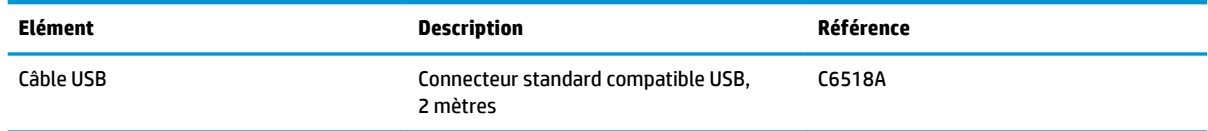

# **Index**

#### **A**

accessoires commande [120](#page-129-0) Accessoires références [121](#page-130-0) aide, panneau de commande [74](#page-83-0) aide en ligne, panneau de commande [74](#page-83-0) AirPrint [34](#page-43-0) Applications téléchargement [59](#page-68-0) autodépannage pour les clients numéros de référence [120](#page-129-0)

#### **B**

Bac 1 chargement [16](#page-25-0) Bac d'alimentation copie de documents recto verso [39](#page-48-0) orientation [17](#page-26-0) Bac de sortie emplacement [4](#page-13-0) Bacs emplacement [4](#page-13-0) inclus [2](#page-11-0) Bacs, sortie emplacement [4](#page-13-0) Bourrages causes de [83](#page-92-0) bouton marche/arrêt, emplacement [4](#page-13-0) bouton marche-arrêt, emplacement [4](#page-13-0)

#### **C**

capots, emplacement [4](#page-13-0) cartouche remplacement [70](#page-79-0)

Chargeur de documents [39](#page-48-0) commande consommables et accessoires [120](#page-129-0) Configuration matérielle résolution des problèmes de télécopie [115](#page-124-0) Connexion de l'alimentation emplacement [5](#page-14-0) consommables commande [120](#page-129-0) remplacement du toner [70](#page-79-0) Consommables état, affichage dans HP Utility pour Mac [62](#page-71-0) paramètres de seuil bas [68](#page-77-0) références [120](#page-129-0) utilisation lorsque bas [68](#page-77-0) Copie bords des documents [101](#page-110-0) configuration du type et du format de papier [100](#page-109-0) copies uniques [38](#page-47-0) documents recto verso [39](#page-48-0) optimisation pour le texte ou les images [101](#page-110-0) plusieurs copies [38](#page-47-0) qualité, réglage [39](#page-48-0) Copie recto verso [39](#page-48-0)

#### **D**

délai de mise en veille définition [66](#page-75-0) dépannage problèmes de réseau [109](#page-118-0) réseau câblé [109](#page-118-0) Dépannage bourrages [83](#page-92-0) LED, codes d'erreur [75](#page-84-0)

LED, état des voyants [75](#page-84-0) page d'état des consommables [78](#page-87-0) page de configuration [78](#page-87-0) problèmes d'alimentation papier [81](#page-90-0) réseau sans fil [111](#page-120-0) télécopies [115](#page-124-0)

#### **E**

écran d'accueil, panneau de commande [10](#page-19-0) Etat LED, voyants du panneau de commande [75](#page-84-0) état HP Utility, Mac [62](#page-71-0) Etat des consommables vérification [97](#page-106-0) étiquettes impression (Windows) [27](#page-36-0)

#### **H**

HP Device Toolbox, utilisation de [60](#page-69-0) HP ePrint [33](#page-42-0) HP Utility pour Mac Bonjour [62](#page-71-0) fonctions [62](#page-71-0)

#### **I**

Impression des deux côtés Mac [30](#page-39-0) paramètres (Windows) [22](#page-31-0) Impression directe sans fil HP [35](#page-44-0) Impression recto verso Mac [30](#page-39-0) paramètres (Windows) [22](#page-31-0) Installation réseau [58](#page-67-0) interférence de réseau sans fil [114](#page-123-0)

### **K**

Kits de maintenance références [120](#page-129-0)

#### **L**

Liste de contrôle connectivité sans fil [111](#page-120-0) Logiciel HP Utility [62](#page-71-0) Logiciel HP ePrint [34](#page-43-0) logiciel HP Scan (Mac) [44](#page-53-0) Logiciel HP Scan (Windows) [43](#page-52-0)

#### **M**

Macintosh HP Utility [62](#page-71-0) Mémoire incluse [2](#page-11-0) Menu Apps [59](#page-68-0) Mise en réseau [2](#page-11-0)

#### **N**

nettoyage circuit papier [97](#page-106-0) Nettoyage vitre [100](#page-109-0) Nombre de copies, modification [38](#page-47-0) numérisation avec le logiciel HP Scan (Mac) [44](#page-53-0) Numérisation avec le logiciel HP Scan (Windows) [43](#page-52-0) numéros de référence autodépannage pour les clients [120](#page-129-0) kits de maintenance [120](#page-129-0)

#### **P**

Page d'état de consommables impression [78](#page-87-0), [97](#page-106-0) Page de configuration impression [78](#page-87-0) pages par feuille sélection (Mac) [31](#page-40-0) Pages par feuille sélection (Windows) [25](#page-34-0) pages par minute [2](#page-11-0) panneau de commande écran d'accueil [10](#page-19-0) Panneau de commande aide [74](#page-83-0)

boutons et voyants [6](#page-15-0) emplacement [4](#page-13-0) état des voyants [75](#page-84-0) papier commande [120](#page-129-0) Papier bourrages [83](#page-92-0) formats pris en charge [14](#page-23-0) Sélection [98](#page-107-0) types pris en charge [15](#page-24-0) papier spécial impression (Windows) [27](#page-36-0) Paramètre EconoMode [66](#page-75-0), [99](#page-108-0) paramètres valeurs usines par défaut, restauration [80](#page-89-0) Paramètres du mode économique [66](#page-75-0) Pilotes types de papier [15](#page-24-0) plusieurs pages par feuille impression (Mac) [31](#page-40-0) Plusieurs pages par feuille impression (Windows) [25](#page-34-0) Ports d'interface emplacement [5](#page-14-0) Problèmes d'entraînement du papier résolution [81](#page-90-0)

### **Q**

Qualité d'impression amélioration [96](#page-105-0) Qualité de copie amélioration [100](#page-109-0) Qualité de numérisation amélioration [100](#page-109-0)

#### **R**

recto verso [39](#page-48-0) Références consommables [120](#page-129-0) remplacement du toner [70](#page-79-0) Réseau mot de passe, changement [64](#page-73-0) mot de passe, configuration [64](#page-73-0) Réseau sans fil dépannage [111](#page-120-0) Réseaux installation du produit [58](#page-67-0)

Résolution des problèmes de télécopie configuration matérielle [115](#page-124-0) restauration des valeurs usine par défaut [80](#page-89-0)

#### **S**

Scanner nettoyage de la vitre [100](#page-109-0) Serveur Web intégré modification du mot de passe [64](#page-73-0) ouverture [64](#page-73-0) Serveur Web intégré HP modification du mot de passe [64](#page-73-0) ouverture [64](#page-73-0) Services Web activation [59](#page-68-0) applications [59](#page-68-0) Services Web HP activation [59](#page-68-0) applications [59](#page-68-0) statut écran d'accueil, panneau de commande [10](#page-19-0) **Support** formats pris en charge [14](#page-23-0) Supports pris en charge [14](#page-23-0) systèmes d'exploitation compatibles [2](#page-11-0)

### **T**

toner utilisation lorsque bas [68](#page-77-0) Toner paramètres de seuil bas [68](#page-77-0) quantité restante [97](#page-106-0) toners remplacement [70](#page-79-0) Toners recherche de dommages [98](#page-107-0) **Transparents** impression (Windows) [27](#page-36-0) types de papier sélection (Mac) [31](#page-40-0) Types de papier sélection (Windows) [27](#page-36-0)

#### **U**

Utilitaire HP [62](#page-71-0)

Utilitaire HP, Mac [62](#page-71-0)

#### **V**

valeurs par défaut, restauration [80](#page-89-0) valeurs usine par défaut, restauration [80](#page-89-0) Verrouillage produit [65](#page-74-0) Vitre, nettoyage [100](#page-109-0)

© 2014 Hewlett-Packard Development Company, L.P.

www.hp.com

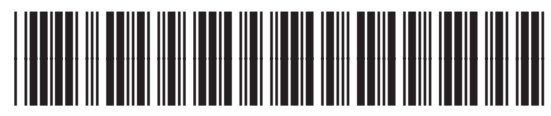

CZ172-90972

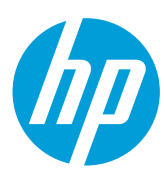